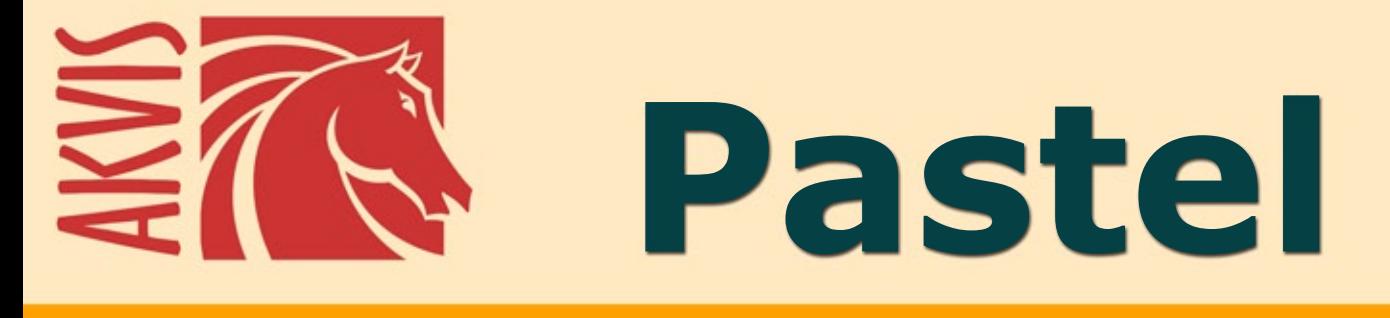

# Peinture au pastel à partir de photo

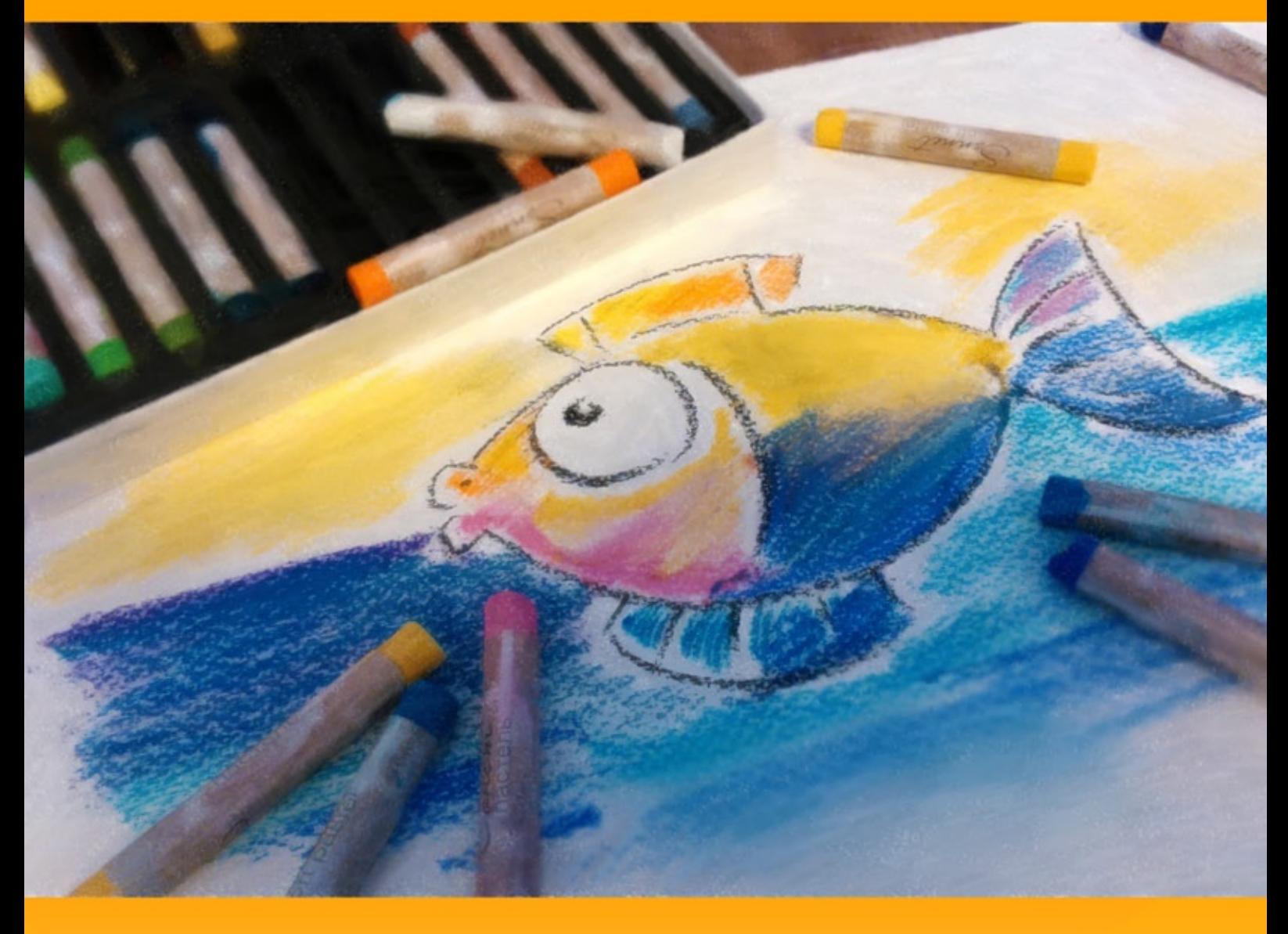

# **akvis.com**

# **CONTENU**

- [Champ d'application](#page-2-0)
- [Installation du programme \(Windows\)](#page-6-0)
- [Installation du programme \(Mac\)](#page-9-0)
- [Installation du programme \(Linux\)](#page-11-0)
- [Enregistrement du programme](#page-13-0)
- Comment fonctionne-t-il?
	- [Espace de travail](#page-16-0)
	- [Utiliser le logiciel](#page-19-0)
	- [Peinture au pastel](#page-23-0)
	- [Art abstrait](#page-27-0)
	- [Dessin sur la toile](#page-31-0)
	- [Cadre](#page-32-0)
	- [Ajouter du texte](#page-33-0)
	- [Barre d'outils](#page-34-0)
	- [Timeline](#page-40-0)
	- [Paramètres prédéfinis](#page-43-0)
	- [Préférences](#page-44-0)
	- [Traitement par lots](#page-45-0)
	- [Imprimer l'image](#page-50-0)
- Exemples
	- [Cygnes : Danse sur l'eau](#page-52-0)
- [Logiciels de AKVIS](#page-55-0)

# <span id="page-2-0"></span>**AKVIS PASTEL 6.0** | EFFET DE PEINTURE AU PASTEL

**AKVIS Pastel** permet de transformer vos photos en œuvres d'art en imitant l'une des techniques artistiques les plus populaires - le *Pastel*.

Les grains de pigment renvoient la lumière en donnant un effet de pureté et de vibration des couleurs.

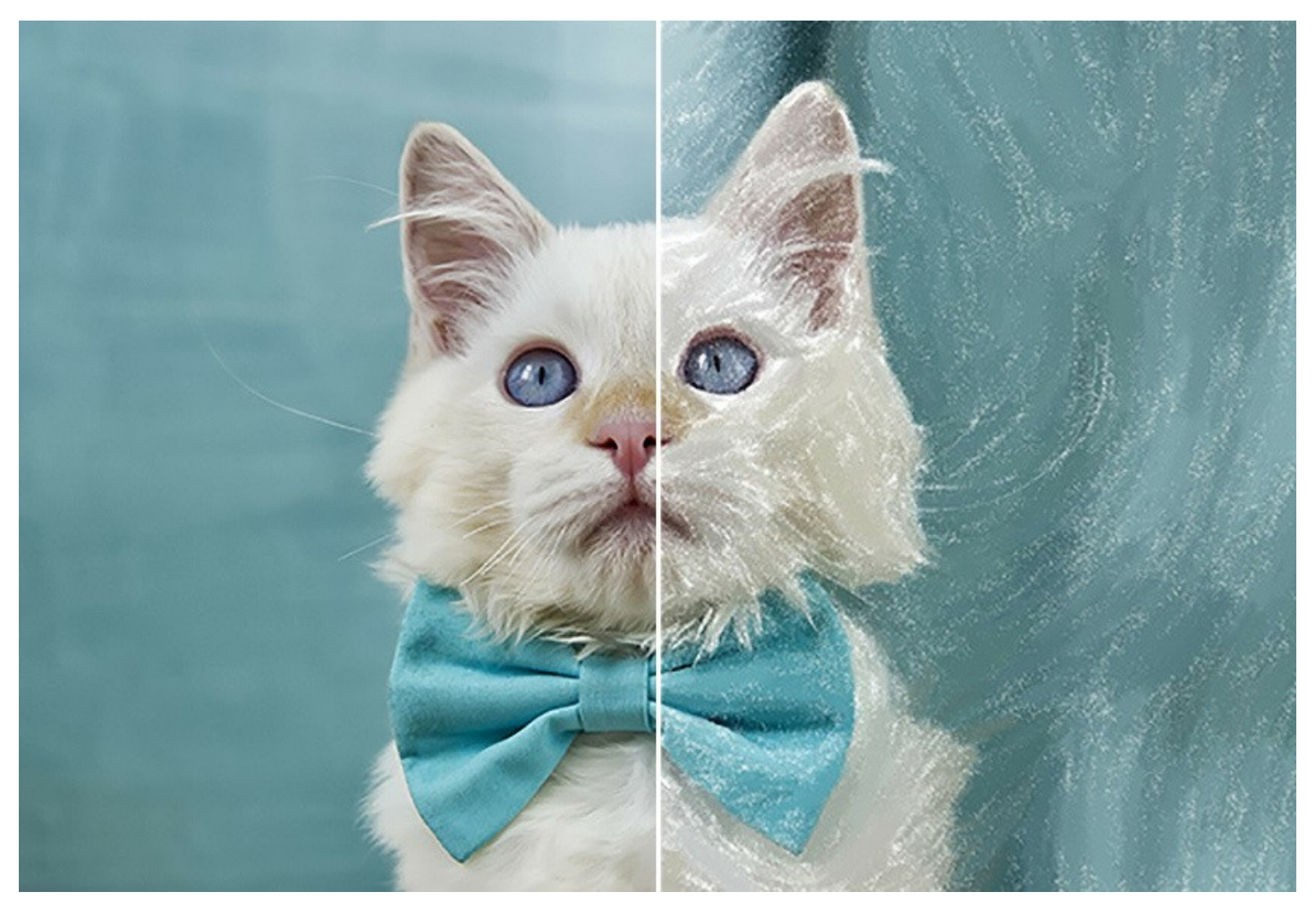

La technique du pastel s'apparente à la fois au dessin et à la peinture. Les crayons ou les bâtonnets de pastel forment des touches veloutées qui peuvent être estompées à l'aide de vos doigts ou d'une estompe. Pour peindre au pastel, la surface doit pouvoir accrocher les grains de pigment.

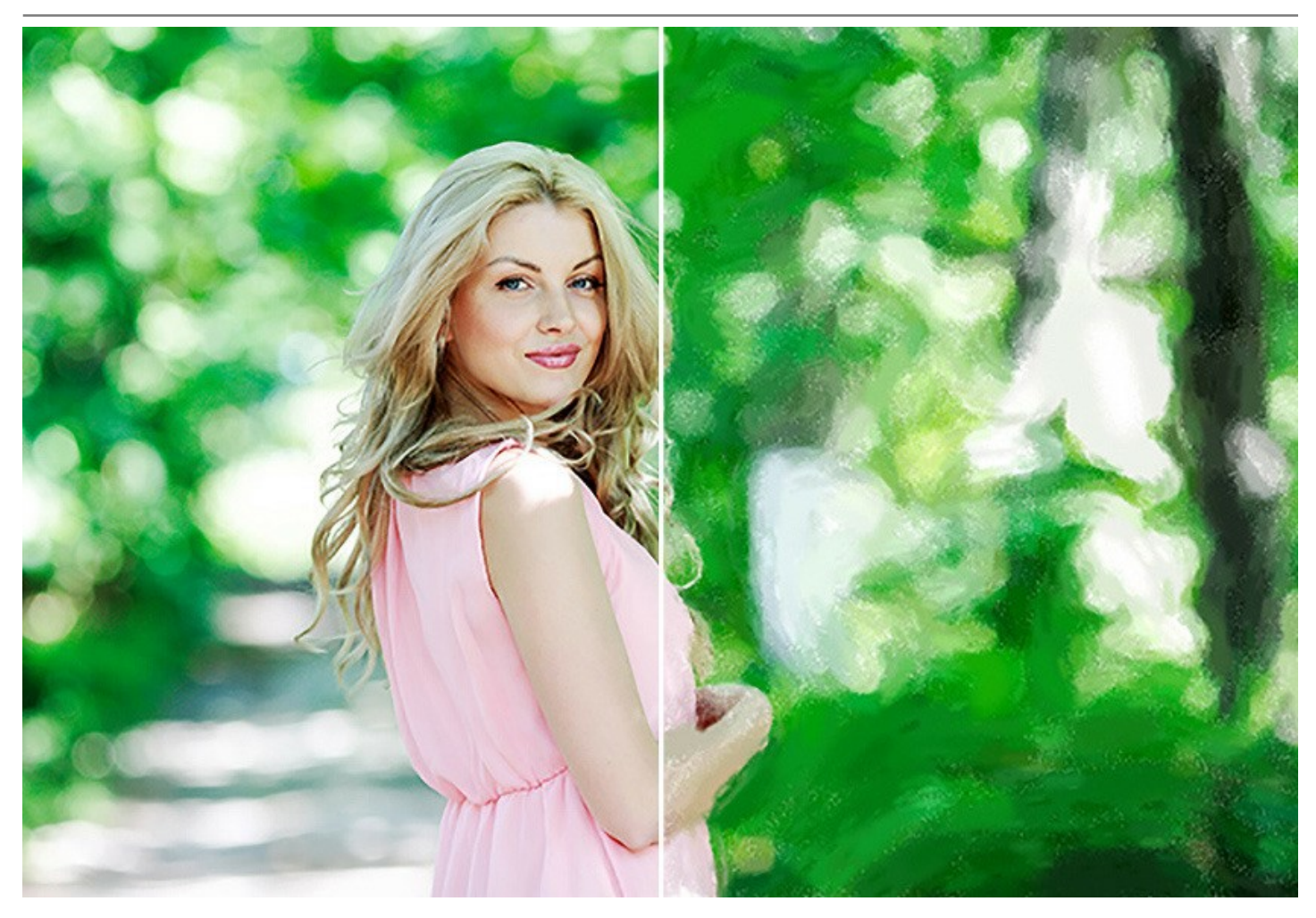

**AKVIS Pastel** est un outil puissant pour libérer votre créativité. Une fois que vous chargez votre image dans le logiciel, vous pouvez choisir l'un des pré-réglages (presets) ou modifier les paramètres de pastel selon vos préférences pour créer une peinture unique. Les [paramètres réglables](#page-23-0) vous donneront un sentiment de contrôle sur votre art numérique.

Les pinceaux avancés vous aideront à affiner le résultat, à changer la direction des traits automatiques, à renforcer ou affaiblir l'effet du pastel sur différents surfaces, et à ajouter la touche finale à votre image.

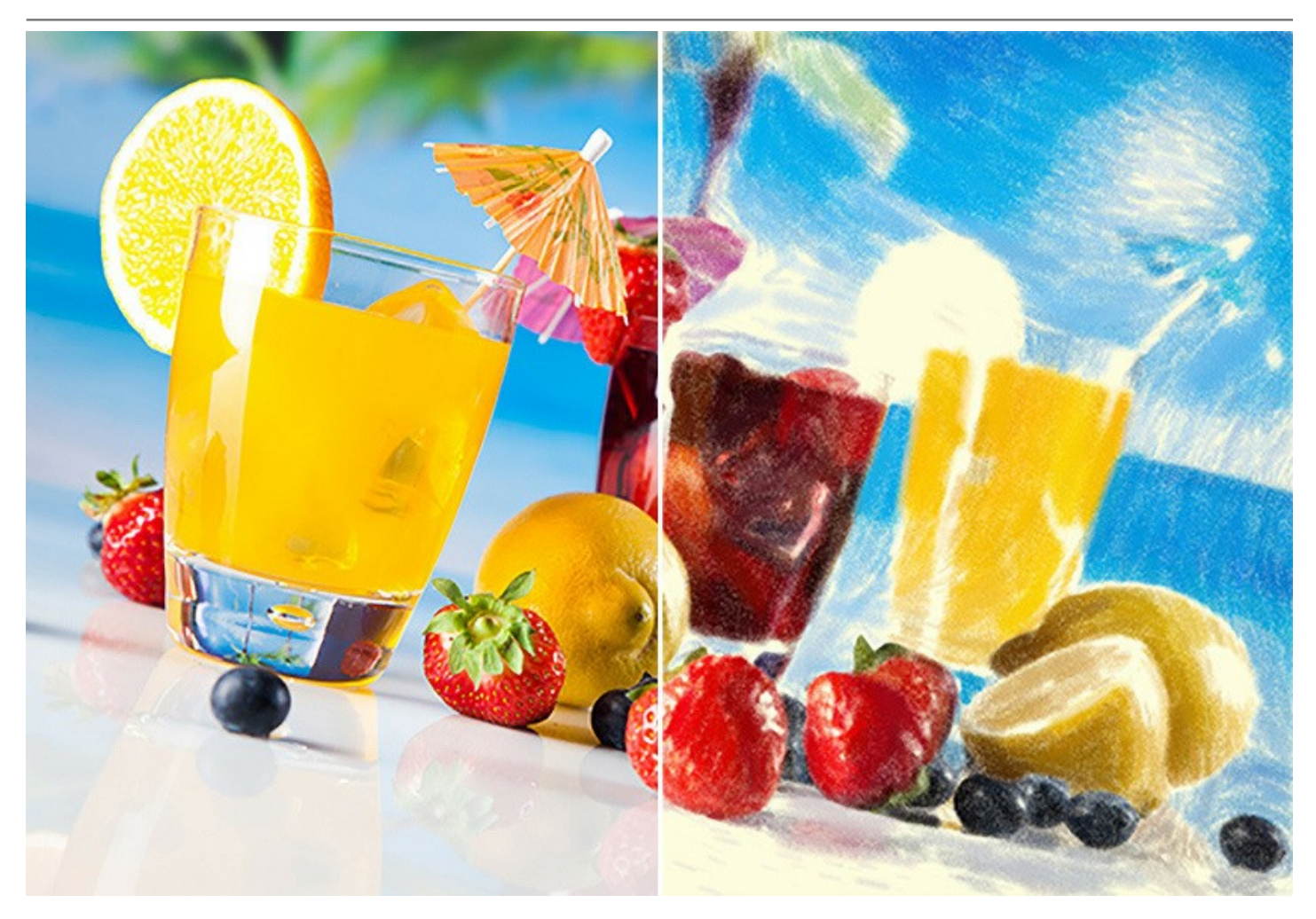

Pour obtenir un résultat impressionnant, il est particulièrement important de choisir une bonne surface du support. [Généralement, les pastellistes utilisent un papier texturé. Avec le logiciel, vous pouvez appliquer votre peinture sur](#page-31-0) tout type de surface : papier d'art, carton, aggloméré, mur de briques, etc.

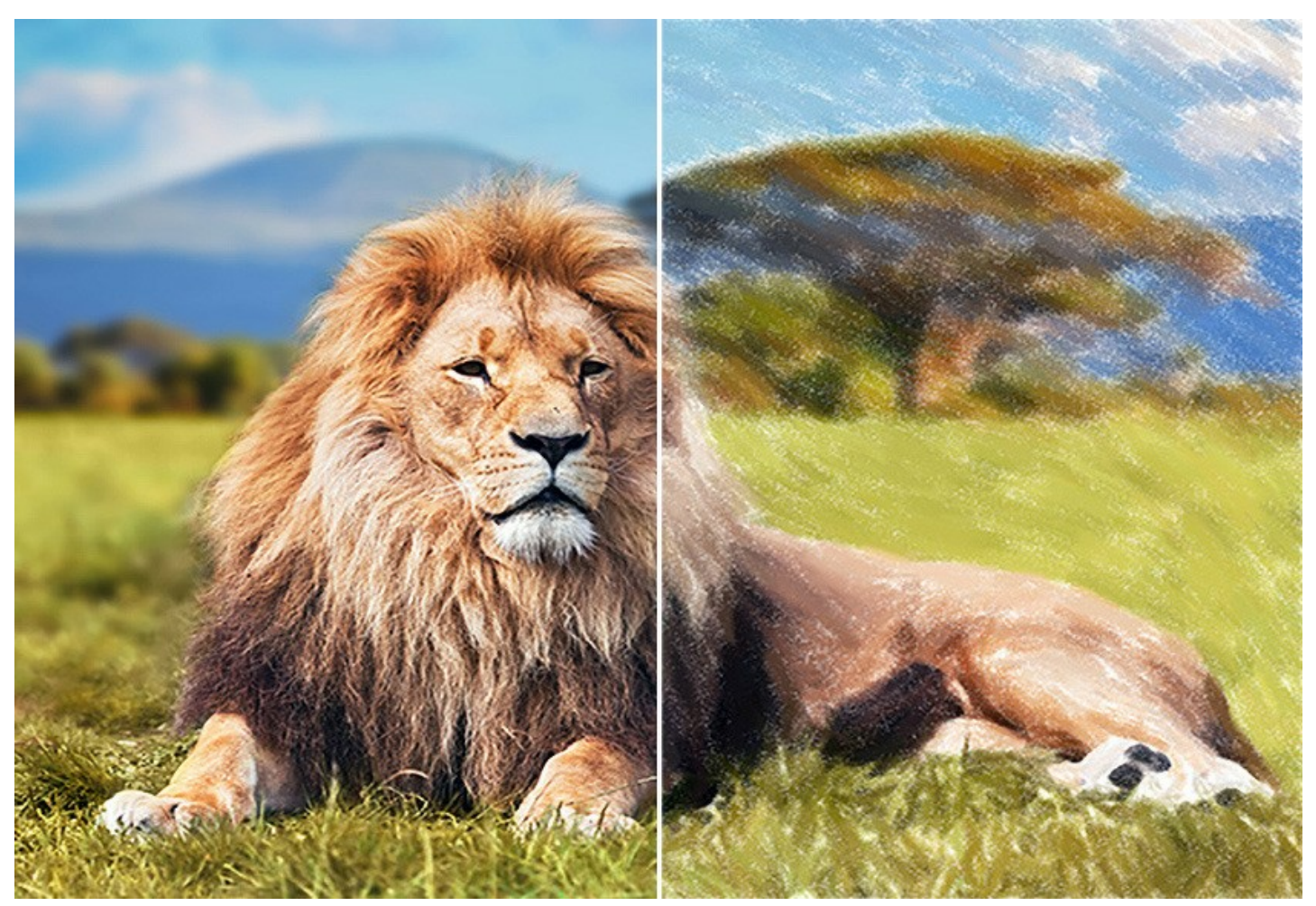

Les œuvres abstraites attirent toujours l'attention, elles représentent l'équilibre entre l'ordre et le chaos, la géométrie et la nature. L'onglet [Art abstrait](#page-27-0) enrichit la gamme d'opportunités créatives en vous permettant de créer des peintures nonobjectives aux couleurs vives et éclatantes. Essayez différentes variantes de formes, de couleurs et de lignes pour donner vie à vos peintures numériques !

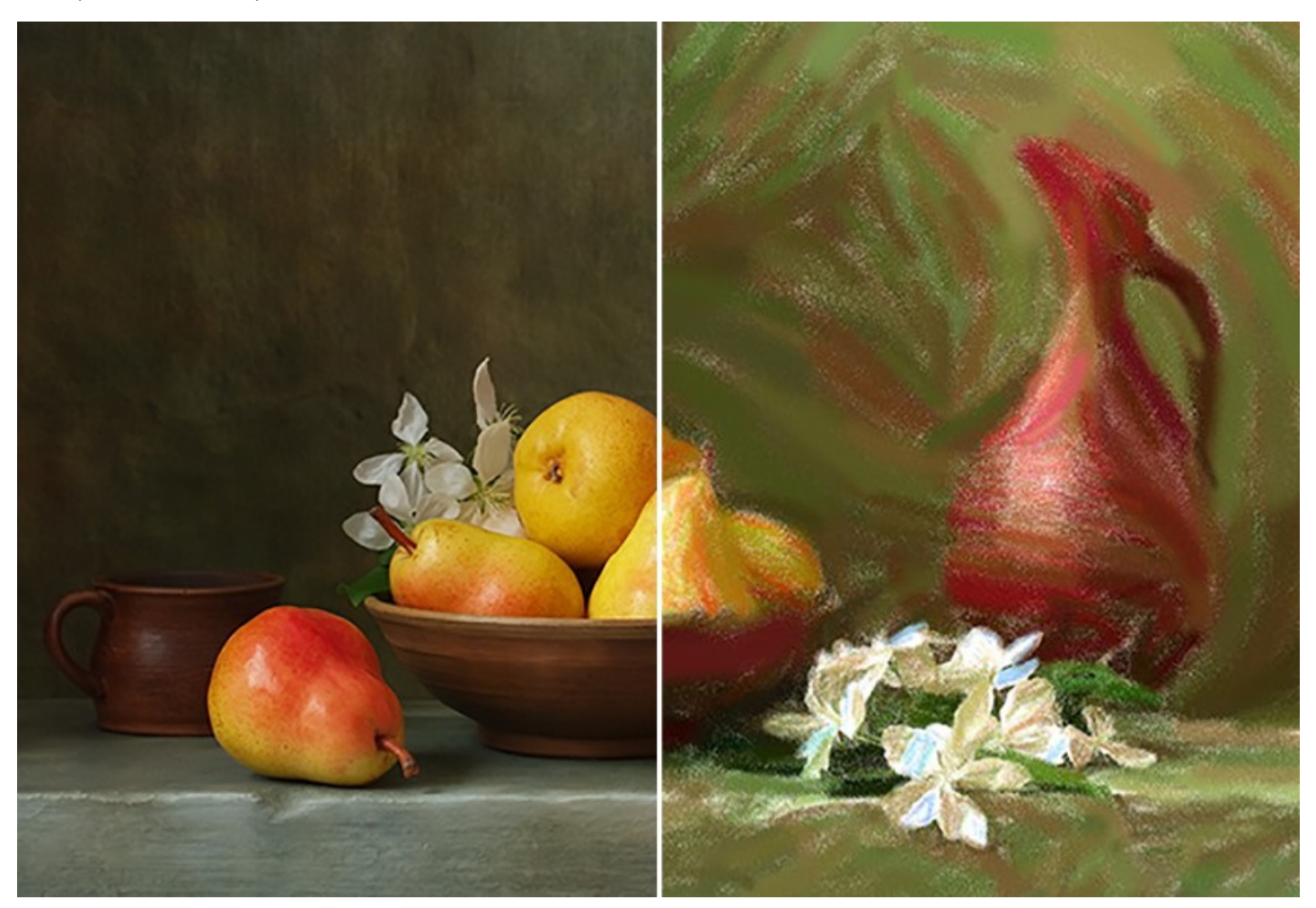

En plus, vous pouvez non seulement créer une peinture au pastel, vous pouvez aussi [personnaliser votre œuvre](#page-33-0) en ajoutant une signature, un titre ou une salutation.

Le logiciel supporte l'option Traitement par lots qui vous permet de traiter automatiquement une série d'images. Cette fonction est très utile lorsque vous voulez créer un certain nombre de photos dans le même style pour un site Web ou pour une brochure, ou lorsque vous voulez faire une bande dessinée à partir d'une vidéo.

**AKVIS Pastel** est offert comme application autonome (*standalone*) et comme module d'extension (*plug-in*).

La version plug-in est compatible avec [AliveColors](https://alivecolors.com/fr/about-alivecolors.php), Adobe Photoshop, Photoshop Elements, Corel PaintShop Pro, etc. Veuillez voir la page [Vérifier la compatibilité](https://akvis.com/fr/compatibility-software.php?utm_source=help) pour plus d'information.

La fonctionnalité du logiciel **dépend du type de licence**. Au cours de la période d'essai, vous pouvez tester toutes les [options et choisir la licence que vous souhaitez utiliser.](https://akvis.com/fr/pastel/comparison.php?utm_source=help)

#### <span id="page-6-0"></span>**INSTALLATION SUR WINDOWS**

Veuillez suivre cette fiche d'instructions pour installer les logiciels AKVIS sur Windows.

Vous devez avoir les droits d'administrateur pour installer le logiciel sur votre ordinateur.

Avant d'installer un plugin AKVIS, assurez-vous que le logiciel de retouche photo, où vous voulez l'installer, est fermé. Si le logiciel de retouche photo était ouvert pendant l'installation, vous devriez le relancer.

- 1. Cliquez sur le fichier **exe**.
- 2. Sélectionnez votre langue et appuyez sur le bouton **Installer**.
- 3. Pour continuer le processus d'installation, vous devez lire et accepter le **Contrat de Licence Utilisateur Final**.

Cochez la boîte **"J'accepte les termes de ce contrat de licence"** et appuyez sur **Suivant**.

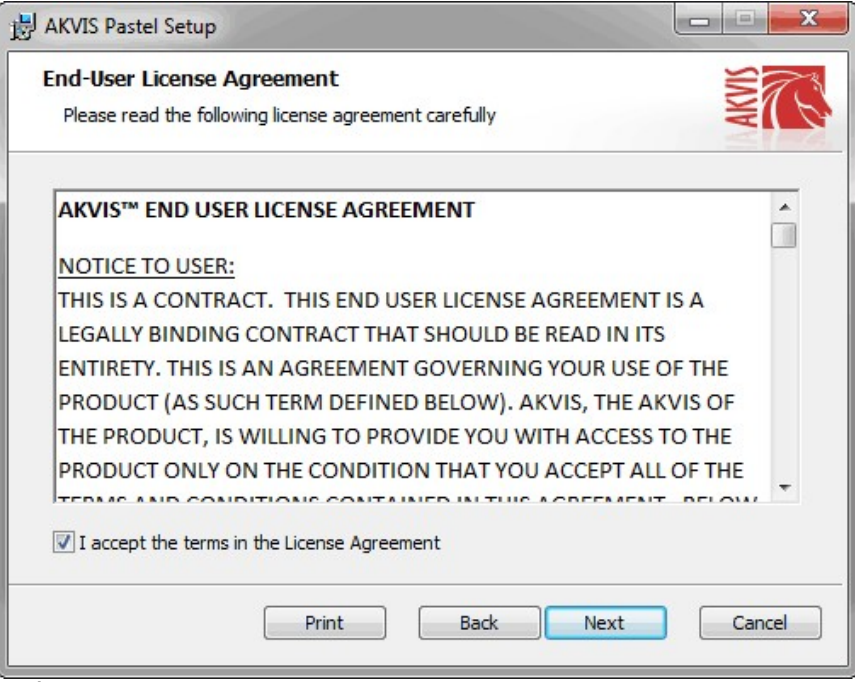

4. Pour installer le **Plugin**, sélectionnez votre ou vos logiciels de retouche photo dans la liste.

Pour installer la version **Standalone**, assurez-vous que la case **Standalone** est activée. Pour créer un raccourci du logiciel sur le bureau, activez la boîte de contrôle **Raccourci sur le bureau**.

Appuyez sur **Suivant**.

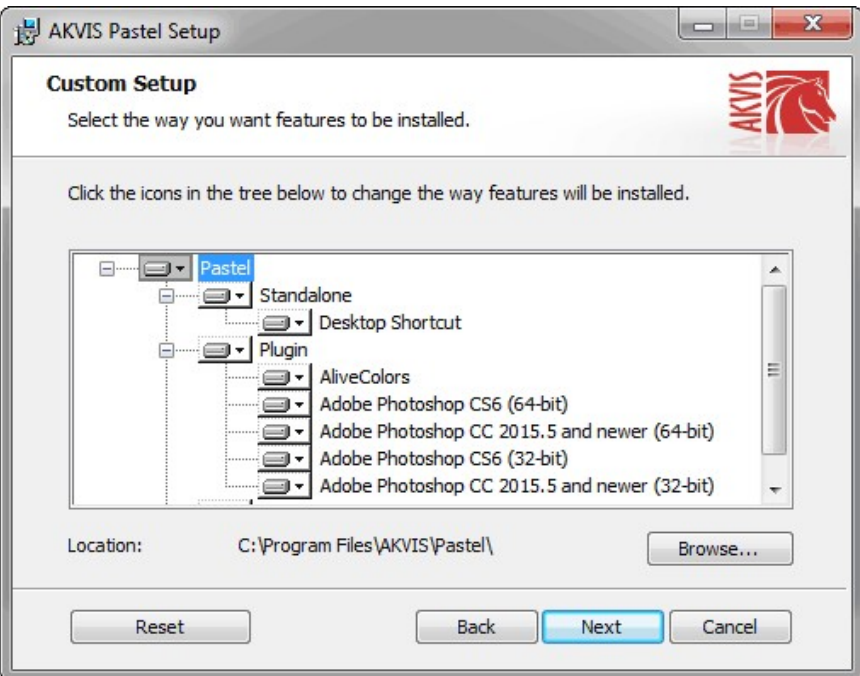

5. Appuyez sur le bouton **Installer**.

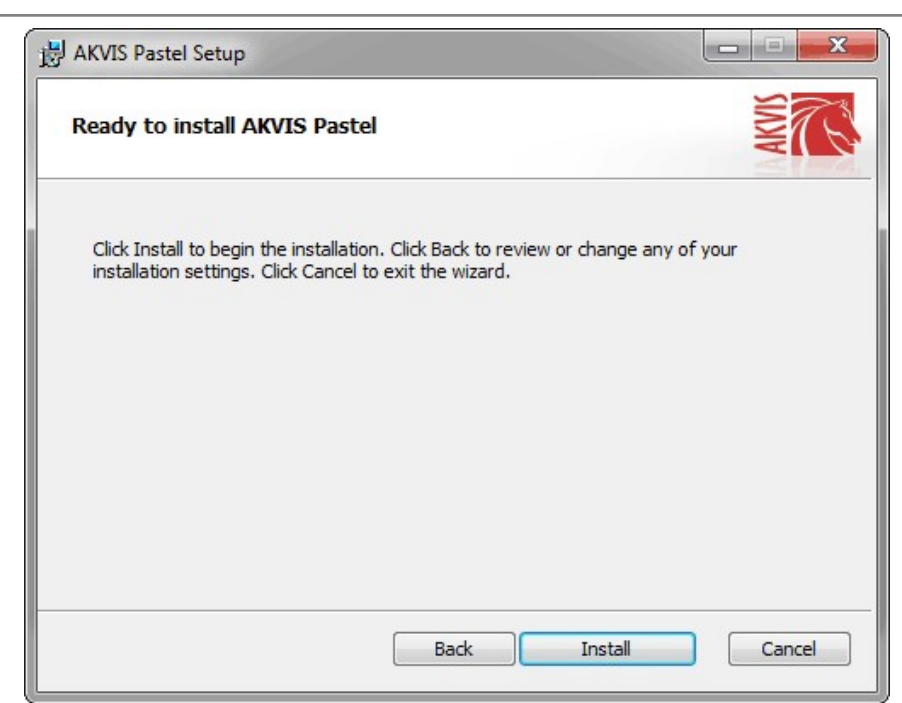

6. L'installation est en cours.

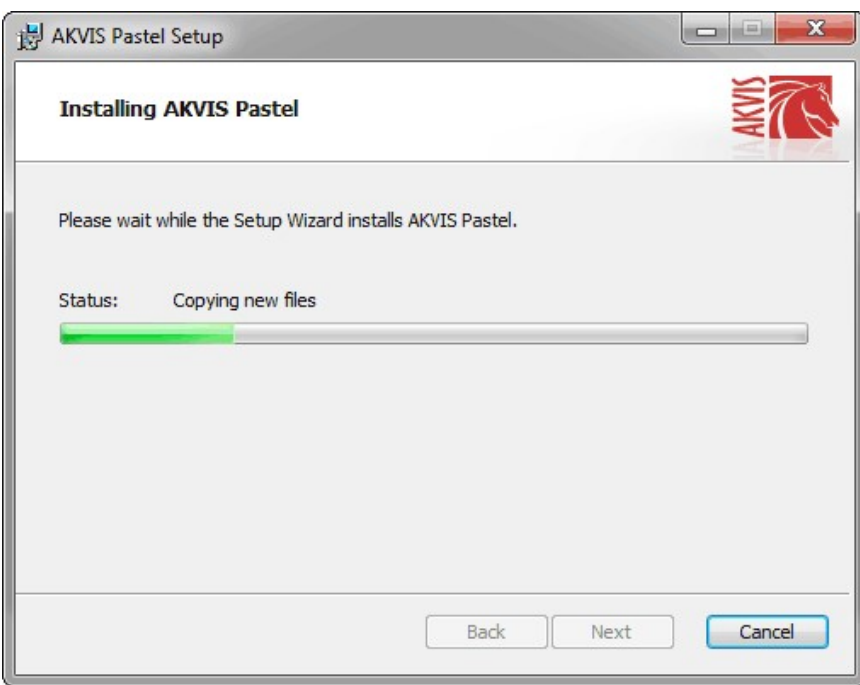

7. L'installation est finie. Newsletter AKVIS pour être informé des mises à jour, des événements et des offres spéciales. Entrez votre adresse e-mail et confirmez que vous acceptez la politique de confidentialité.

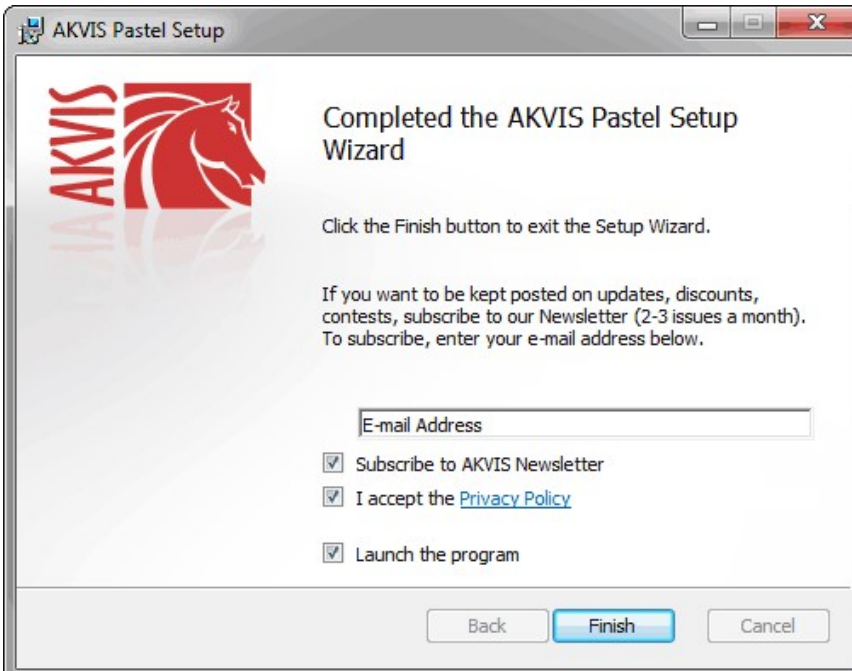

8. Appuyez sur **Terminer**.

Après l'installation de la version **Standalone**, vous verrez une nouvelle ligne dans le menu **Start** et un raccourci sur le bureau (si la boîte **Raccourci sur le bureau** a été activée).

Après l'installation de la version **plugin**, vous verrez une nouvelle ligne dans le menu Filtre (Effets) de votre logiciel de retouche photo. Par exemple dans **Photoshop** : **Filtre -> AKVIS –> Pastel**, dans **AliveColors** : **Effets -> AKVIS –> Pastel**.

#### <span id="page-9-0"></span>**INSTALLATION SUR MAC**

Veuillez suivre cette fiche d'instructions pour installer les logiciels AKVIS sur Mac.

Vous devez avoir les droits d'administrateur pour installer le logiciel sur votre ordinateur.

- 1. Ouvrez le fichier **dmg** :
	- **akvis-pastel-app.dmg** pour installer la version **Standalone**
	- **akvis-pastel-plugin.dmg** pour installer la version **Plugin** dans votre éditeur d'images.
- 2. Lisez L'accord de licence et cochez la boîte **J'accepte les termes de ce contrat de licence** si vous acceptez les termes.

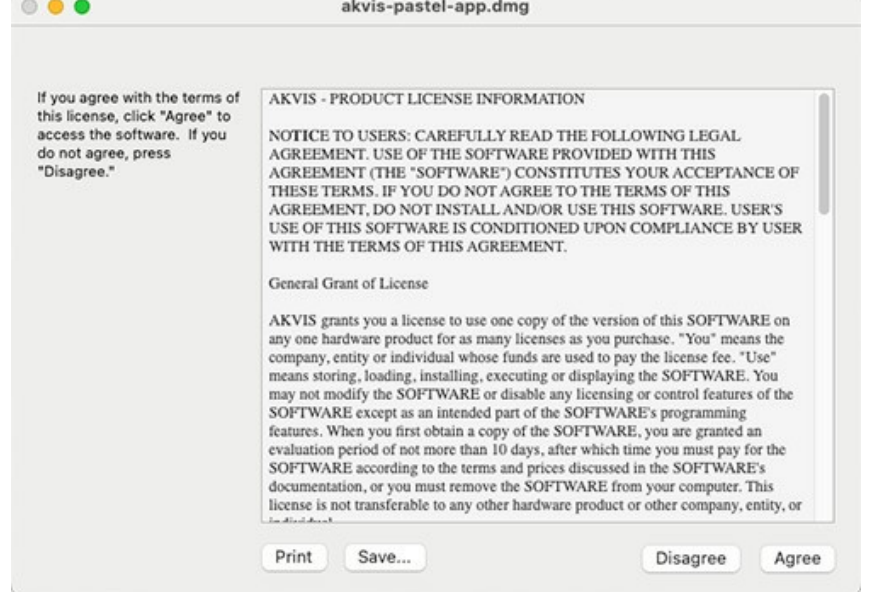

3. Le **Finder** s'ouvre avec l'application **AKVIS Pastel** ou le plugin **AKVIS Pastel** à l'intérieur.

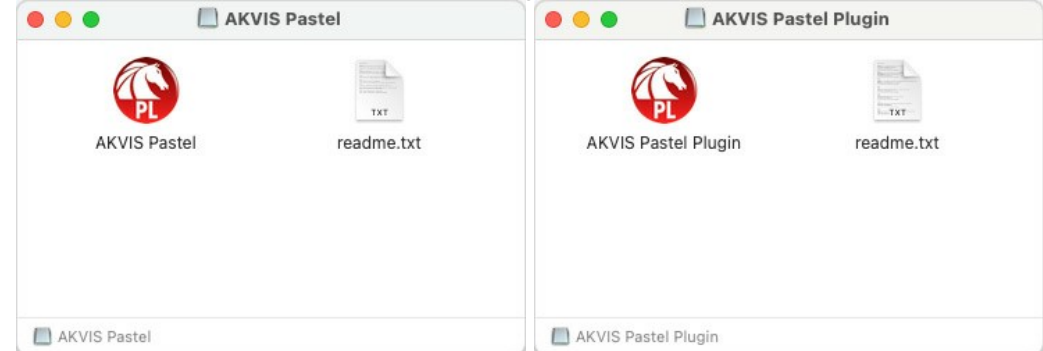

4. Pour installer la version **Standalone**, il faut faire glisser l'application **AKVIS Pastel** dans le dossier **Applications** (ou dans tout autre lieu que vous voulez).

Pour installer la version **Plugin**, il faut faire glisser le dossier **AKVIS Pastel Plugin** dans le dossier **Plug-Ins** de votre logiciel de retouche photo :

**AliveColors** : Vous pouvez choisir le dossier des plugins dans les **Préférences**.

**Photoshop CC 2023, CC 2022, CC 2021, CC 2020, CC 2019, CC 2018, CC 2017, CC 2015.5** : **Library/Application Support/Adobe/Plug-Ins/CC**;

**Photoshop CC 2015** : **Applications/Adobe Photoshop CC 2015/Plug-ins**;

**Photoshop CS6** : **Applications/Adobe Photoshop CS6/Plug-ins**.

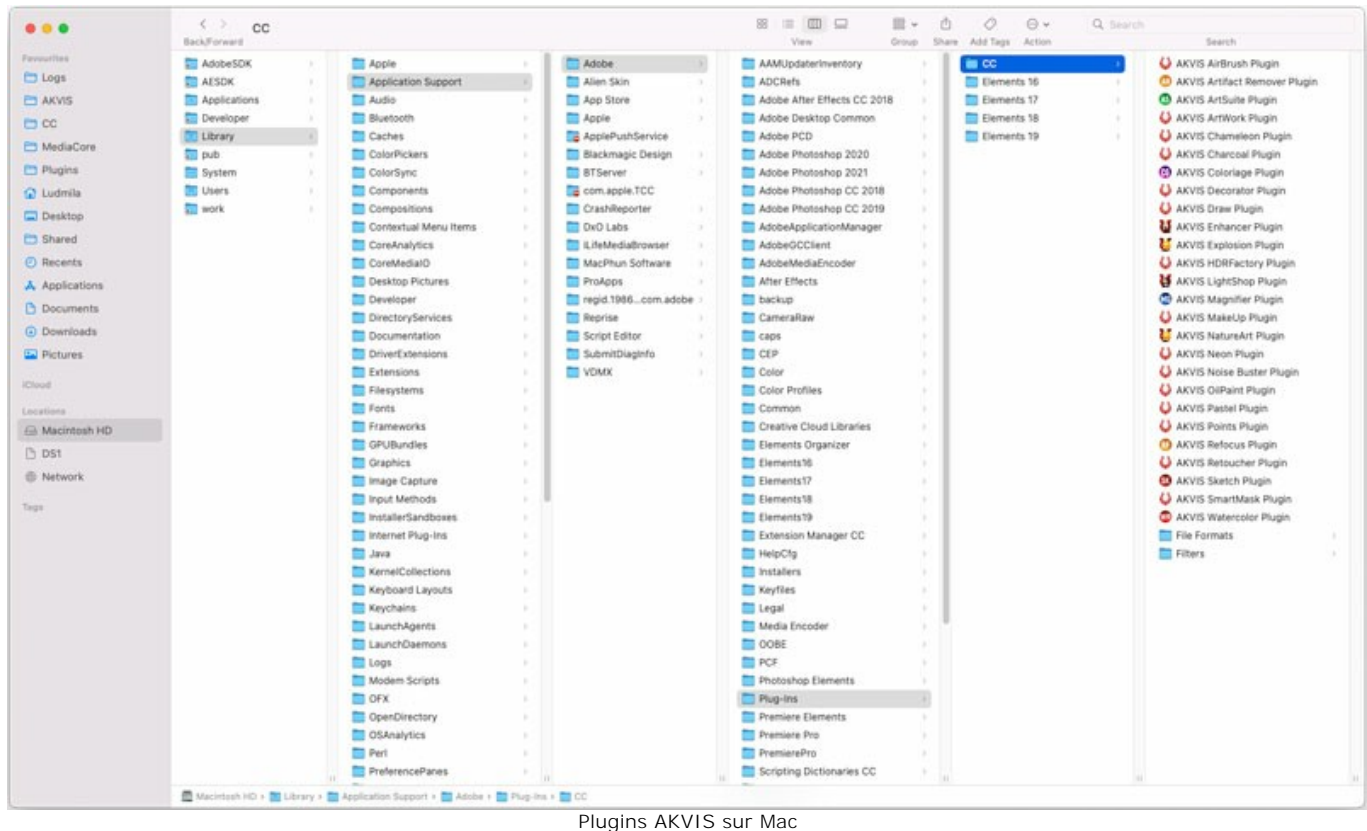

(cliquez pour agrandir)

Après l' installation du plugin **AKVIS Pastel**, vous verrez une nouvelle ligne dans le menu Filtre (Effets) de votre logiciel de retouche photo. Sélectionnez dans **Photoshop** : **Filtre -> AKVIS -> Pastel**, dans **AliveColors** : **Effets -> AKVIS -> Pastel**.

Exécutez la version autonome en double-cliquant sur son icône dans le **Finder**.

Vous pouvez également exécuter les logiciels AKVIS à partir de l'application **Photos** en choisissant la commande **Image -> Modifier avec** (dans High Sierra et les versions ultérieures de macOS).

#### <span id="page-11-0"></span>**INSTALLATION SUR LINUX**

Veuillez suivre cette fiche d'instructions pour installer les logiciels AKVIS sur Linux.

**Note.** Les logiciels AKVIS sont compatibles avec le **noyau Linux 5.0+ 64 bits**. Vous pouvez trouver la version du noyau en utilisant la commande **uname -srm**.

#### Installation sur les systèmes basés sur **Debian** :

**Note.** Vous avez besoin des autorisations apt-install ou apt-get pour installer les logiciels.

- 1. Exécutez le terminal.
- 2. Créez un répertoire pour stocker les clés :
- **sudo mkdir -p /usr/share/keyrings**
- 3. Téléchargez la clé qui a signé le dépôt : **curl -fsSL https://akvis.com/akvis.gpg | sudo tee /usr/share/keyrings/akvis.gpg >/dev/null** ou **wget -O - https://akvis.com/akvis.gpg | sudo tee /usr/share/keyrings/akvis.gpg >/dev/null**
- 4. Ajoutez le dépôt à la liste dans laquelle le système recherche les paquets à installer : **echo 'deb [arch-=i386 signed-by=/usr/share/keyrings/akvis.gpg] https://akvis-**
- **deb.sfo2.cdn.digitaloceanspaces.com akvis non-free' | sudo tee /etc/apt/sources.list.d/akvis.list** 5. Mettez à jour la liste des paquets connus :
- **sudo apt-get update** 6. Installez AKVIS Pastel
- **sudo apt-get install akvis-pastel**
- 7. L'installation est terminée.

Lancez le logiciel via le terminal ou en utilisant le raccourci du logiciel.

8. Pour les mises à jour automatiques, utilisez la commande : **sudo apt-get upgrade**

Pour supprimer le logiciel: **sudo apt-get remove akvis-pastel --autoremove**

Installation sur les systèmes basés sur **RPM** (**CentOS**, **RHEL**, **Fedora**) :

- 1. Exécutez le terminal.
- 2. Enregistrez la clé qui a signé le dépôt : **sudo rpm --import https://akvis.com/akvis.asc**
- 3. Ajoutez le dépôt au système :
- **sudo wget -O /etc/yum.repos.d/akvis.repo https://akvis.com/akvis.repo**
- 4. Mettez à jour la liste des paquets :

lors de l'utilisation du gestionnaire de paquets **dnf** : **sudo dnf update**

lors de l'utilisation du gestionnaire de paquets **yum** : **sudo yum update**

5. Installez AKVIS Pastel :

lors de l'utilisation du gestionnaire de paquets **dnf** : **sudo dnf install akvis-pastel**

lors de l'utilisation du gestionnaire de paquets **yum** : **sudo yum install akvis-pastel**

6. L'installation est terminée.

Lancez le logiciel via le terminal ou en utilisant le raccourci.

7. Pour les mises à jour automatiques :

lors de l'utilisation du gestionnaire de paquets **dnf** : **sudo dnf upgrade**

lors de l'utilisation du gestionnaire de paquets **yum** : **sudo yum upgrade**

8. Pour supprimer le logiciel :

lors de l'utilisation du gestionnaire de paquets **dnf** : **sudo dnf remove akvis-pastel**

lors de l'utilisation du gestionnaire de paquets **yum** : **sudo yum remove akvis-pastel**

#### Installation sur **openSUSE**.

- 1. Exécutez le terminal.
- 2. Connectez-vous en tant qu'utilisateur root.
- 3. Ajoutez la clé qui a signé le dépôt : **rpm --import http://akvis.com/akvis.asc**
- 4. Ajoutez le dépôt au système : **zypper ar -r https://akvis.com/akvis.repo akvis**
- 5. Mettez à jour la liste des paquets : **zypper ref**
- 6. Installez AKVIS Pastel :
- **zypper install akvis-pastel**
- 7. L'installation est terminée.

Lancez le logiciel via le terminal ou en utilisant le raccourci.

8. Pour les mises à jour automatiques : **zypper update**

Pour supprimer l'éditeur d'images : **zypper remove akvis-pastel**

Afin d'afficher correctement l'interface des logiciels, il est recommandé d'installer le gestionnaire de composite Compton ou Picom.

#### <span id="page-13-0"></span>**COMMENT ACTIVER UN LOGICIEL AKVIS**

**Attention !** Pendant le processus d'activation, votre ordinateur doit être connecté à Internet.

Si cela n'est pas possible, utilisez une [option alternative \(voir ci-dessous pour plus d'informations\)](#no-inet).

Téléchargez un fichier d'installation **AKVIS Pastel** et installez le logiciel. [Cliquer ici pour lire les instructions d'installation.](https://akvis.com/fr/tutorial/install-akvis/index.php?utm_source=help)

Lorsque vous exécutez la version non enregistrée, une fenêtre qui reporte la version du logiciel et le nombre de jours qui restent dans votre période d'essai apparaîtra.

Vous pouvez également ouvrir la fenêtre **Info logiciel** en appuyant sur le bouton sur le Panneau de configuration.

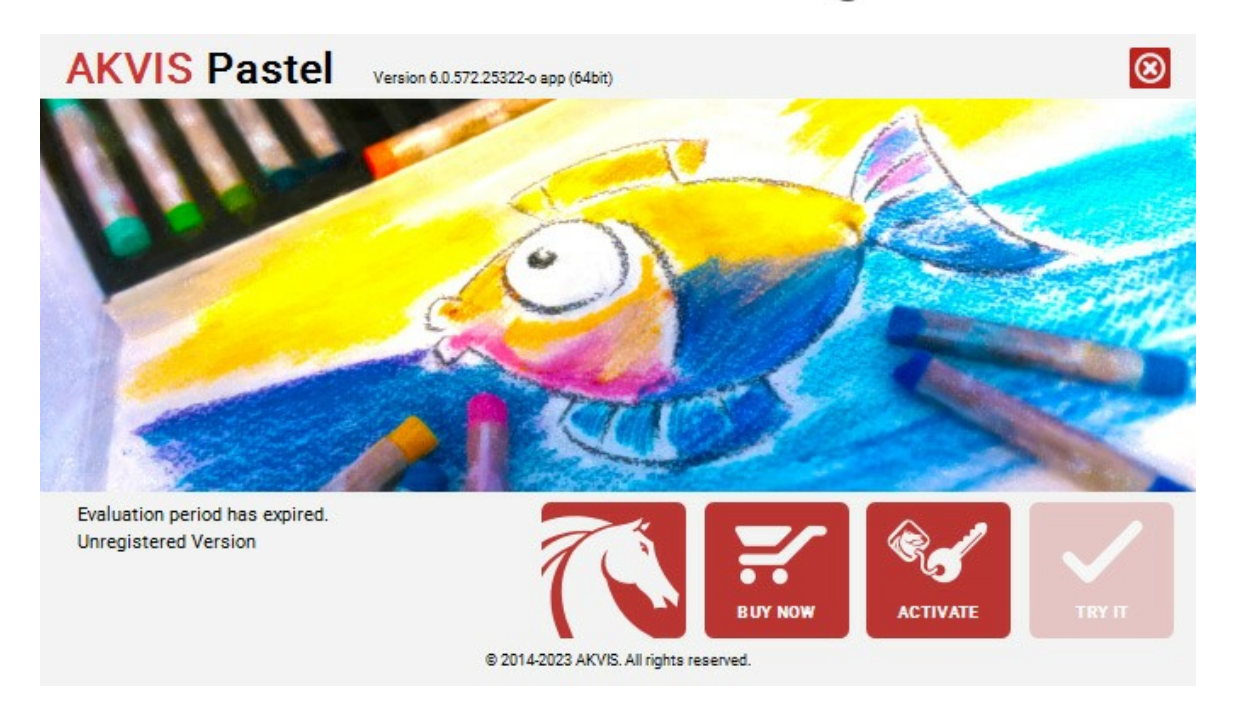

Cliquez sur **TESTER** pour essayer le logiciel. Une nouvelle fenêtre avec des variantes de licence apparaîtra.

Vous n'avez pas besoin d'enregistrer la version d'essai pour essayer le logiciel. Il suffit de cliquer sur Tester et d'utiliser le logiciel pendant la période d'essai (10 jours après le 1er démarrage).

Pendant la période d'essai, vous pouvez essayer toutes les options et choisir la licence qui correspond le mieux à vos besoins. Choisissez la licence que vous voulez tester : **Home**, **Deluxe** ou **Business**. La fonctionnalité du logiciel disponible dans votre version de **AKVIS Pastel** dépendra de ce choix.

Veuillez voir la [table de comparaison](https://akvis.com/fr/pastel/comparison.php?utm_source=help) pour en savoir plus sur les types de licence et les versions.

Cliquez sur **ACHETER** pour ouvrir la page de commande où vous pouvez choisir la licence et commander le logiciel.

Lorsque la transaction est effectuée, vous recevrez le numéro de série sur votre adresse e-mail indiquée dans la commande.

Cliquez sur **ACTIVER** pour démarrer le processus d'activation.

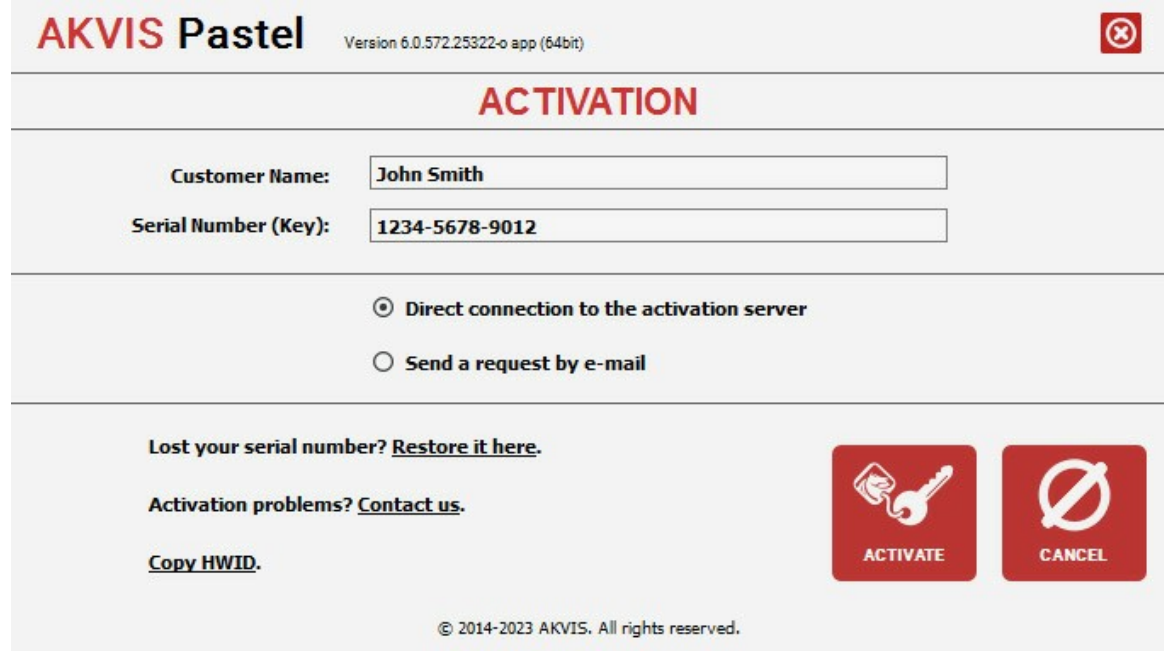

Entrez votre nom (le logiciel sera enregistré à ce nom).

Entrez votre numéro de série (clé de licence).

Choisissez la méthode d'activation – soit par la connexion directe ou par e-mail.

#### **Connexion directe** :

Nous recommandons d'activer le logiciel en utilisant la connexion directe, c'est la méthode la plus simple.

À cette étape, votre ordinateur doit être connecté à Internet.

#### Cliquez sur **ACTIVER**.

Votre version du logiciel est activée !

**Activation par e-mail (en ligne et hors ligne)** :

Si vous choisissez l'activation par e-mail, le logiciel créera une lettre d'activation avec toute l'information nécessaire.

Envoyez le message sans changements à: [activate@akvis.com](mailto:activate@akvis.com). Si votre ordinateur n'est pas connecté à Internet, enregistrez la lettre d'activation sur un stick USB et envoyez-la à partir d'un autre ordinateur connecté à Internet.

En utilisant les informations dans votre message, notre serveur générera un fichier de licence ".lic" (Pastel.lic) et l'enverra à votre email. N'ouvrez pas le fichier de licence, il est crypté!

Transférez le fichier dans le dossier "Documents partagés" :

Sur **Windows** :

C:\Users\Public\Documents\AKVIS,

Sur **Mac** :

/Users/Shared/AKVIS,

Sur **Linux** :

/var/lib/AKVIS.

Votre version du logiciel est activée !

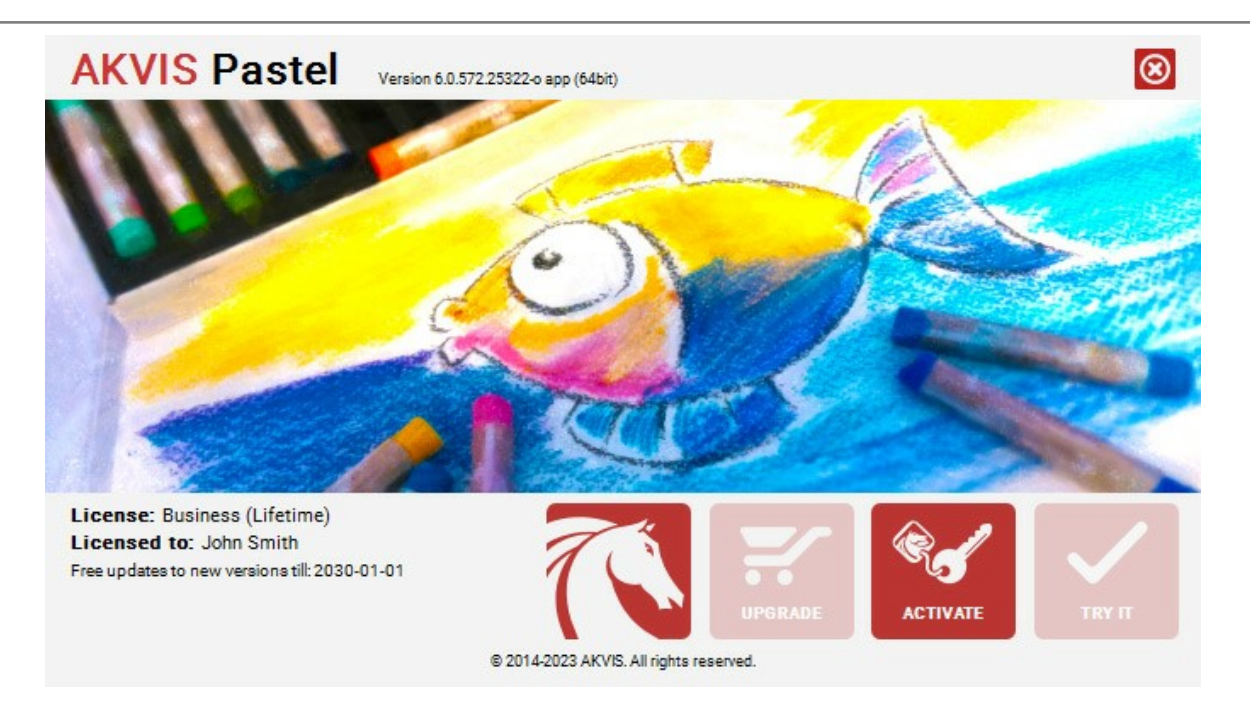

Lorsque le logiciel est enregistré, **ACHETER** devient **METTRE A JOUR**. Cette option vous permet d'améliorer votre licence (par exemple, changer **Home** en **Home Deluxe** ou **Business**).

#### <span id="page-16-0"></span>**ESPACE DE TRAVAIL**

**[AKVIS Pastel](#page-2-0)** vous permet de transformer des photos en peintures au pastel. Le logiciel est disponible en deux versions comme une application autonome (standalone) et comme un filtre dans un logiciel de traitement d'image.

*Standalone* est un logiciel indépendant. Vous pouvez l'exécuter de la manière habituelle.

*Plugin* est un module complémentaire pour un [logiciel de traitement d'image](https://akvis.com/fr/compatibility-software.php?utm_source=help), par exemple pour Photoshop. Pour appeler le plugin, sélectionnez **AKVIS –> Pastel** des filtres de votre logiciel de retouche d'image.

L'espace de travail de **AKVIS Pastel** a l'aspect suivant :

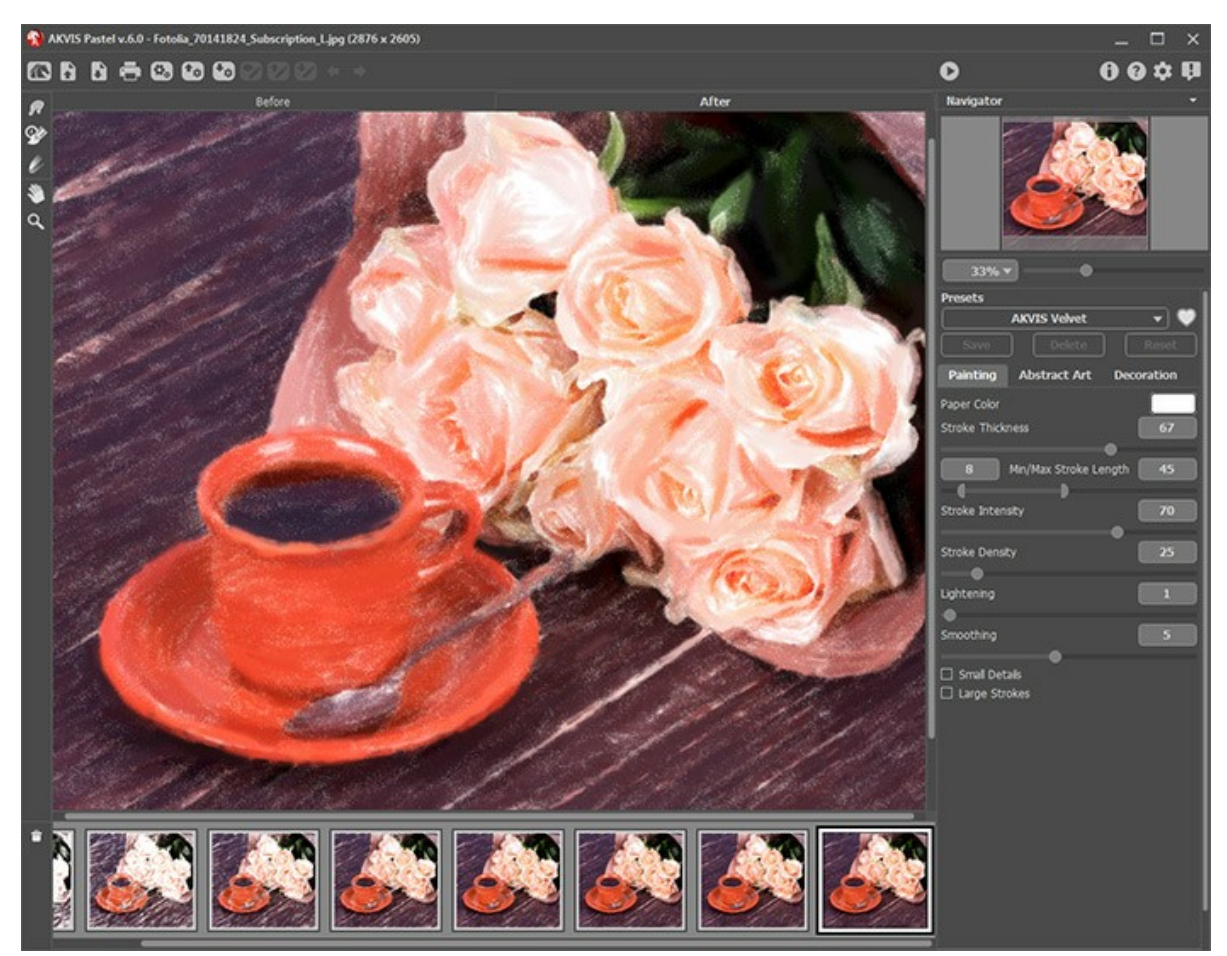

L'espace de travail de AKVIS Pastel

La **Fenêtre d'image** avec les onglets **Avant** et **Après** prend la plupart de la fenêtre de **AKVIS Pastel**. L'image originale se trouve dans la fenêtre **Avant**, tandis que l'image traitée est affichée dans l'onglet **Après**. Pour basculer entre les onglets, faites un clic gauche sur n'importe quel point de l'image. Pour comparer l'image originale et l'image finale, cliquez sur l'image et maintenez le bouton enfoncé.

Le Panneau de configuration a les boutons suivants :

Le bouton **de permet d'ouvrir la Page d'accueil de [AKVIS Pastel](#page-2-0).** 

Le bouton (seulement dans l'application autonome) permet d'ouvrir une image. Les touches de raccourci sont  $[Ctr1] + 0$  sous Windows,  $\mathcal{H}$  + 0 sous Mac.

Faites un clic droit sur ce bouton pour ouvrir la liste des derniers fichiers utilisés. Vous pouvez modifier le nombre des derniers fichiers utilisés dans les [Préférences](#page-44-0) du logiciel.

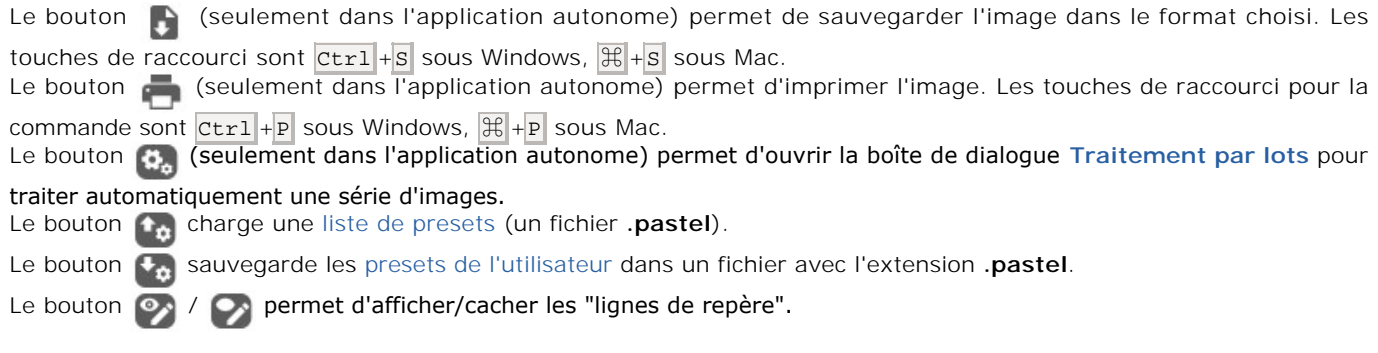

Le bouton charge les [lignes de repère](#page-35-0) sauvegardées (un fichier .direction).

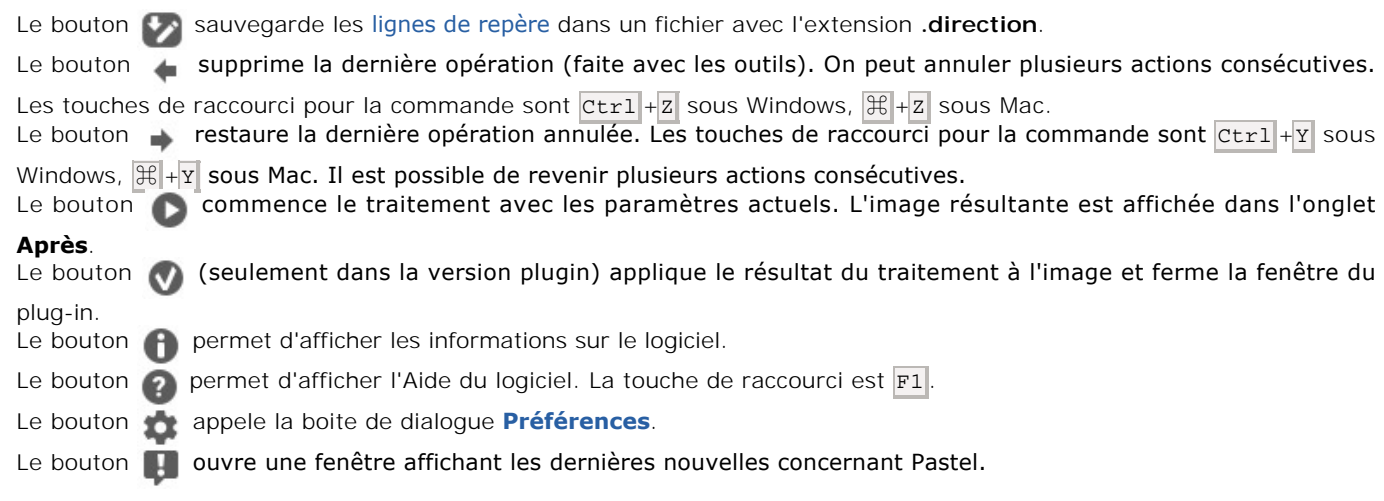

À gauche de la **Fenêtre d'Image** il y a la **Barre d'outils**. En savoir plus sur les [boutons suivants](#page-34-0)...

### *Les outils de pré-traitement* (sur l'onglet **Avant**) :

Le bouton **endemier d'afficher/cacher la fenêtre Aperçu rapide**. [En savoir plus...](#page-20-0)

L'outil **Recadrage** (dans la version autonome du logiciel) permet [de recadrer et de redimensionner](#page-20-1) des images.

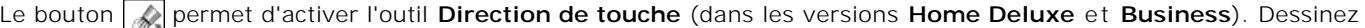

avec l'outil sur l'image pour définir les "lignes de repère" qui déterminent la direction d'application des touches. Le bouton **permet d'activer l'outil Gomme. Utilisez cet outil pour effacer les "lignes de repère", partiellement ou** 

totalement.

*Les outils de post-traitement (travaillent sur l'onglet Après, disponibles dans les versions Home Deluxe et Business) :*

Le bouton <sub>(27</sub>) permet d'activer l'outil **Doigt** qui est utilisé pour affiner l'image manuellement en effaçant les irrégularités de la peinture.

Le bouton  $\langle \bullet \rangle$  permet d'activer l'outil **Pinceau historique** qui restaure les zones à leur état initial.

Le bouton **put** permet d'activer l'outil Craie de pastel qui est utilisé pour imiter un bâton de pastel qui permet de dessiner des lignes douces.

#### *Les outils supplémentaires :*

Le bouton **W** permet d'activer l'outil Main pour défiler l'image dans la Fenêtre d'image si l'image n'entre pas dans la fenêtre à l'échelle choisie. Pour utilizer l'outil, il faut appuyer sur ce bouton, positionner le curseur sur l'image, appuyer sur le bouton gauche de la souris et, en le maintenant enfoncée, déplacer l'image.

Si vous voulez voir toute l'image dans la **Fenêtre d'image**, double-cliquez sur l'icône de l'outil sur la **Barre d'outils** pour adapter la taille de l'image.

Le bouton **Q** permet d'activer l'outil Zoom qui change l'échelle de l'image. Pour augmenter l'échelle, faites un clic

gauche sur l'image dans la fenêtre. Pour réduire l'échelle de l'image, faites un clic gauche sur l'image avec la touche  $\overline{AIt}$  enfoncée. Appuyez sur la touche  $\overline{z}$  pour accéder rapidement à cet outil.

Pour définir l'échelle de l'image à 100% (taille réelle), double-cliquez sur l'icône de l'outil **outil sur la Barre d'outils**.

Dans la fenêtre **Navigation**, on peut changer l'échelle de l'image. La fenêtre **Navigation** montre une copie diminuée de l'image. Le cadre montre la partie de l'image qui est maintenant visible dans la **Fenêtre d'image**; les zones en dehors du cadre sont ombrées. Il est possible de déplacer le cadre pour faire visible une autre partie de l'image. Pour déplacer le cadre, positionnez le curseur en dedans du cadre, appuyez sur le bouton gauche de la souris et, en le maintenant enfoncé, déplacez le cadre dans la fenêtre **Navigation**.

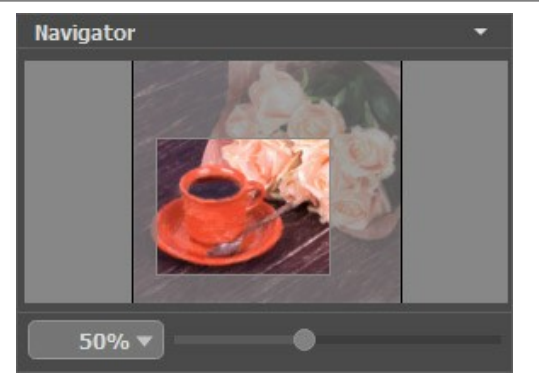

La fenêtre Navigation

Utilisez le curseur pour redimensionner l'image dans la **Fenêtre d'image**. Lorsque vous déplacez le curseur vers la droite, l'échelle de l'image augmente. Lorsque vous déplacez le curseur vers la gauche, l'échelle de l'image diminue.

De plus, vous pouvez faire défiler l'image dans la fenêtre principale en maintenant la barre d'espacement enfoncée, tout en faisant glisser l'image avec le bouton gauche de la souris. Utilisez la molette de défilement de la souris pour déplacer l'image de haut en bas ; et en maintenant la touche  $ctr1$  sur Windows ou  $\frac{4}{5}$  sur Mac enfoncée, vous pouvez faire défiler l'image de gauche à droite. Modifiez l'échelle de l'image en maintenant la touche A1t sur Windows, Option sur Mac enfoncée. Cliquez avec le bouton droit sur la barre de défilement pour activer le menu de navigation rapide.

Il est possible de redimensionner l'image en entrant un nouveau ratio dans le champ d'échelle et en appuyant sur le bouton Entrée sur Windows, sur Mac. Les ratios les plus utilisés se trouvent dans le menu déroulant.

Utilisez les touches de raccourci pour redimensionner l'image : + et Ctrl ++ sur Windows,  $\#$  ++ sur Mac pour augmenter l'échelle de l'image,  $-$  et  $| \text{ctrl} | + |$  sur Windows,  $| \text{db} | + |$  sur Mac pour réduire l'échelle.

Sous la fenêtre **Navigation**, on voit le panneau Paramètres avec les onglets **Peinture** et **Décoration** :

- Sur l'onglet **Peinture** on voit les paramètres pour régler la conversion photo-en-peinture.
- À l'aide de l'onglet **Art abstrait**, vous pouvez modifier la forme et la couleur des objets, en leur donnant un look unique et fantastique.
- Sur l'onglet **Décoration** on peut ajouter du [texte](#page-33-0) à votre image, réglez la [toile](#page-31-0), et appliquer un [cadre](#page-32-0).

Dans le champ **[Presets](#page-43-0)**, on peut sauvegarder les valeurs courantes des paramètres comme un preset pour les utiliser plus tard. Pour cela, entrez un nom du nouveau preset dans le champ **Presets** et appuyez sur **Sauvegarder**. Quand vous démarrez le logiciel, il affiche les réglages de ce preset.

Sous le panneau **Paramètres**, on voit les **Astuces** pour le paramètre ou le bouton sur lequel on passe avec le curseur. Vous pouvez choisir l'endroit où les Astuces seront affichées ou les cacher dans les **Préférences** du logiciel.

#### <span id="page-19-0"></span>**APPLIQUER AKVIS PASTEL**

**[AKVIS Pastel](#page-2-0)** vous permet de transformer des photos en peintures au pastel. Le logiciel est disponible en deux versions comme une application autonome (standalone) et comme un filtre dans un logiciel de traitement d'image.

Pour créer une peinture au pastel, suivez les instructions ci-dessous:

**Étape 1.** Ouvrez une image.

- Dans la version autonome :

La boîte de dialogue **Ouvrir un fichier** s'affiche si vous double-cliquez sur l'espace de travail du logiciel ou si vous cliquez sur  $\blacksquare$ . Utilisez les touches de raccourci:  $|{\tt crit}|+|0|$  sous Windows,  $\mathbb{R}|+|0|$  sous Mac. Vous pouvez également faire glisser l'image choisie dans l'espace de travail du logiciel. La version autonome supporte les formats **JPEG**, **RAW**, **PNG**, **BMP**, **WEBP**, et **TIFF**.

- Si vous travaillez avec le plugin :

Ouvrez une image dans votre logiciel de traitement d'image en appelant la commande **Fichier -> Ouvrir**.

Appelez le plug-in **AKVIS Pastel** :

Effets -> AKVIS -> Pastel dans **AliveColors** ; Filter -> AKVIS -> Pastel dans **Adobe Photoshop** ; Effets -> Plugins -> AKVIS -> Pastel dans **PaintShop Pro** ; Effets -> AKVIS -> Pastel dans **Corel Photo-Paint**.

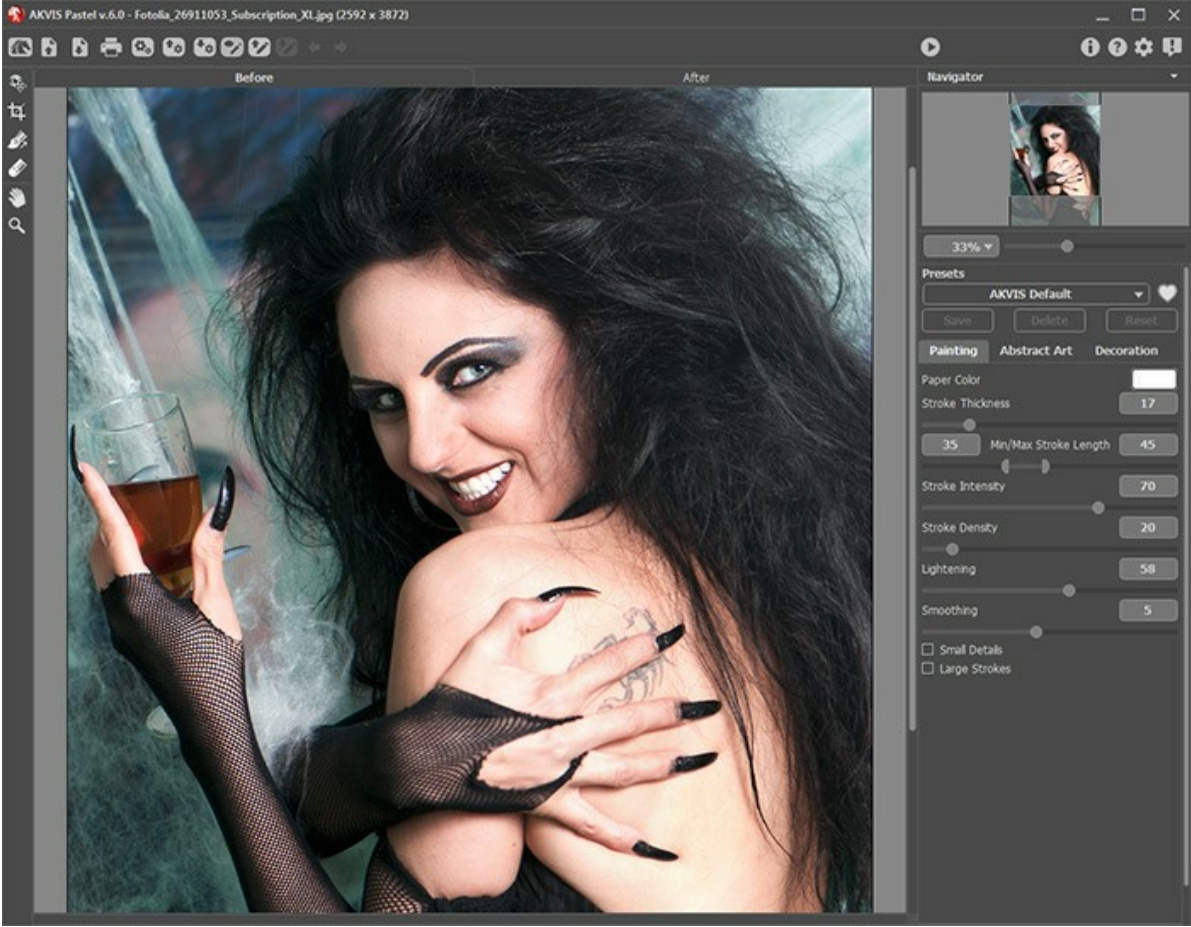

L'espace de travail de AKVIS Pastel

<span id="page-20-1"></span>**Étape 2.** Dans la version autonome, avant d'appliquer l'effet, vous pouvez utiliser l'outil Recadrage **in pour supprimer** les zones indésirables de l'image. Si vous utilisez le plugin, vous pouvez effectuer cette opération dans votre éditeur d'image.

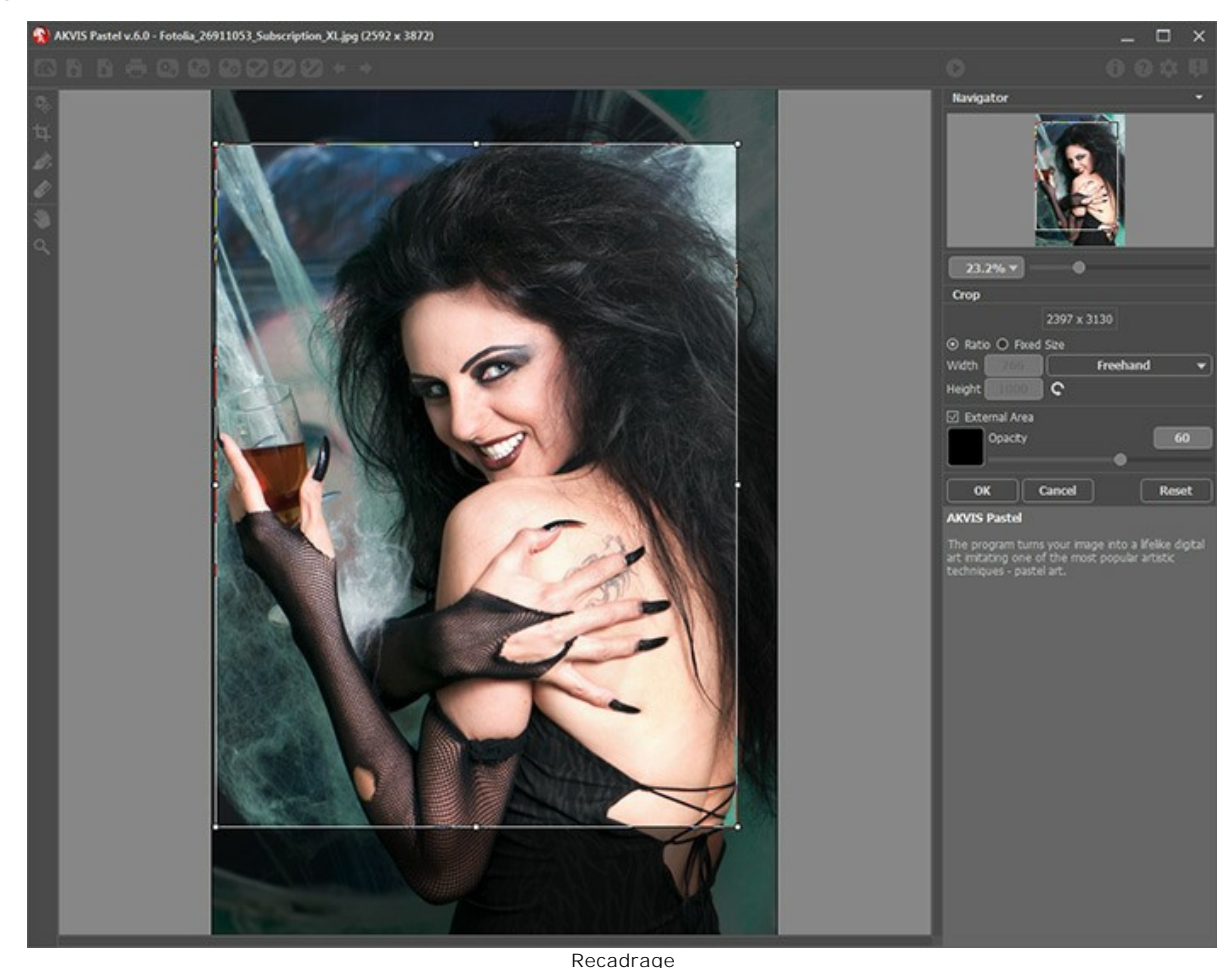

**Étape 3.** Réglez les paramètres de peinture au pasteldans l'onglet **[Peinture](#page-23-0)**.

À l'aide de l'onglet **[Art abstrait](#page-27-0)**, vous pouvez modifier la forme et la couleur des objets, en leur donnant un look unique et fantastique.

Vous pouvez utiliser l'un des presets AKVIS ou régler les paramètres à votre goût.

<span id="page-20-0"></span>Le résultat de la transformation sera affiché dans la fenêtre **Aperçu rapide** dans l'onglet **Avant**. Elle est visible si le bouton **a** dans la barre d'outils est enfoncé.

Pour comparer le résultat de la transformation et l'image originale, faites un clic gauche sur n'importe quel point de l'image pour changer entre les onglets **Avant** et **Après**.

La taille de la fenêtre **Aperçu rapide** est corrigée dans la boîte de dialogue **[Préférences](#page-44-0)** .

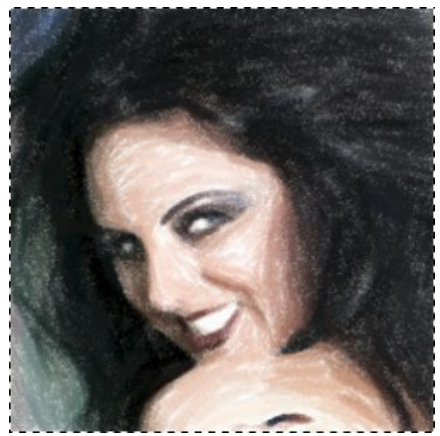

Aperçu rapide

**Étape 4.** Appuyez sur le bouton **pour convertir la photo originale en peinture avec les paramètres sélectionnés.** Pour interrompre le processus, cliquez sur le bouton **Stop** près de la barre de progression.

Si vous n'avez pas ajusté les valeurs, le logiciel va traiter l'image avec les derniers paramètres utilisés.

**Étape 5.** Dans les versions **Home Deluxe** et **Business**, il est possible d'améliorer le résultat en utilisant l'outil Direction de touche  $\sqrt{\phi}$  qui permet de changer la direction d'application des touches de pinceau.

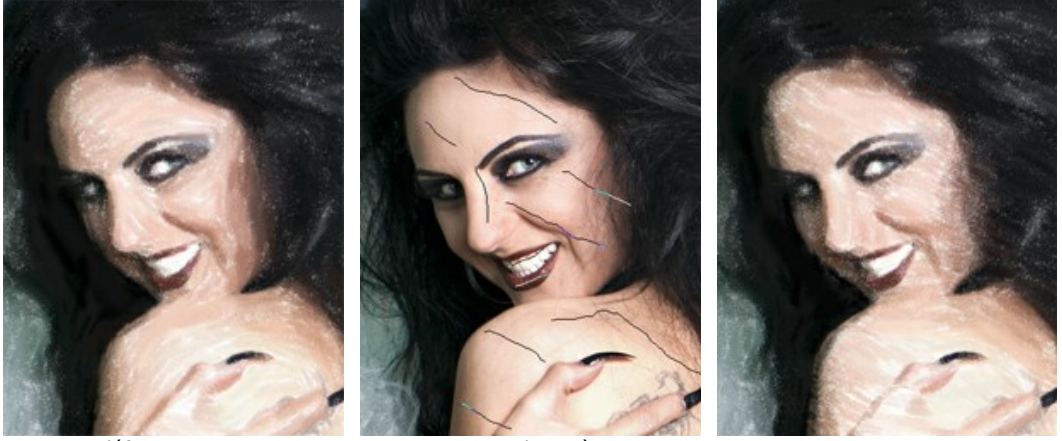

Direction définie automatiquement Lignes de repère Changement de direction

**Étape 6.** Pour faire votre dessin encore plus impressionnant, vous pouvez utiliser les options de **Décoration** : ajuster la [toile](#page-31-0), appliquer un [cadre](#page-32-0), et ajouter du [texte](#page-33-0) à votre image.

**Astuce :** L'ordre de l'application des onglets **Toile/Cadre/Texte** dépend de leur position. Faites glisser les onglets pour changer l'ordre.

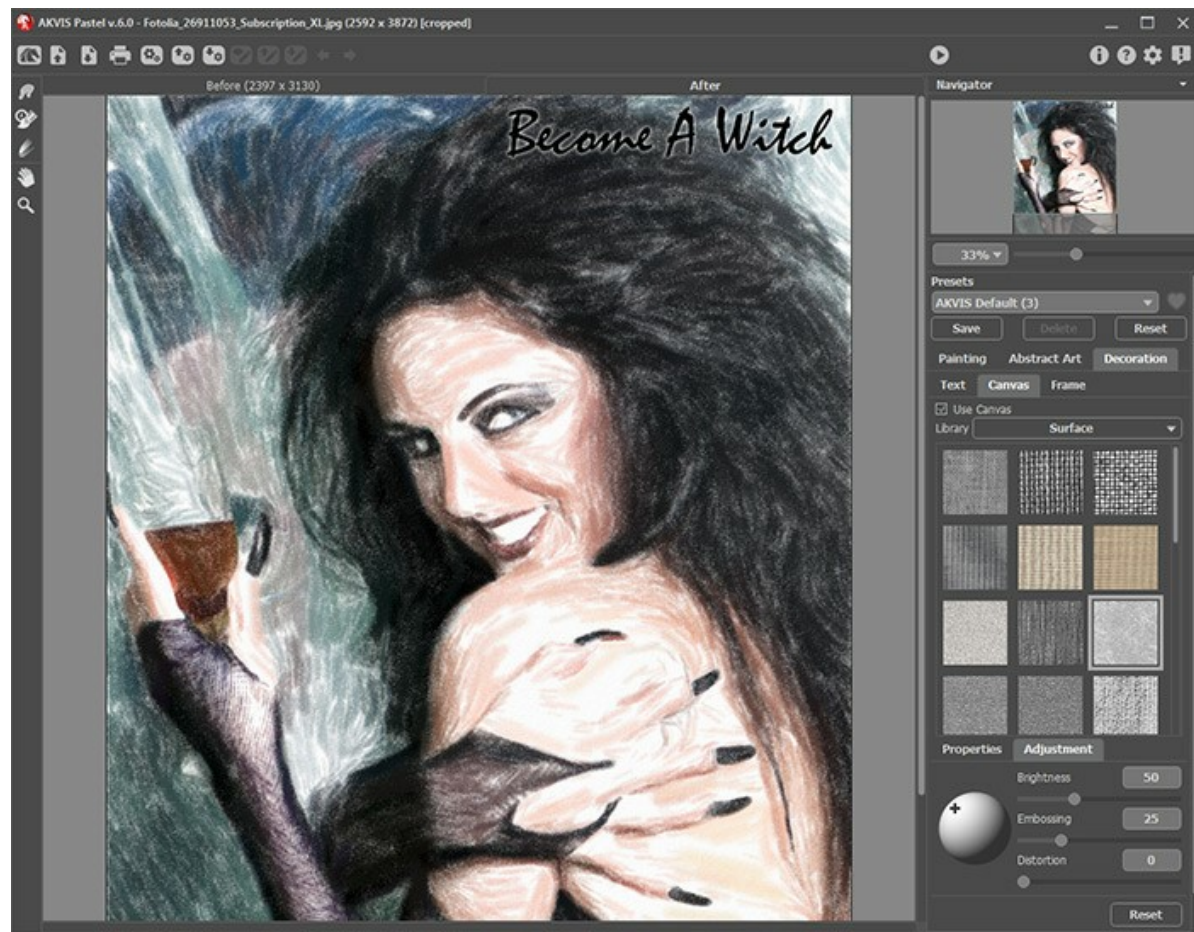

Photo sur toile signé

**Étape 7.** Si vous aimez les paramètres, il est possible de [sauvegarder les valeurs courantes comme un preset](#page-43-0) pour les utiliser plus tard. Tous les trois onglets dans le panneau Paramètres ont la liste commune des presets. Quand un nouveau preset est créé, il sera disponible dans tous les onglets et contiendra leurs paramètres. **Étape 8.** Pendant le traitement, le logiciel crée une liste des images intermédiaires qui représentent les différentes étapes de la conversion. Elles sont affichées dans la **Timeline** en bas de la fenêtre principale.

Si vous aimez une certaine image plus que votre résultat final, cliquez sur celle-ci avec le bouton gauche de votre souris. L'image sera affichée dans l'onglet **Après**.

Si vous souhaitez revenir à votre résultat final, cliquez sur la dernière image dans la **Timeline**.

**Note :** Cette fonctionnalité n'est disponible que pour les licences [Home Deluxe et Business](https://akvis.com/fr/pastel/comparison.php?utm_source=help).

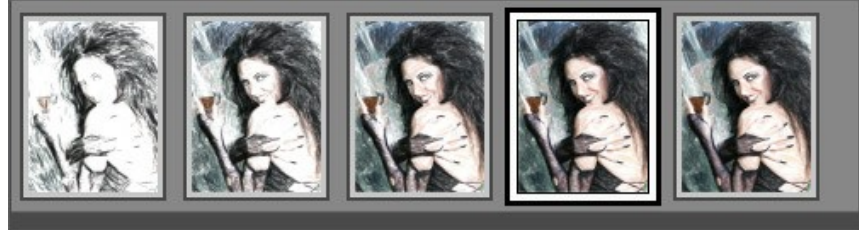

**Timeline** 

Vous pouvez régler le nombre d'images intermédiaires dans la boîte de dialogue **[Préférences](#page-44-0)**.

**Étape 9.** Vous pouvez également faire la touche finale et corriger le résultat en utilisant les **Outils de post-traitement** dans l'onglet Après : , , , , , , , , , , , , ces outils ne sont disponibles que dans le versions [Home Deluxe/Business.](https://akvis.com/fr/pastel/comparison.php?utm_source=help)

Attention ! Utilisez ces outils comme l'étape finale. Si vous recommencez le traitement avec **10**, les modifications faites avec les Outils de post-traitement **seront perdues** !

**Étape 10.** La version autonome de **AKVIS Pastel** permet [d'imprimer](#page-50-0) l'image. Pour cela, appuyez sur le bouton .

#### **Étape 11.** Sauvegardez l'image traitée.

- Si vous travaillez avec la version autonome :

Cliquez sur **pour ouvrir la boîte de dialogue Enregistrer sous**. Vous pouvez utiliser les touches de raccourci : Ctrl +S sous Windows,  $\mathbb{R}$  +S sous Mac. Entrez le nom du fichier, choisissez le format (TIFF, BMP, JPEG, WEBP ou PNG) et indiquez le dossier de destination.

- Si vous travaillez avec le plugin :

Appuyez sur le bouton **(v)** pour appliquer le résultat et fermer la fenêtre du plug-in. Le plug-in AKVIS Pastel va se fermer et la peinture va apparaître dans l'espace de travail de l'éditeur de photos.

Appelez la boîte de dialogue **Enregistrer sous** en utilisant la commande **Fichier -> Enregistrer sous**, entrez le nom du fichier, choisissez le format et indiquez le dossier de destination.

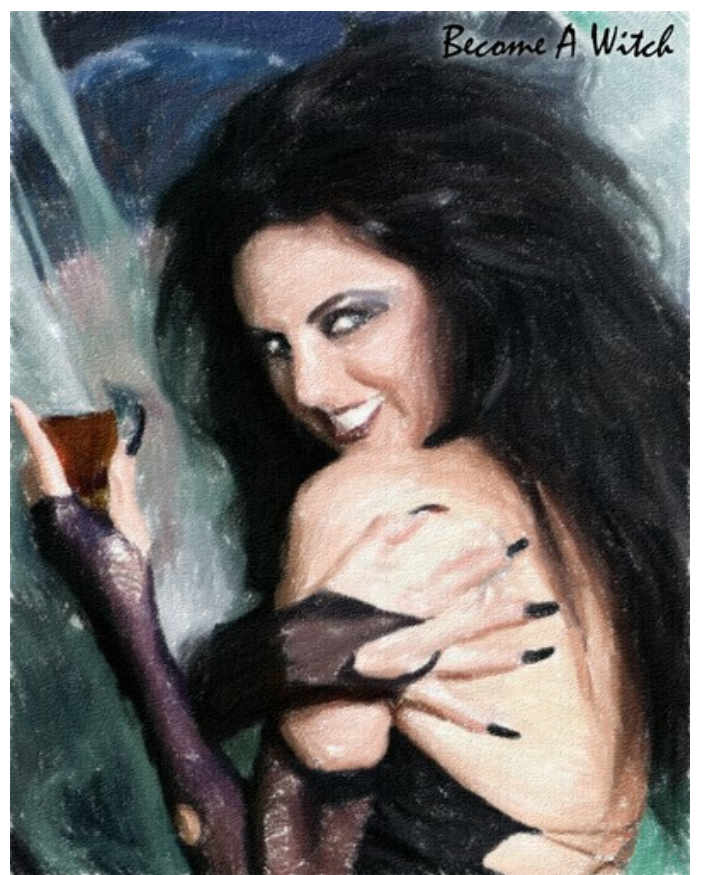

Résultat

# <span id="page-23-0"></span>**PEINTURE AU PASTEL**

**[AKVIS Pastel](#page-2-0)** permet de transformer votre photo en une œuvre d'art en imitant l'une des techniques artistiques les plus populaires - le *Pastel*.

La technique du **pastel** s'apparente à la fois au dessin et à la peinture. Les crayons ou les bâtonnets de pastel forment des touches veloutées qui peuvent être estompées à l'aide de vos doigts ou d'une estompe. Pour peindre au pastel, on a besoin d'avoir une surface rugueuse qui peut retenir le pigment. L'art du pastel se caractérise par les "reflets" des couleurs sous la forme de petites taches.

Voici une peinture en pastel créée dans **AKVIS Pastel** :

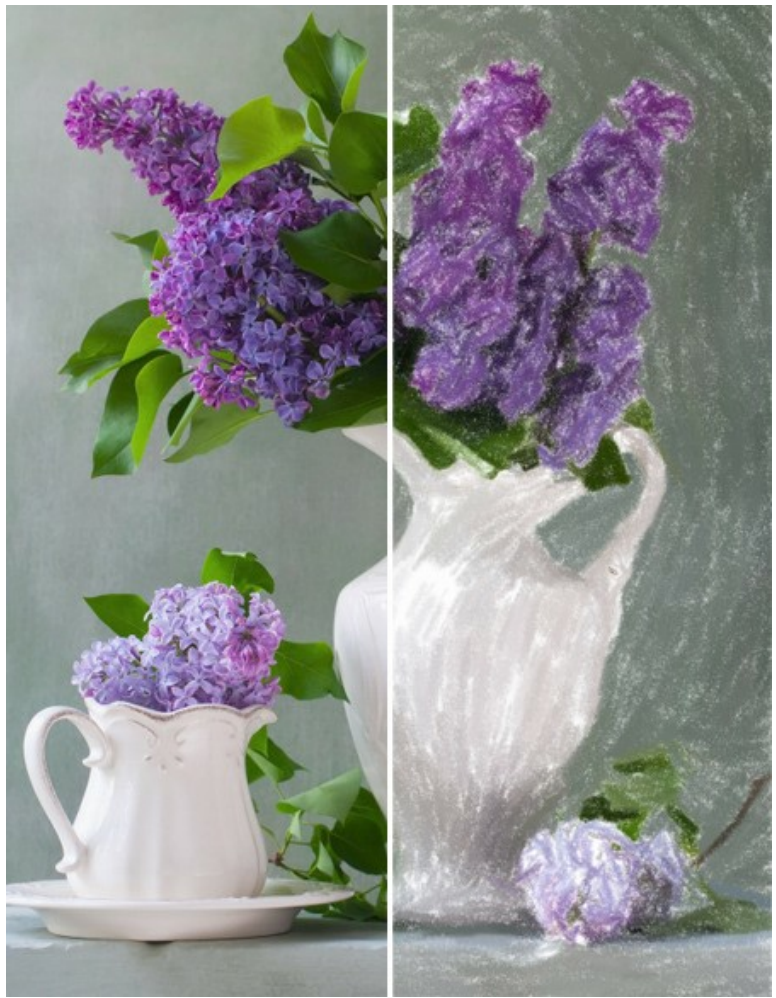

Conversion d'une image en une peinture au pastel

Réglez les paramètres sur l'onglet **Peinture** pour créer votre propre **peinture au pastel** :

**Couleur du papier**. Vous pouvez changer la couleur du papier en cliquant sur la plaque de couleur.

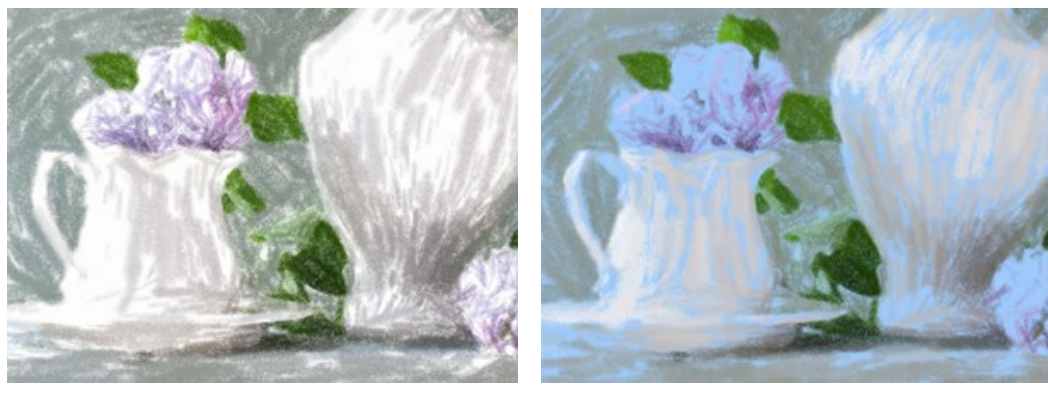

Papier blanc **Papier bleu** 

**Épaisseur de la touche** (0-100) définit la largeur des touches et des lacunes.

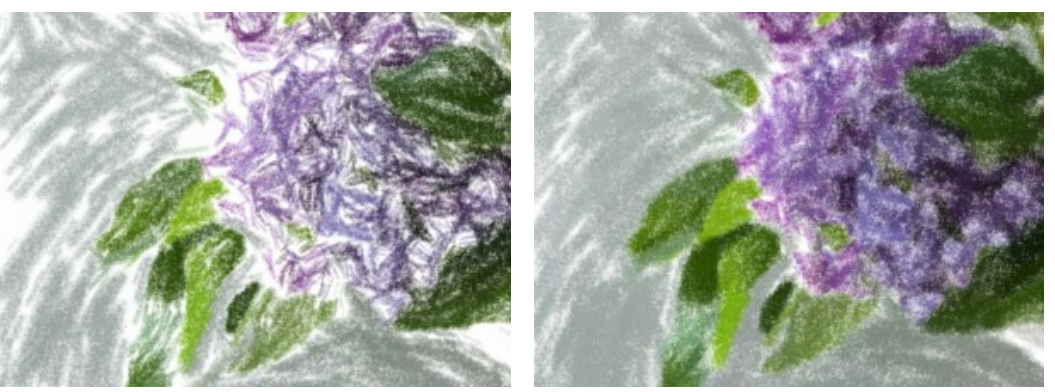

Épaisseur de la touche = 5 Épaisseur de la touche = 70

**Longueur de la touche Min/Max** (1-100) couvre toute la gamme des longueurs possibles de la touche. Le paramètre **Longueur de la touche Min/Max** est contrôlé par la position de deux curseurs sur la même échelle: le curseur de gauche détermine la longueur minimale tandis que le curseur de droite contrôle la longueur maximale. Les touches qui sont plus courtes ou plus longues que la longueur minimale et la longueur maximale ne seront pas affichées sur l'image.

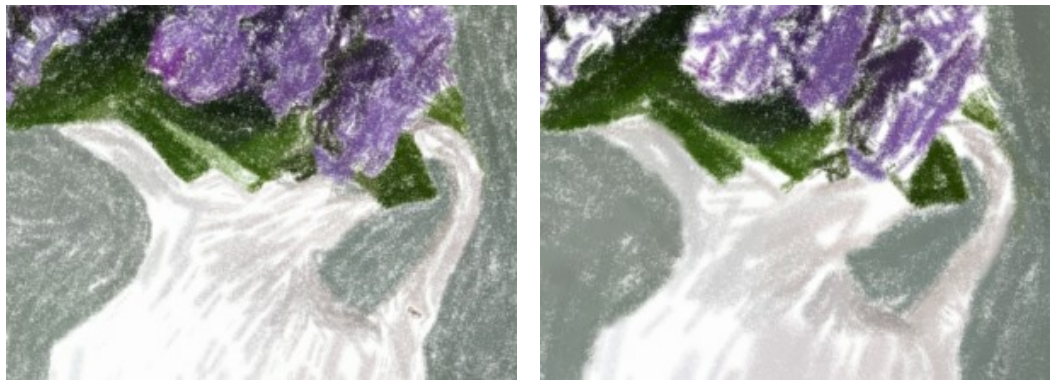

Longueur de la touche Min/Max = 5/15 Longueur de la touche Min/Max = 90/100

**Intensité de la touche** (0-100) définit la visibilité des touches. Avec une faible valeur de ce paramètre, les touches seront plus pâles, plus faibles, et plus douces. Avec une valeur élevée, il ya plus de particules de peinture dans chaque touche. Elles deviennent plus sombres, plus grandes et plus visibles.

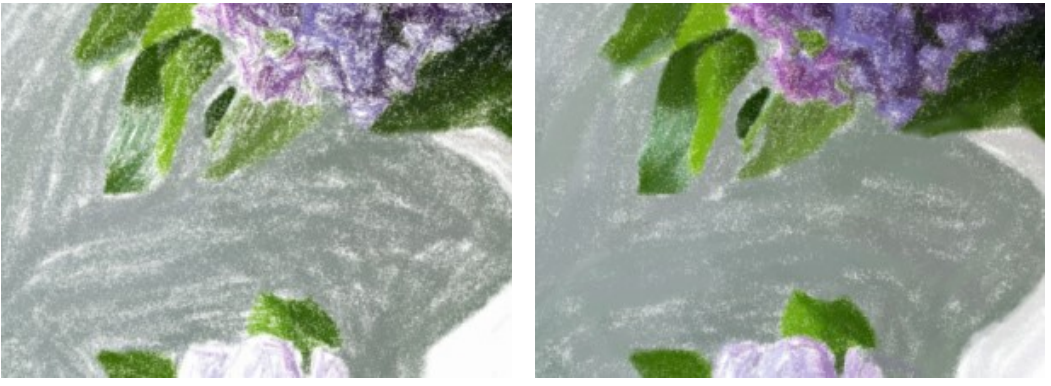

Intensité de la touche = 20 Intensité de la touche = 80

**Densité** (0-200) définit le nombre des touches sur une image. Plus la valeur du paramètre est élevée, il ya moins de zones non peintes sur une image. Lorsque toutes les lacunes ont été comblées, les touches commencent à se superposent en plusieurs couches, créant un effet du glacis.

**Attention !** Les valeurs élevées de ce paramètre peuvent augmenter considérablement le temps de traitement.

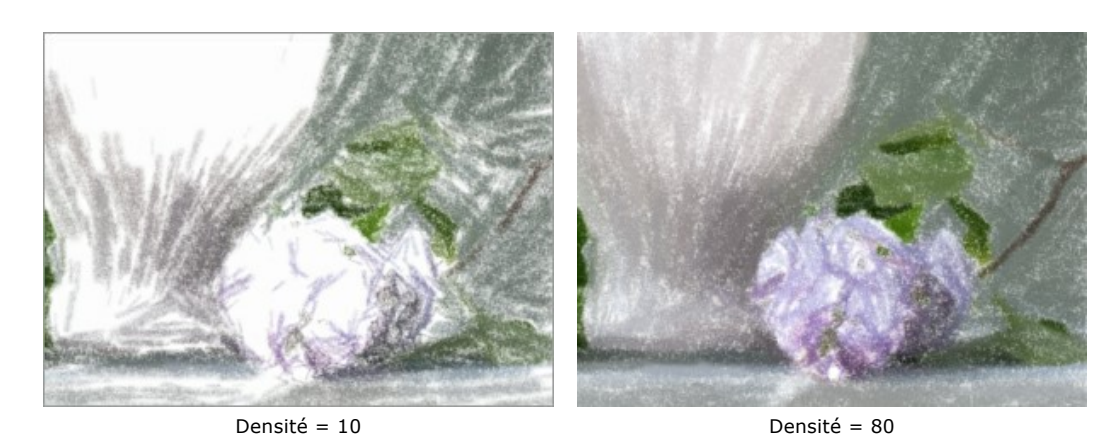

**Eclaircissement** (0-100) définit le nombre des touches blanches sur une image. Plus la valeur du paramètre est élevée, plus l'image sera dominée par des tons clairs.

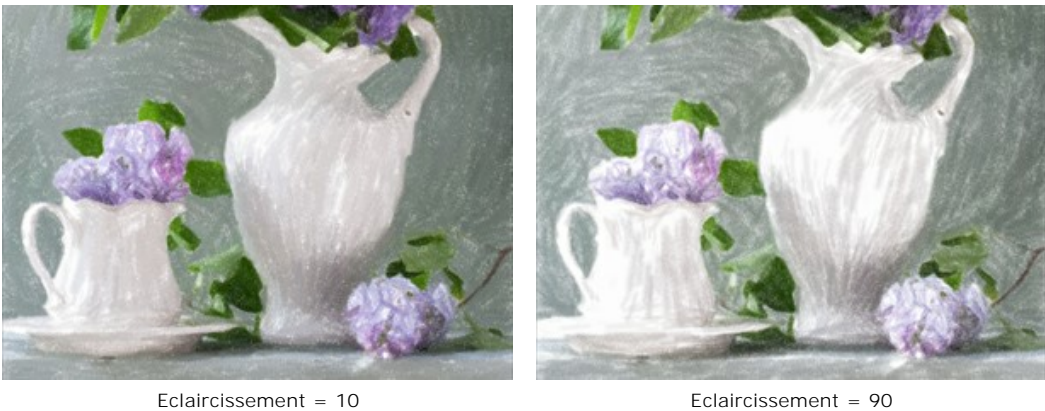

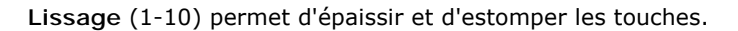

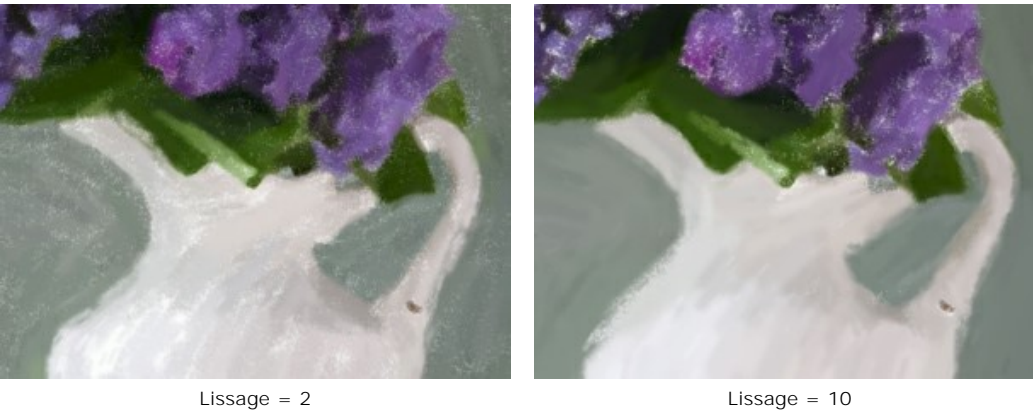

**Petits détails**. La case à cocher permet de mettre l'accent sur des détails fins dans l'image.

**Grandes touches**. La case à cocher augmente la taille des touches dans les zones uniformes.

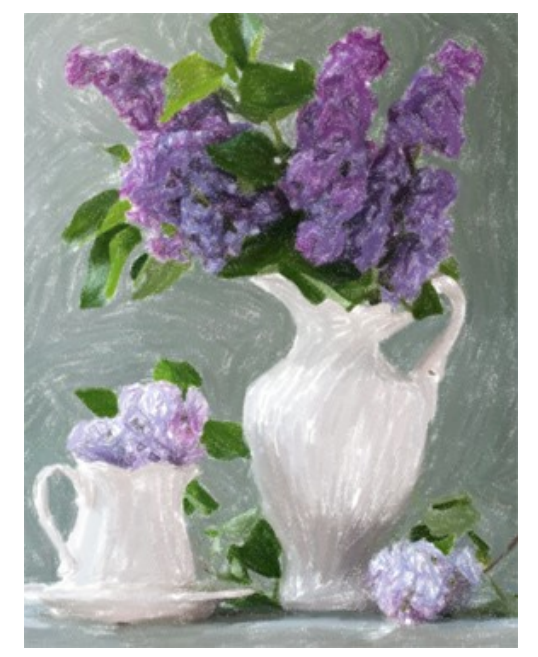

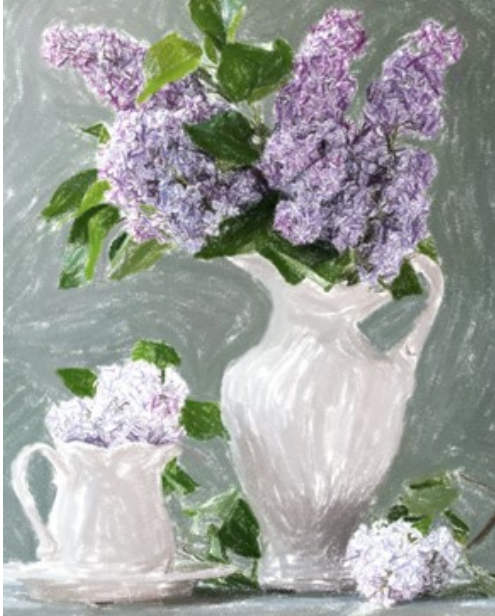

Les deux cases à cocher sont désactivées 'Petits détails' est activée

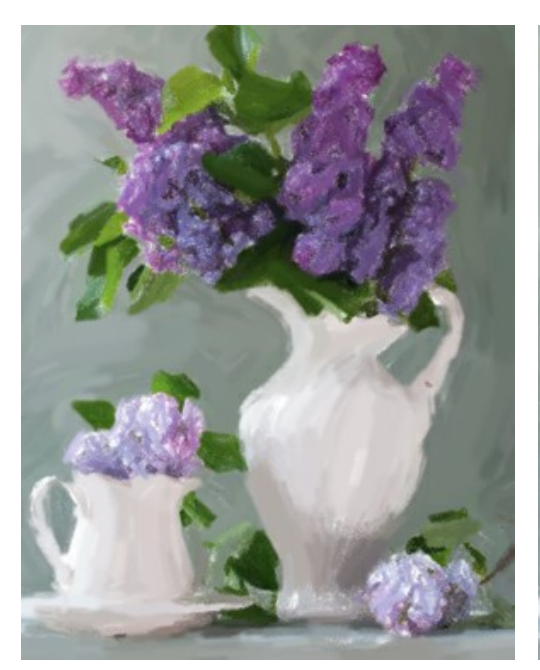

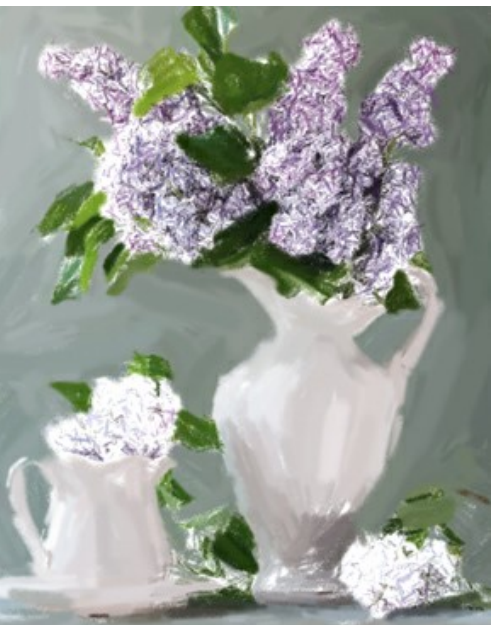

'Grandes touches' est activée <br>
Les deux cases à cocher sont activées

# <span id="page-27-0"></span>**ART ABSTRAIT**

À l'aide de l'onglet **Art abstrait**, vous pouvez modifier la forme et la couleur des objets, en leur donnant un look unique et fantastique.

**Note :** Cet onglet n'est disponible que pour les licences [Home Deluxe et Business.](https://akvis.com/fr/pastel/comparison.php?utm_source=help)

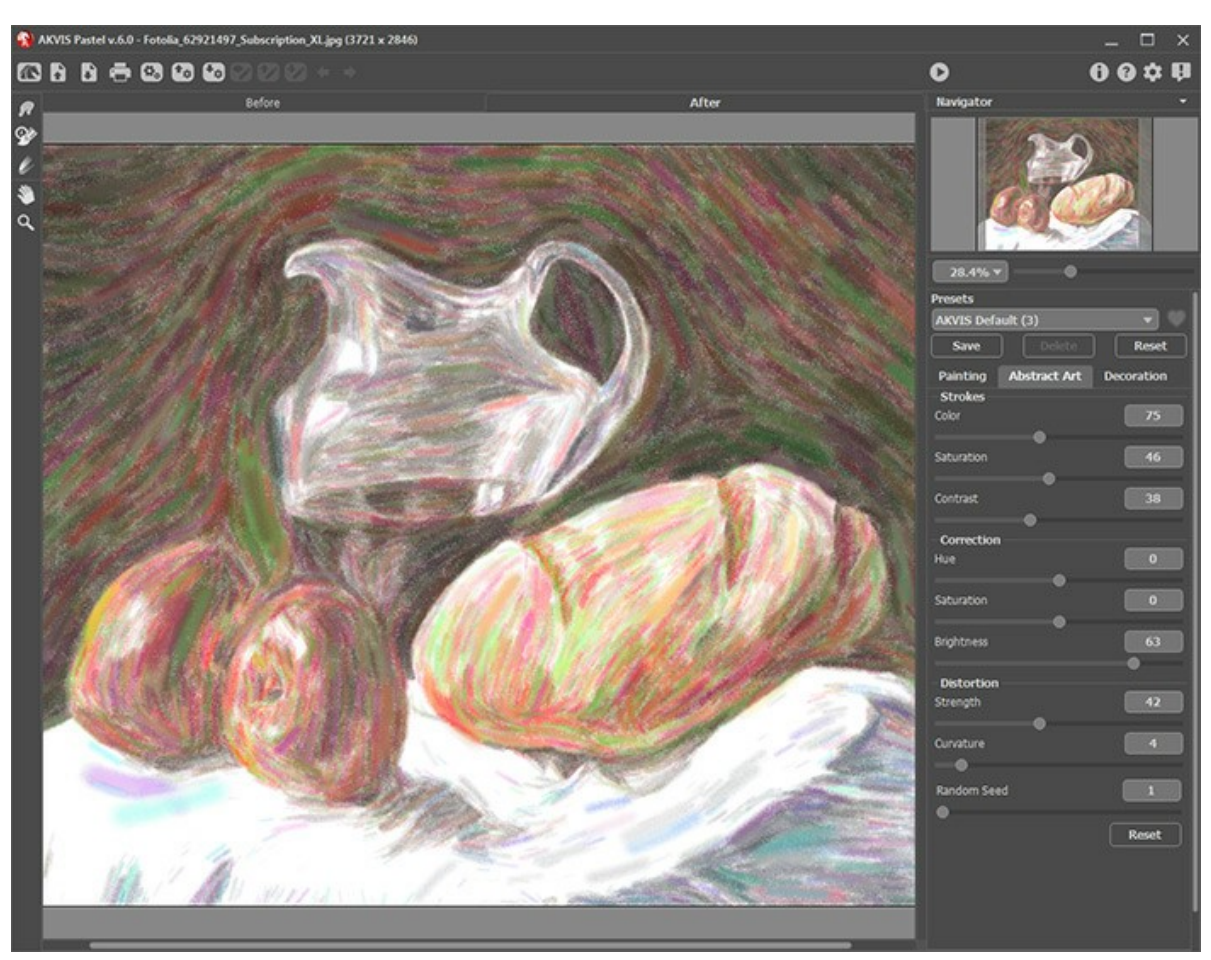

Art abstrait

Les paramètres sont divisés en trois groupes :

Groupe **Traits**. Les paramètres changent la couleur des traits dans l'image résultante.

**Couleur** (0-180). Plus la valeur est élevée, plus les traits sont recolorés et plus les couleurs apparaissent dans l'image.

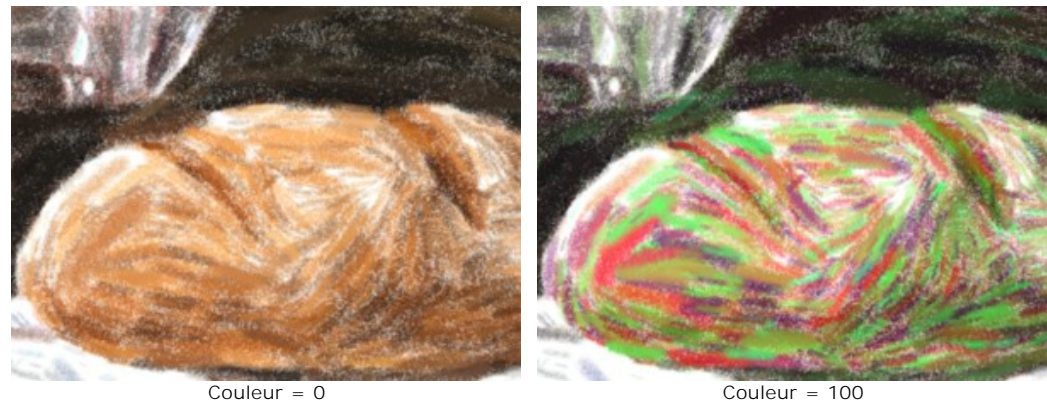

**Saturation** (0-100). Le paramètre augmente la luminosité des traits aléatoires. La valeur par défaut est 0.

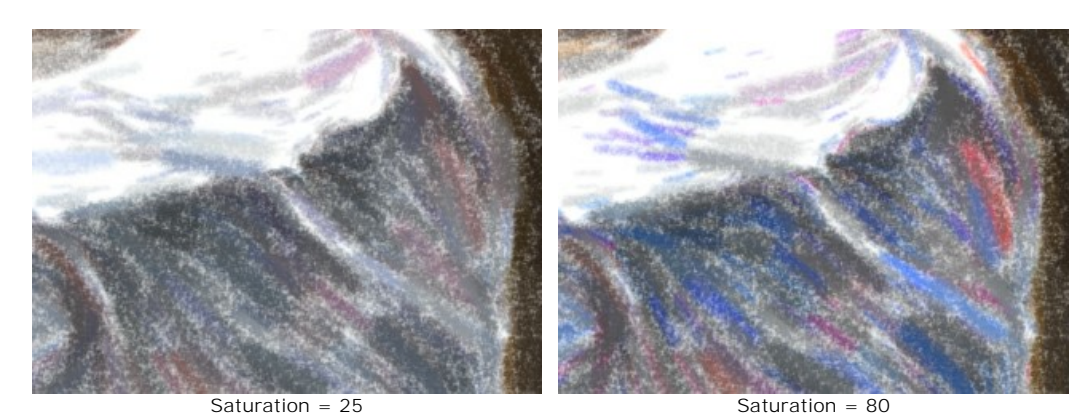

**Contraste** (0-100). Le paramètre rend les traits aléatoires plus foncés ou plus clairs.

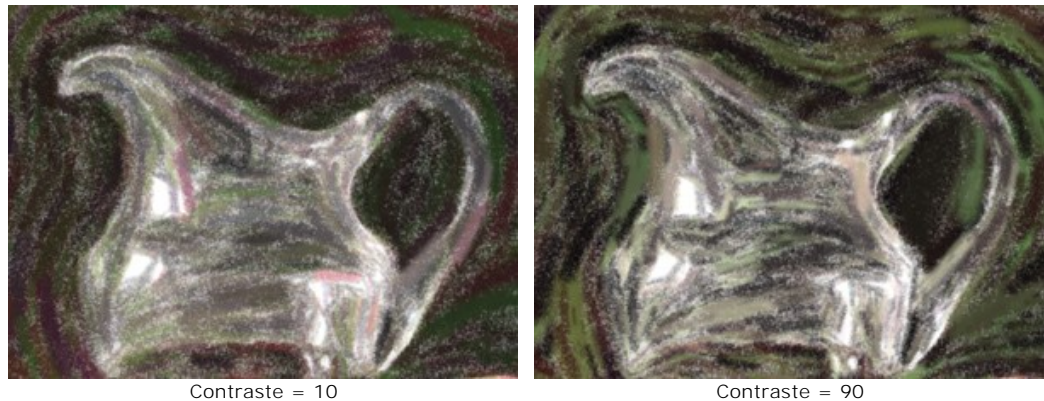

Groupe **Correction**. Les paramètres changent les couleurs de l'image originale.

**Teinte** (-180...180). Le paramètre décale toutes les couleurs de l'image vers une autre teinte.

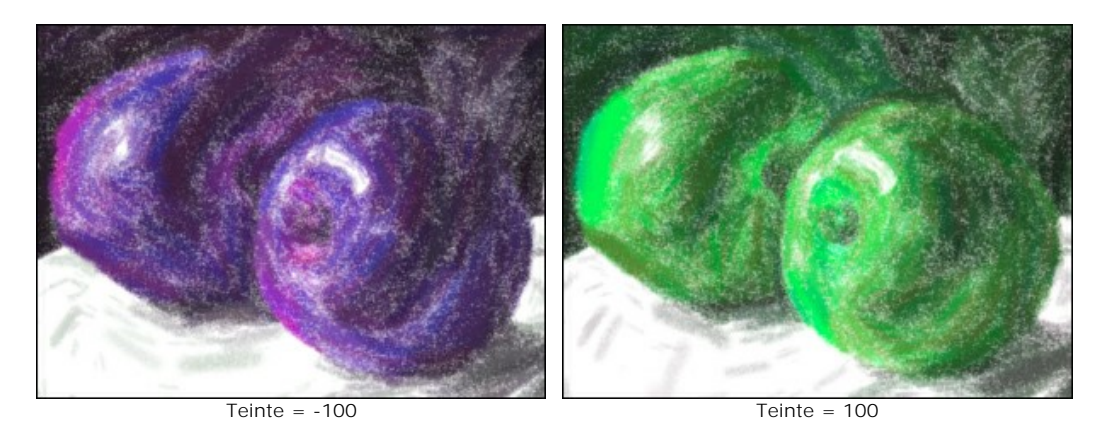

**Saturation** (-100...100). Le paramètre permet de modifier la tonalité de l'image avec des couleurs plus vives. Il vous permet de changer l'intensité des couleurs : des tons gris neutres aux couleurs vives.

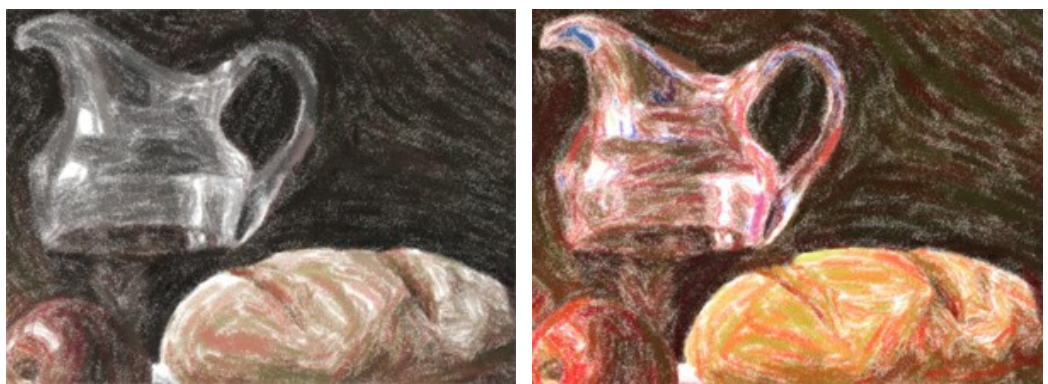

Saturation = -65 Saturation = 65

**Luminosité** (-100...100). La luminance de l'image. À des valeurs plus élevées, l'image est plus lumineuse tandis qu'à des valeurs plus basses, elle est plus sombre.

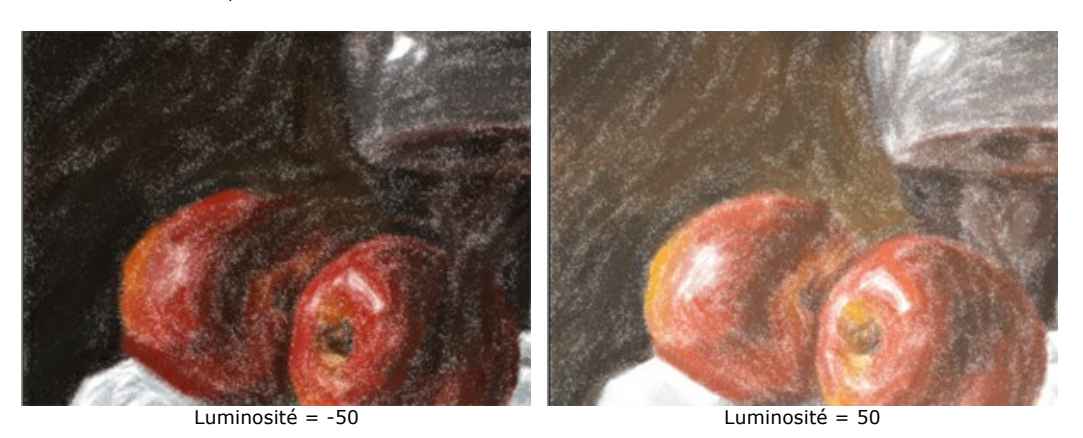

Groupe **Distorsion**. Les paramètres changent les formes et les proportions des objets.

**Force** (0-100). Ce paramètre définit le degré de déplacement et d'étirage des objets. A une valeur de 0, il n'y a pas de distorsion.

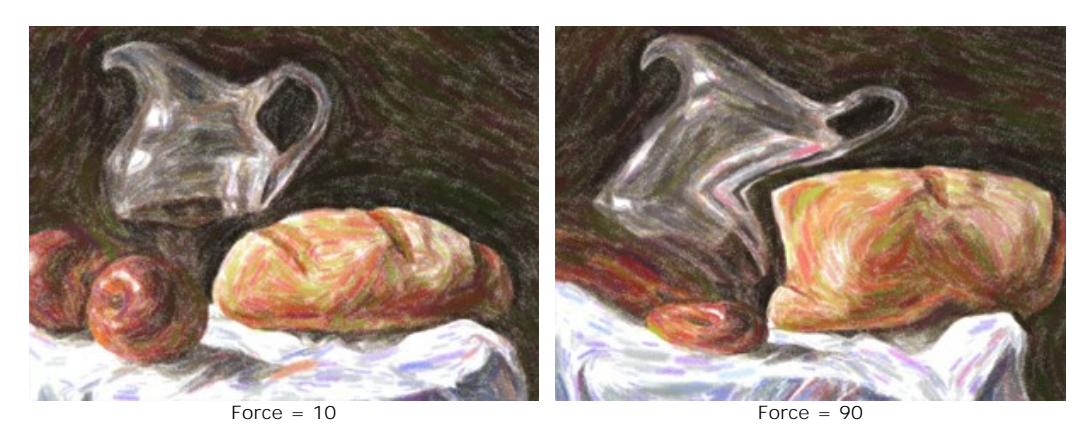

**Courbure** (2-25). Ce paramètre définit le degré de distorsion des contours.

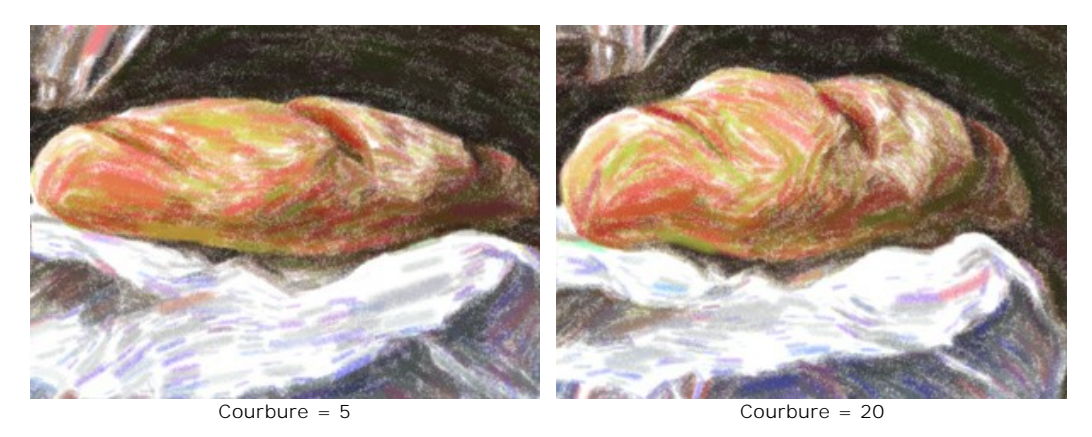

**Nombre aléatoire** (1-9999). C'est le nombre de départ pour le générateur de nombres aléatoires qui définit la déformation des formes.

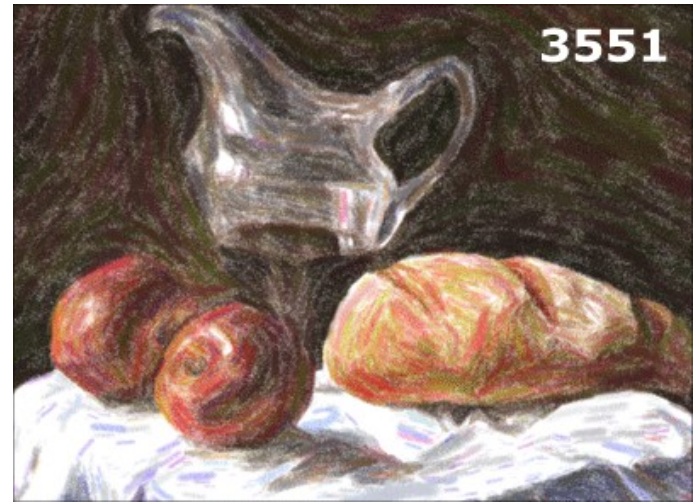

Distorsions aléatoires

# <span id="page-31-0"></span>**PEINTURE SUR LA TOILE**

**AKVIS Pastel** permet non seulement de créer une peinture à partir d'une photo, mais aussi d'imiter une peinture sur des surfaces différentes, comme la toile, le mur en brique, une couverture métallique, etc.

Utilisez l'onglet **Toile** dans le groupe **Décoration** pour choisir et ajuster la texture.

Par défaut les paramètres de l'onglet sont désactivés et l'image paraît dessinée sur le papier ordinaire. Pour activer les paramètres, il faut sélectionner la case à cocher **Appliquer la texture**.

**Astuce :** Vous pouvez faire glisser les onglets **Toile/Cadre/Texte** pour changer l'ordre de l'application des effets de décoration.

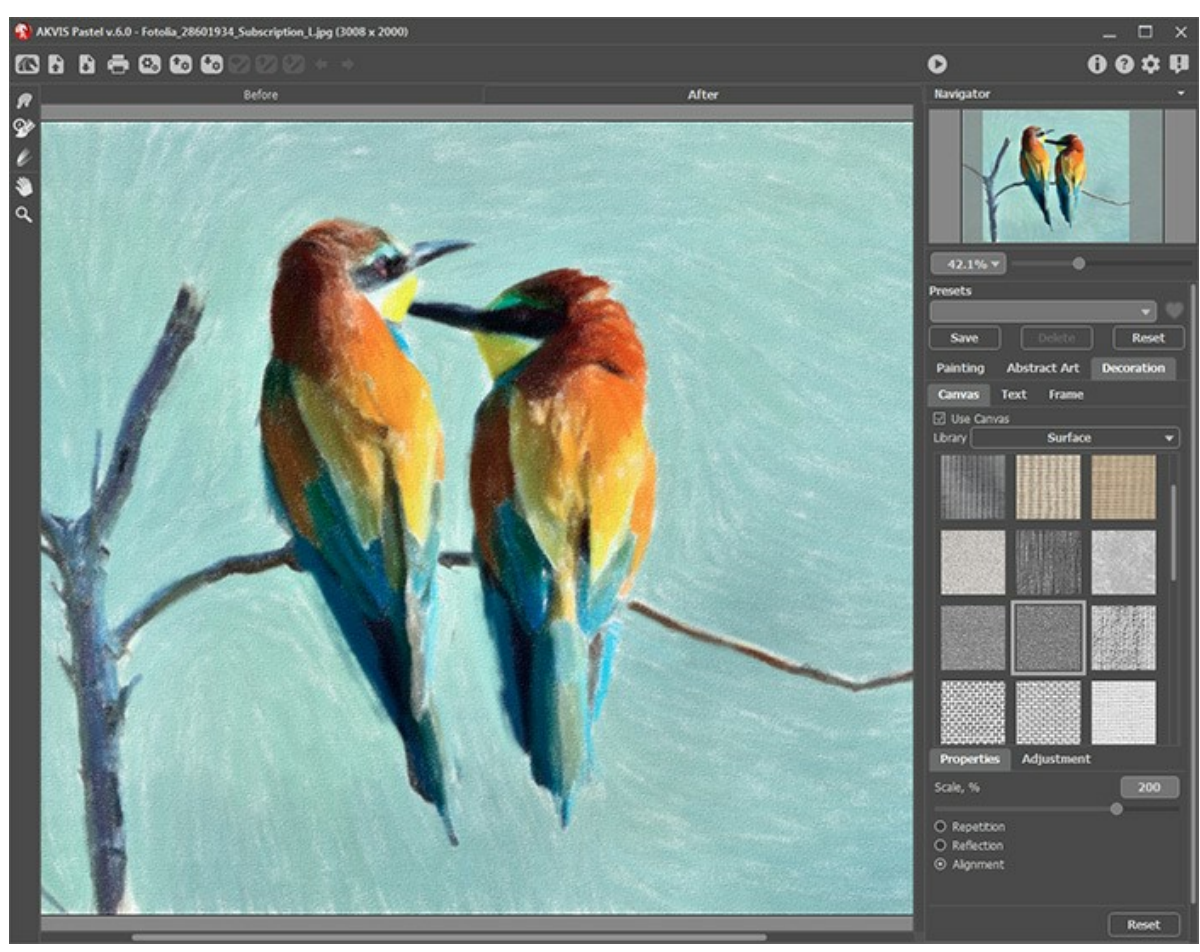

Appliquer une texture

Vous pouvez utiliser une texture en utilisant le menu **Bibliothèque -> Texture** ou charger vos propres textures en sélectionnant **Bibliothèque -> Votre texture…**

[Réglez les paramètres de toile](https://akvis.com/fr/tutorial/decoration/canvas.php?utm_source=help).

#### <span id="page-32-0"></span>**ENCADREMENT D'UN DESSIN**

**AKVIS Pastel** permet d'encadrer votre image résultante.

Dans le groupe **Décoration**, passez à l'onglet **Cadre**. Pour activer les options de l'onglet, cochez la case **Cadre**.

**Astuce** : Vous pouvez faire glisser les onglets **Toile**/**Cadre**/**Texte** pour changer l'ordre de l'application des effets de décoration.

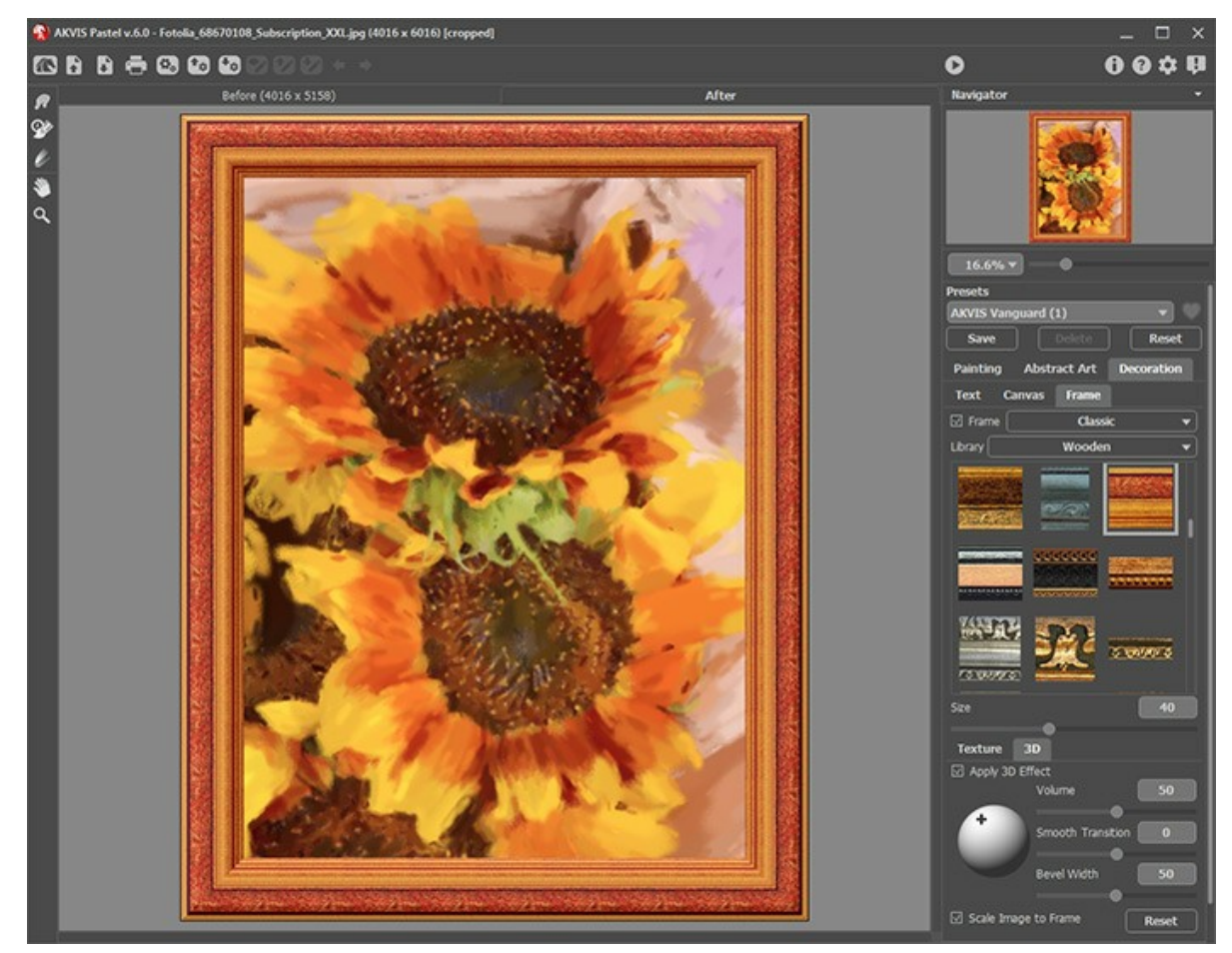

L'onglet Cadre

Vous pouvez choisir le type d'encadrement souhaité dans la liste déroulante :

- **[Cadre classique](https://akvis.com/fr/tutorial/frame/classic.php?utm_source=help)**
- **[Motifs](https://akvis.com/fr/tutorial/frame/pattern.php?utm_source=help)**
- **[Traits](https://akvis.com/fr/tutorial/frame/strokes.php?utm_source=help)**
- **[Vignette](https://akvis.com/fr/tutorial/frame/vignette.php?utm_source=help)**
- **[Passe-partout](https://akvis.com/fr/tutorial/frame/passe-partout.php?utm_source=help)**

# <span id="page-33-0"></span>**AJOUTER DU TEXTE À LA PEINTURE**

**AKVIS Pastel** vous permet de créer des peintures au pastel à partir vos photos. Vous pouvez aussi personnaliser votre œuvre d'art en ajoutant une signature, un logo, un titre, un message de voeux, ou tout autre message.

Utilisez l'onglet **Texte** dans le groupe **Décoration** pour ajouter une inscription à votre peinture au pastel. Par défaut, les paramètres de l'onglet sont désactivés. Il faut activer la case à cocher **Texte** ou **Image** pour que l'inscription apparaisse sur l'image.

**Astuce :** Vous pouvez faire glisser les onglets **Toile/Cadre/Texte** pour changer l'ordre de l'application des effets de décoration.

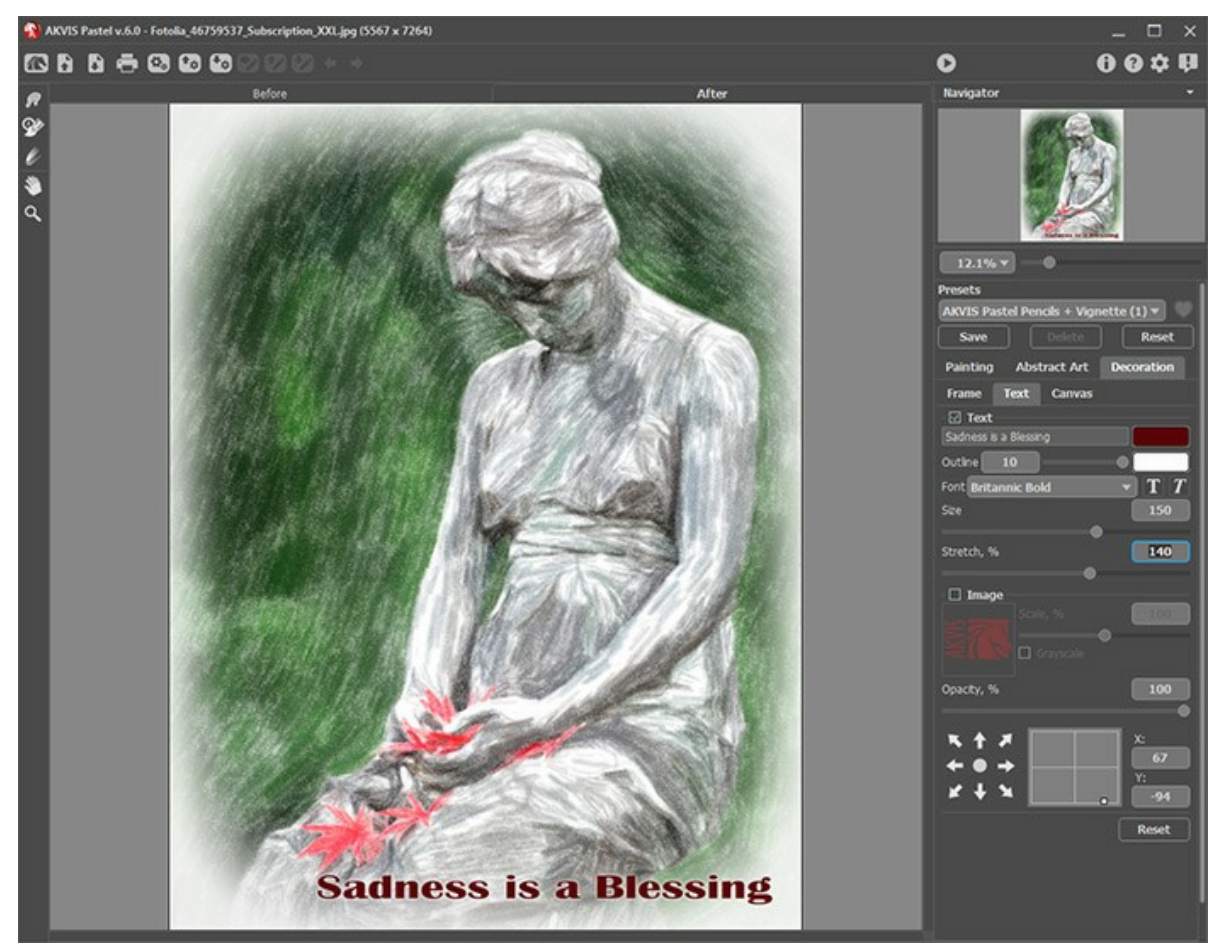

Ajouter du texte

[Réglez les paramètres de texte](https://akvis.com/fr/tutorial/decoration/text.php?utm_source=help).

# <span id="page-34-0"></span>**LES OUTILS ET LEURS OPTIONS**

Dans **AKVIS Pastel**, différents outils sont disponibles en fonction de l'onglet actif - **Avant** ou **Après**.

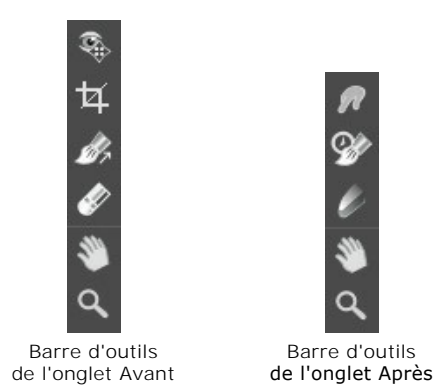

[Les outils du logiciel se divisent en trois groupes: les](#page-39-0) [outils de pré-traitement](#page-34-1), les [outils de post-traitement](#page-36-0), et les outils supplémentaires.

#### <span id="page-34-1"></span>**Astuce :**

Vous pouvez utiliser les boutons  $\bullet$  et  $\bullet$  pour annuler/restaurer les opérations effectuées avec les outils:

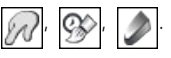

**Les outils de pré-traitement** (sur l'onglet **Avant**) :

**Aperçu rapide** permet d'afficher/cacher la fenêtre Aperçu rapide. Il s'agit d'un cadre carré aux traits pointillés qui affiche les modifications apportées dans les onglets **Peinture** et **Décoration**.

Vous pouvez faire glisser le cadre à la position requise avec le bouton gauche de la souris ou avec un double clic. Cela vous permet de prévisualiser l'effet sur différentes zones de l'image. Pour comparer le résultat de la conversion automatique avec l'image originale, cliquez et gardez la souris enfoncée dans la zone de prévisualisation.

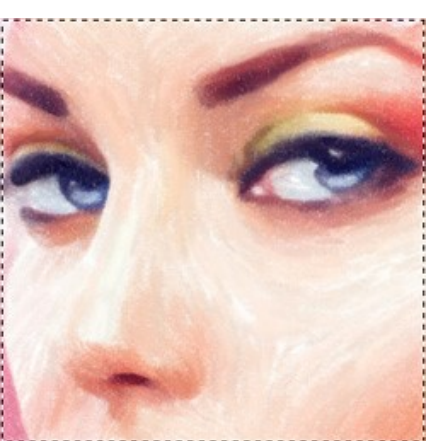

Aperçu rapide

La taille de la fenêtre Aperçu rapide est corrigée dans la boîte de dialogue [Préférences](#page-44-0) ...

Recadrage **10** (dans la version autonome) permet de supprimer les zones indésirables de la photo. Il aide à supprimer les zones indésirables d'une photo, à améliorer sa composition, à accentuer un certain élément, ou à changer la forme d'une photo.

**Note :** Cet outil est appliqué à l'image originale ! Utilisez-le avant d'ajouter l'effet au pastel.

Vous pouvez changer la zone de recadrage en faisant glisser les côtés et les angles du cadre de sélection.

Utilisez les boutons dans le panneau Paramètres de contrôler l'outil :

Pour appliquer le résultat et supprimer les zones entourant la sélection, appuyez sur **OK** ou utilisez la touche Entrée .

Pour annuler l'opération et quitter l'outil, appuyez sur Annuler ou utilisez la touche Esc.

Pour restaurer l'image originale en gardant l'outil actif, appuyez sur le bouton **Rétablir**.

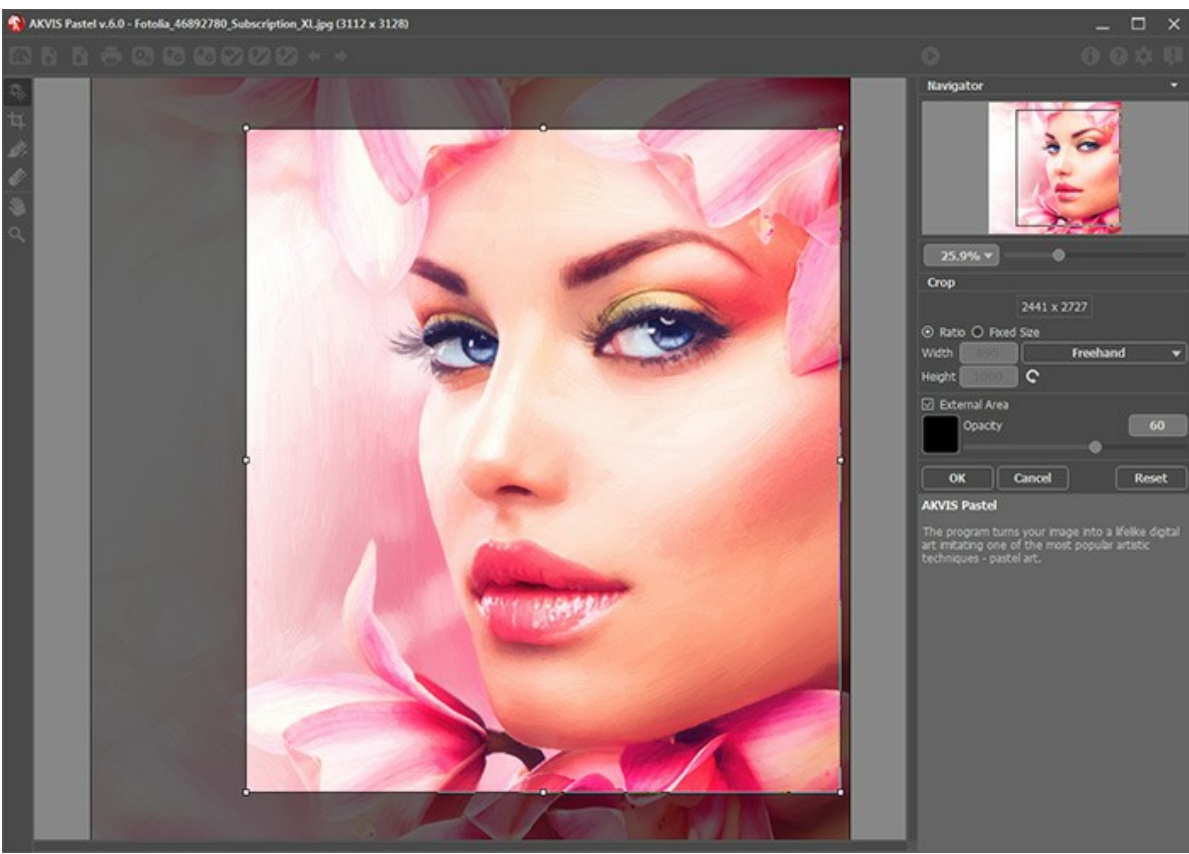

**Recadrage** 

Réglez les options de recadrage :

Vous pouvez définir la taille du rectangle de recadrage à l'aide des options **Ratio** ou **Taille fixe**.

Si la case à cocher **Zone externe** est activée, vous pouvez changer la couleur et l'opacité des parties extérieures.

<span id="page-35-0"></span>Direction de touche **surfat** vous donne le plein contrôle sur les touches. Avec cette technique, vous pouvez obtenir des peintures à l'huile réalistes avec des motifs et textures qui vont dans la direction correcte (le cours d'eau, les cheveux, les fruits ronds, etc).

**Note:** Cette fonctionnalité n'est disponible que pour les licences avancées ([Home Deluxe, Business](https://akvis.com/fr/pastel/comparison.php?utm_source=help)).

Dessinez avec l'outil sur l'image pour définir les "lignes de repère" qui déterminent la direction d'application des touches. Les modifications seront affichées dans la fenêtre **Aperçu rapide**. Pour traiter l'image toute entière, cliquez sur le bouton **.** 

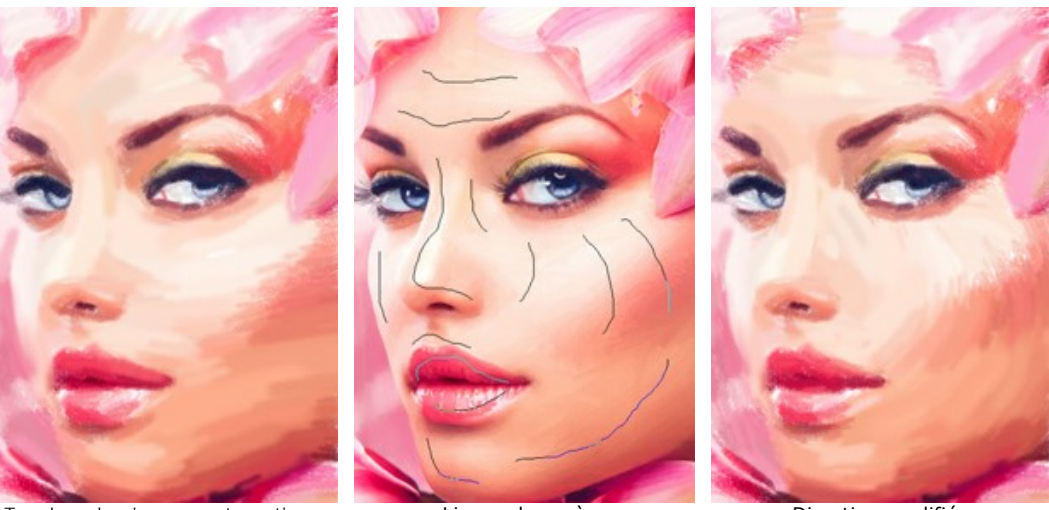

Touches de pinceau automatiques Lignes de repère Direction modifiée

Astuce: Vous pouvez enregistrer  $\blacklozenge$  et charger  $\blacklozenge$  les lignes de repère créées avec cet outil. Les lignes chargées s'adaptent automatiquement à la taille de l'image.

Gomme  $\gg$  vous permet d'éditer et de supprimer les lignes de repère tracées avec l'outil Direction de touche taille de la gomme peut être réglée par un clic droit sur l'image.

<span id="page-36-0"></span>**Les outils de post-traitement** (sur l'onglet **Après**, pour Deluxe/Business) :

Attention ! Les outils  $\sqrt{N}$ ,  $\sqrt{N}$  ne sont disponibles que dans les versions [Home Deluxe/Business,](https://akvis.com/fr/pastel/comparison.php?utm_source=help) sur l'onglet Après. Utilisez ces outils comme la dernière étape. Si vous recommencez le traitement **ou les modifications** apportées avec ces outils seront perdus !

[Regardez le tutoriel vidéo](https://www.youtube.com/watch?v=LaFUa0qA8iQ&index=1&list=UU1FanrhF4QtUzwO55sehhJg) qui montre comment utiliser les outils de post-traitement.

Les options de ces outils sont présentées dans une fenêtre flottante sur l'image qui s'ouvre à l'aide d'un clic sur la touche droite de la souris.

Doigt <sub>  $\sqrt{2}$ </sub> est utilisé pour affiner l'image manuellement en effaçant les irrégularités de la peinture. Il permet également d'augmenter l'effet "à la main".

Les paramètres de l'outil :

**Taille** (1-300). La largeur maximale d'une ligne tracée avec le pinceau.

**Dureté** (0-100). La quantité de l'effet de flou du bord extérieur. Plus la valeur est élevée, plus dur est le bout du pinceau.

**Force** (1-100). Définit l'impact de l'outil sur l'image. Plus la valeur est élevée, plus les couleurs sont étalées.

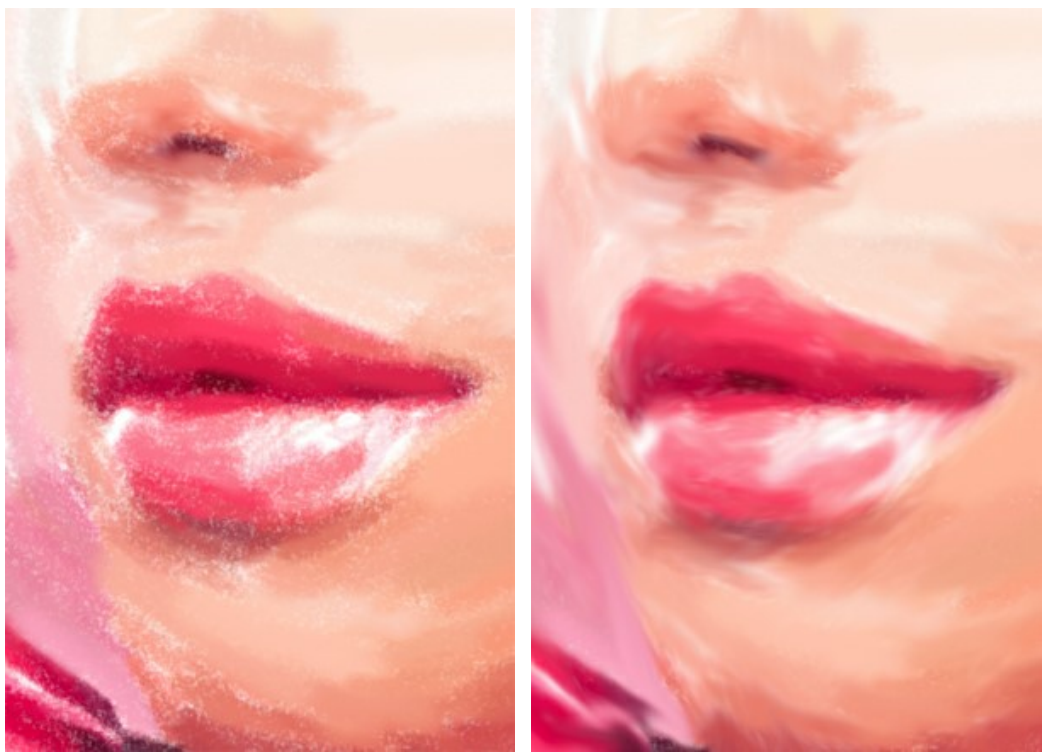

Effet de peinture au pastel Utilisation de l'outil Doigt (sur la fourrure)

Pinceau historique **(X)** vous permet d'affaiblir l'effet de peinture au pastel et de restaurer l'image à son état d'origine. Vous pouvez choisir le mode de l'outil: annuler toutes les modifications ou seulement les opérations effectuées avec les

pinceaux en gardant l'effet de peinture au pastel.

Les paramètres de l'outil :

**Restaurer à l'original**. Si la case à cocher est activée, l'outil permet d'affaiblir l'effet de peinture au pastel, ainsi que le résultat des pinceaux de post-traitement. Si la case est désactivée, l'outil modifie seulement ces pinceaux mais il n'affecte pas l'effet de peinture au pastel.

**Taille** (1-1000). La largeur maximale d'une ligne tracée avec le pinceau.

**Dureté** (0-100). Le degré de flou des bords de l'outil. Avec une faible valeur de ce paramètre, les bords du pinceau deviennent plus floues. À 100%, la limite entre les zones traitées et les zones intactes est distincte; aux valeurs inférieures, la limite entre ces zones est plus lisse.

**Force** (1-100). Le degré de restauration a l'état initial. Avec une faible valeur de ce paramètre, il y aura moins de restauration et plus de mélange avec l'effet. À 100%, l'image d'origine sera rétablie complètement.

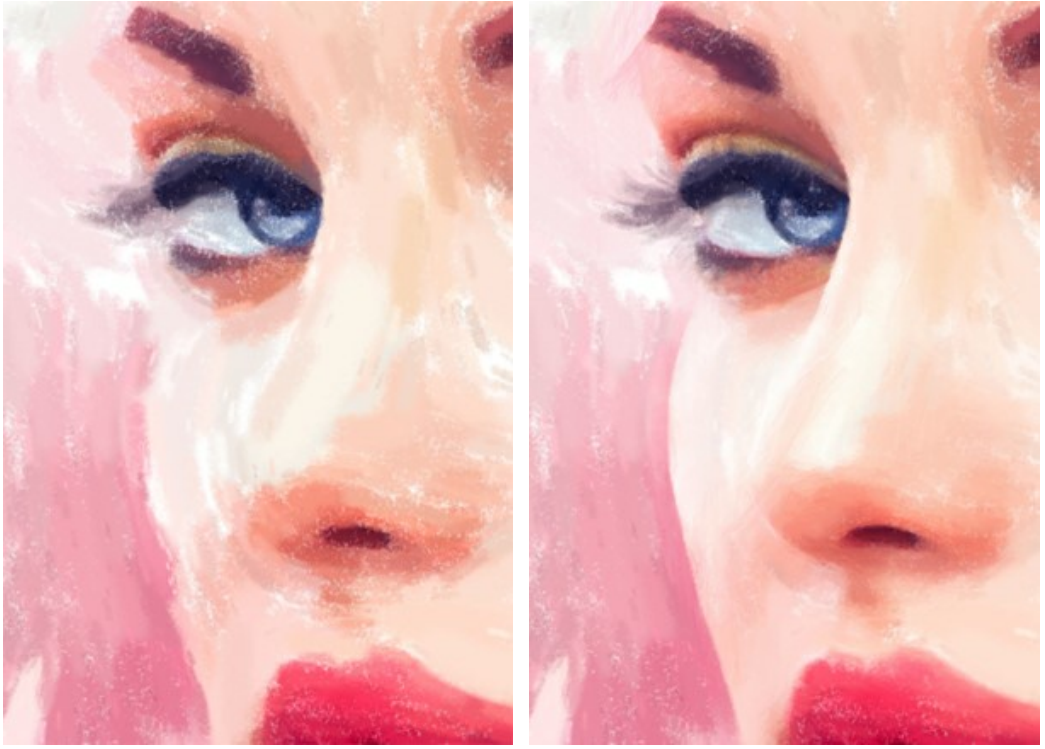

L'effet de peinture au pastel Vienne de l'outil Pinceau historique

Craie de pastel **indicate de pastel qui permet de dessiner des lignes douces.** 

**Taille** (1-200). La largeur maximale (en pixels) d'une ligne tracée avec la craie.

**Force** (0-100). Le niveau d'influence de la craie sur l'image. Plus grande est la valeur, plus épaisse est la ligne tracée par la craie et plus nets sont ses bords.

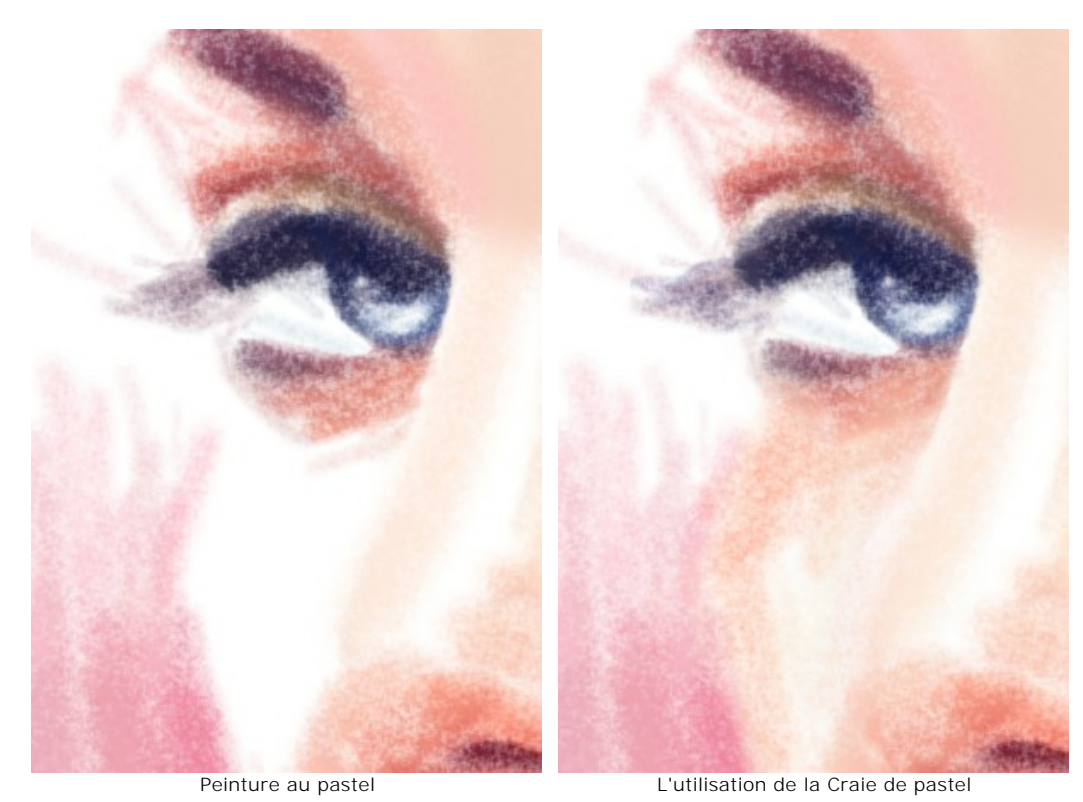

**Couleur**. Le carré de couleur affiche la couleur sélectionnée. Il ya deux façons de changer les couleurs du pinceau :

Faites un double-click sur le carré et choisissez une couleur dans la boîte de dialogue **Sélectionner une couleur**.

Faites un clic gauche sur le carré (ou utilisez la touche I) pour activer l'outil Pipette, puis choisissez une couleur sur l'image.

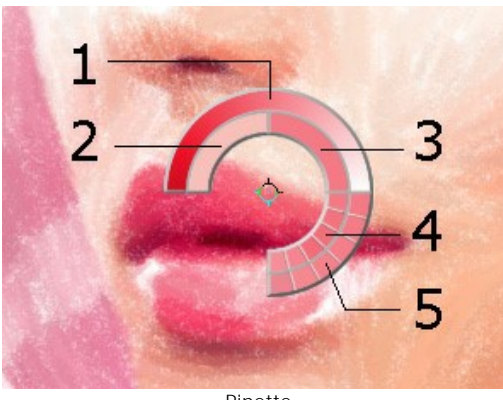

Pipette

Autour de la pointe de la pipette sur l'image, vous verrez un anneau de couleur avec des teintes adjacentes :

- 1. Une ligne de gradient. La couleur actuelle se trouve dans le centre de la ligne, le côté gauche est +30% de noir, et le côté droit est +30% de blanc.
- 2. La couleur précédemment sélectionnée.
- 3. La couleur actuelle du pixel où le curseur est positionné.
- 4. Les couleurs des pixels voisins.
- 5. Les couleurs moyennes des zones 3x3, 5x5, 11x11, 31x31, 51x51, 101x101 px.

L'anneau de couleur vous permet de sélectionner des couleurs avec plus de précision. Si c'est difficile de choisir une certaine couleur, vous pouvez choisir une teinte sur l'anneau avec la touche Ctrl.

<span id="page-39-0"></span>**Les outils supplémentaires** (disponibles sur les deux onglets, pour toutes les licences):

**Main** permet de défiler l'image dans l'espace de travail si l'image n'entre pas dans la fenêtre à l'échelle choisie. Pour déplacer l'image, il faut appuyer sur ce bouton, positionner le curseur sur l'image, appuyez sur la partie gauche de la souris et, en la maintenant enfoncée, déplacer l'image dans la fenêtre. La touche de raccourci pour cet outil est H

Si vous voulez voir toute l'image dans la Fenêtre d'image, double-cliquez sur l'icône de l'outil **...** 

**Zoom Q** permet de changer l'échelle de l'image. Pour augmenter l'échelle, faites un clic gauche sur l'image. Pour réduire l'échelle de l'image, faites un clic gauche sur l'image avec la touche Alt enfoncée. La touche de raccourci pour cet outil est  $\overline{z}$ .

Pour définir l'échelle de l'image à 100% (taille réelle), double-cliquez sur l'icône de l'outil Q

# <span id="page-40-0"></span>**TIMELINE**

Dans **[AKVIS Pastel](#page-2-0)**, la conversion de votre photo en peinture se déroule en temps réel devant vos yeux. Pendant le traitement, le logiciel crée une liste d'images intermédiaires qui représentent différentes étapes du traitement de l'image - du début des opérations au travail pratiquement termin. En utilisant le même jeu de paramètres, vous pourrez ainsi choisir parmi plusieurs variations !

La fenêtre **Timeline** est affichée en bas de la fenêtre principale.

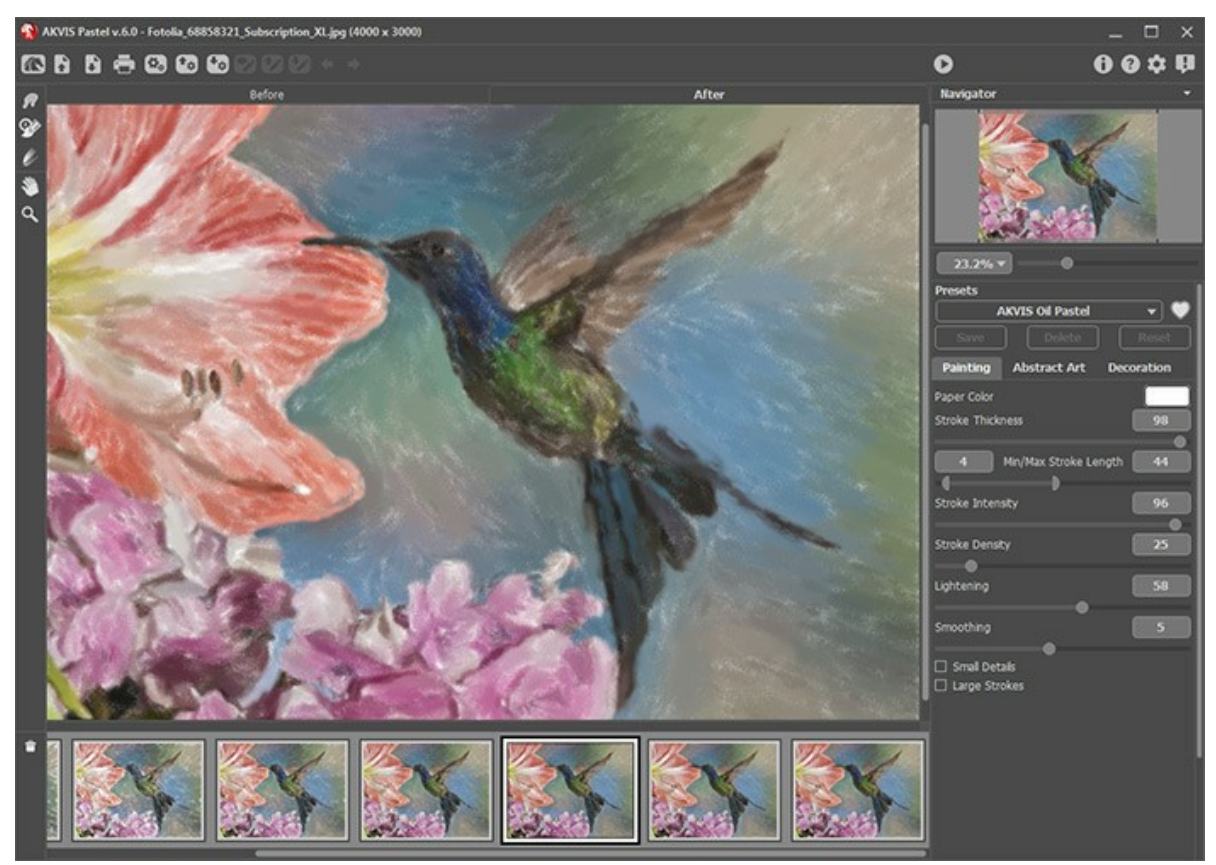

AKVIS Pastel

**Attention :** La **Timeline** n'est disponible que pour les licences **Home Deluxe** et **Business**. Mais tous les utilisateurs, même avec la licence **Home** peuvent obtenir une image partiellement traitée en utilisant le bouton **Stop** dans la barre de progression.

Démarrer la conversion de votre photo en appuyant sur le bouton **(e)**. Des images intermédiaires apparaîtront en bas de la fenêtre au cours de la transformation.

Vous pouvez également prendre des instantanés de vos moments préférés avec le bouton **ron** près de la barre de progression. Lorsque vous appuyez dessus, le dessin dans son état actuel sera ajouté à la liste; ces instantanés manuels sont mis en évidence avec le cadre bleu.

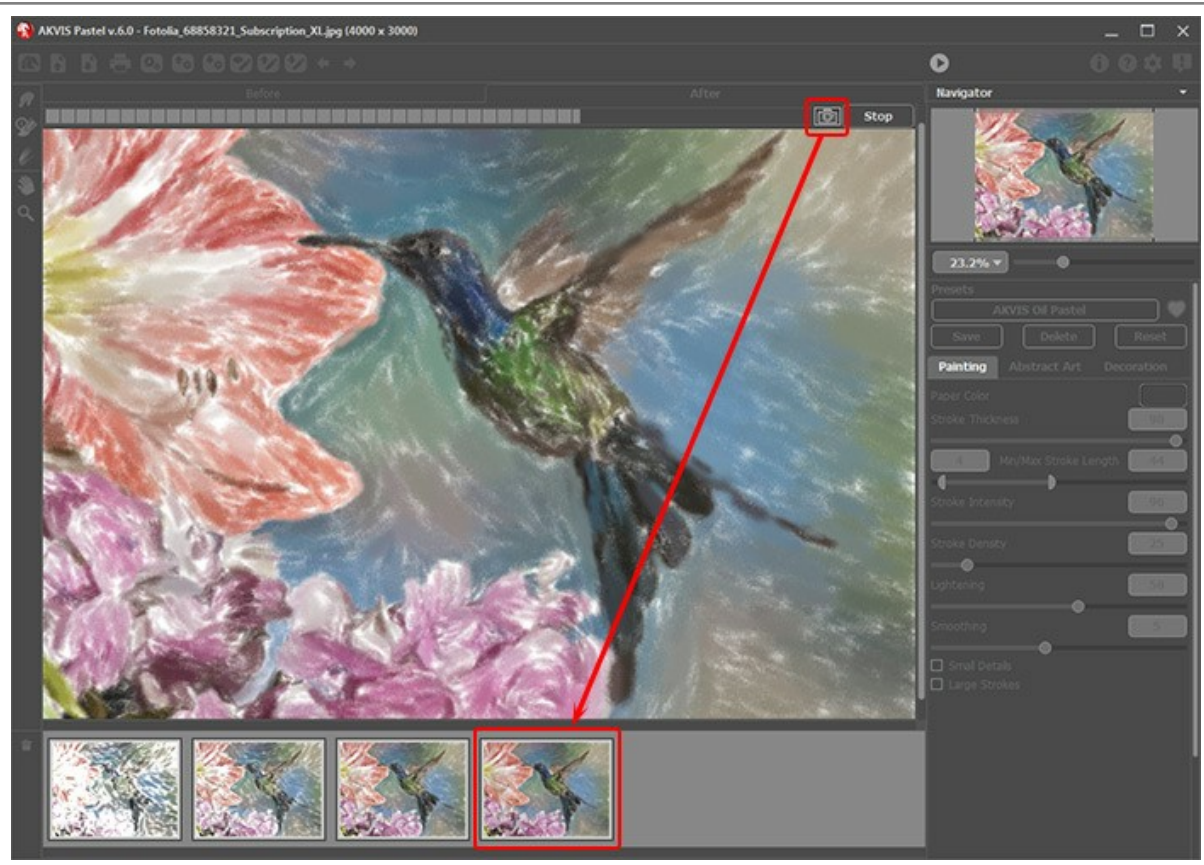

Traitement de l'image

Si vous appuyez sur le bouton **Stop** dans la barre de progression, le traitement de l'image sera interrompu.

Examinez les images intermédiaires sur la **Timeline** pour choisir celle qui vous plaît le plus. Si vous voulez revenir au résultat final, cliquez sur la dernière image.

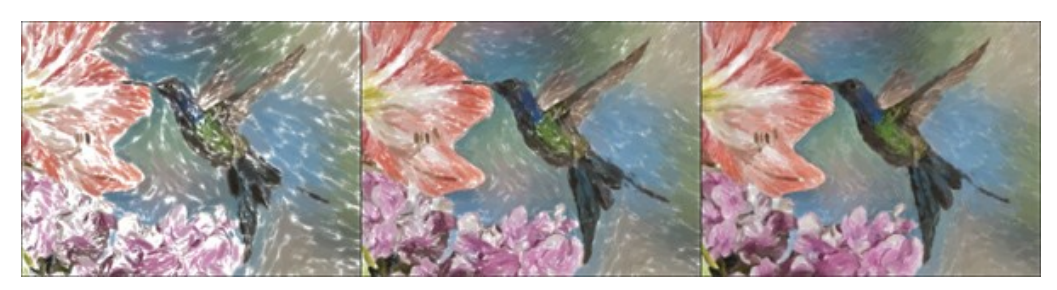

Plusieurs variations

Lorsque vous modifiez les paramètres et ré-exécutez le traitement, la fenêtre **Timeline** sera vidée et de nouvelles images intermédiaires apparaîtront. Vous pouvez enregistrer certaines des variantes en les épinglant avec un double clic. Les images épinglées seront marquées avec l'icône ...

Vous pouvez basculer entre les images intermédiaires, modifier les paramètres et relancer le traitement - les images épinglées resteront dans la Timeline. Pour annuler l'épinglage d'une image, double-cliquez sur celle-ci.

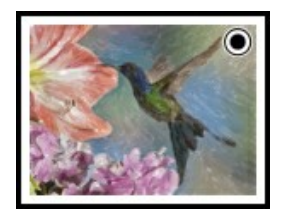

Vous pouvez basculer entre les images intermédiaires, modifier les paramètres et relancer le traitement - les images épinglées resteront dans la Timeline. Pour annuler l'épinglage d'une image, double-cliquez sur celle-ci.

Pour supprimer une image intermédiaire, sélectionnez-la dans la Timeline et cliquez sur **...**.

**Attention !** Les images épinglées ne peuvent pas être supprimées avec ce bouton ! Le chargement d'une nouvelle photo dans le logiciel supprime tous les résultats intermédiaires, y compris ceux épinglés.

#### **Note :**

Après l'utilisation des outils de post-traitement  $\oslash$ .  $\oslash$ , la sélection d'une autre image intermédiaire dans la Timeline entraînera la perte des modifications effectuées avec ces outils. Vous pouvez enregistrer le résultat sous un nouveau nom et continuer à travailler.

Vous pouvez cacher/afficher la **Timeline** dans les préférences du logiciel . Si l'option **Images dans la Timeline** est activée, vous pouvez définir le nombre des images créées pendant le traitement.

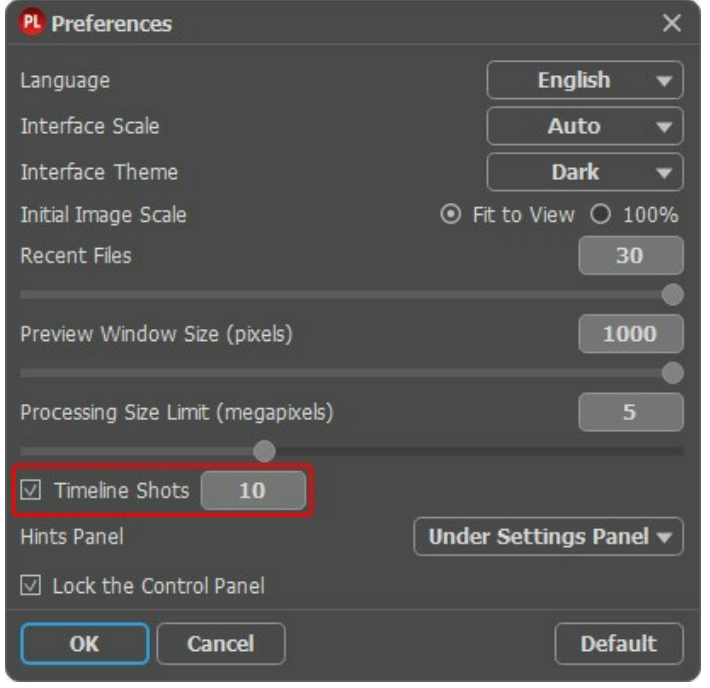

Préférences

# <span id="page-43-0"></span>**TRAVAILLER AVEC LES PRESETS**

**AKVIS Pastel** comprend un certain nombre de presets tout prêts qui vous aideront à travailler.

Lorsque vous déplacez un curseur sur un preset dans la liste déroulante, son échantillon sera affiché dans la petite fenêtre.

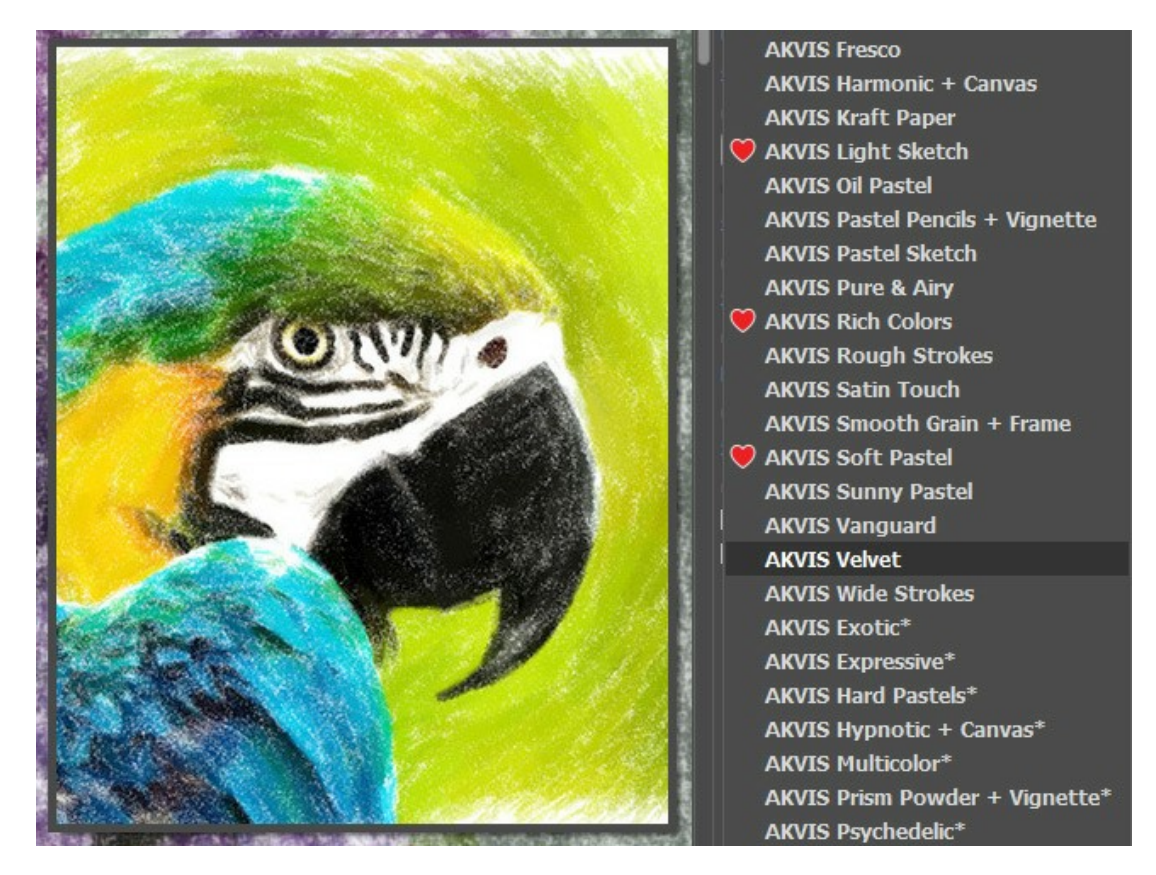

Lorsque un nouveau preset est créé, il sera disponible dans tous les onglets et contiendra leurs paramètres. Pour créer un preset, réglez les paramètres, tapez un nom du preset dans le champ, puis appuyez sur **Enregistrer**.

Pour revenir aux valeurs par défaut, il faut appuyer sur le bouton **Rétablir**.

Pour supprimer un preset, sélectionnez-le dans la liste et appuyez sur **Supprimer**.

Les presets AKVIS intégrés ne peuvent pas être supprimés.

Ajoutez un preset aux **Favoris** en cliquant sur **at à côté de la liste des presets. Le preset sélectionné sera marqué d'un**  $cceur$  rouge

Vous pouvez sauvegarder vos presets dans un fichier .pastel en utilisant le bouton  $\blacklozenge_n$ . Pour charger des presets à partir du fichier **.pastel**, appuyez sur **1.** 

[En savoir plus comment importer et importer les presets du logiciel](https://akvis.com/fr/tutorial/import-export-presets.php?utm_source=help).

# <span id="page-44-0"></span>**PRÉFÉRENCES**

Le bouton appele la boite de dialogue **Préférences**. La boite de dialogue **Préférences** a l'aspect suivant :

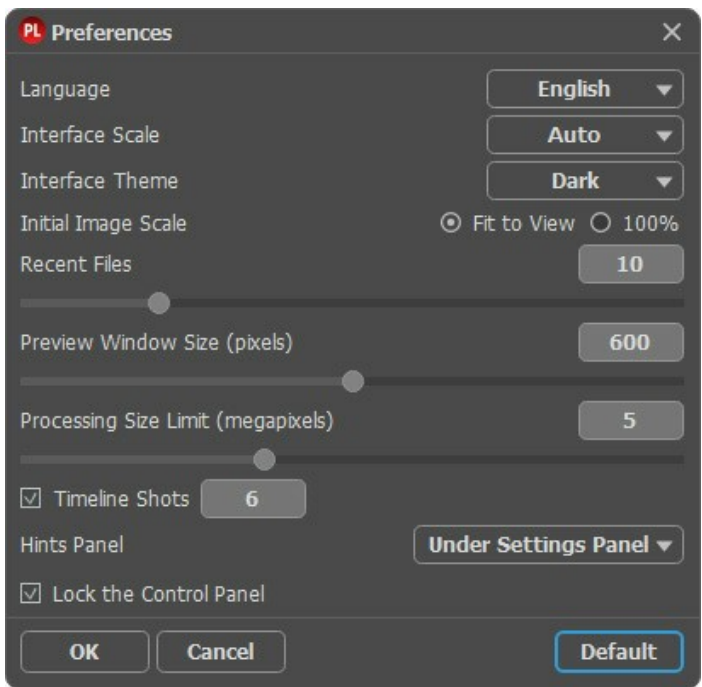

- **Langue**. Changez la langue de l'interface en sélectionnant la langue préférée du menu déroulant.
- **Échelle de l'interface**. Sélectionnez la taille des éléments de l'interface du logiciel. Lorsque ce paramètre a la valeur **Auto**, l'espace de travail se met automatiquement à l'échelle pour correspondre à la résolution de l'écran.
- **Thème de l'interface**. Sélectionnez le style de l'interface du logiciel : **Clair**, **Gris** ou **Foncé**.
- **Échelle initiale**. Ce paramètre définit la façon dont l'image est réduite dans la **Fenêtre d'image** après l'ouverture. Le paramètre peut prendre deux valeurs :

- **Ajuster à la fenêtre**. L'échelle s'adapte de manière que toute l'image soit visible dans la fenêtre d'image;

- Si l'option 100% est cochée, l'image n'est pas ajustée. En règle générale, lorsque l'échelle = 100%, seule une partie de l'image est visible.

- **Derniers fichiers utilisés**. Le nombre des derniers fichiers utilisés. Faites un clic droit sur le bouton **Dep**our ouvrir la liste des derniers fichiers triés par date, du plus récent au plus ancien. Maximum: 30 fichiers.
- **Taille de la fenêtre Aperçu rapide**. Choisissez la valeur du paramètre. La taille de la fenêtre [Aperçu rapide](#page-20-0) peut avoir les valeurs de 200х200 à 1000х1000 pixels.
- **Taille maximale du traitement**. Le traitement de l'image est une opération qui prend beaucoup de temps. Le paramètre permet d'accélérer le traitement de l'image en réduisant provisoirement la taille de l'image à traiter. Lorsque la taille du fichier (en mégapixels) ne dépasse pas une valeur déterminée, l'image est traitée de manière habituelle. Si le fichier chargé est plus grand, le programme va réduire l'image, la traiter et l'agrandir de nouveau à la taille initiale.
- **Nombre d'images dans la Timeline**. Ce paramètre permet de modifier le nombre des images créées pendant le traitement (cette fonction est disponible seulement pour les licences [Home Deluxe et Business](https://akvis.com/fr/pastel/comparison.php?utm_source=help)).
- **Astuces**. Lorsque vous passez sur les paramètres ou les boutons avec le curseur, vous pouvez voir leur brève description. Vous pouvez choisir comment les Astuces seront affichés :

- **Sous la Fenêtre d'image**. Les Astuces seront affichés dans la fenêtre principale, sous l'image. Ce mode est utile si il n'y a pas assez d'espace à dispay ce champ sous le panneau Paramètres;

- **Sous le panneau Paramètres**. Sélectionnez cette option pour afficher les Astuces en bas de la partie droite, sous les paramètres;

- **Cacher**. Sélectionnez cette option si vous n'avez pas besoin des Astuces.
- La case à cocher **Verrouiller le Panneau de configuration**. Il désactive la possibilité de cacher/afficher le panneau supérieur. Si la case est sélectionnée, le panneau est toujours visible.

Pour sauvegarder la configuration des **Préférences** appuyez sur **OK**.

Si vous voulez, vous pouvez rétablir les valeurs par défaut avec le bouton **Par défault**.

#### <span id="page-45-0"></span>**TRAITEMENT PAR LOTS**

**[AKVIS Pastel](#page-2-0)** supporte le **traitement par lots** qui vous permet de traiter automatiquement une série d'images.

Le traitement par lots est utile pour la création d'une série d'illustrations à le même style ou pour le traitement de toutes les images de la vidéo. Il vous permet d'économiser le temps et l'effort !

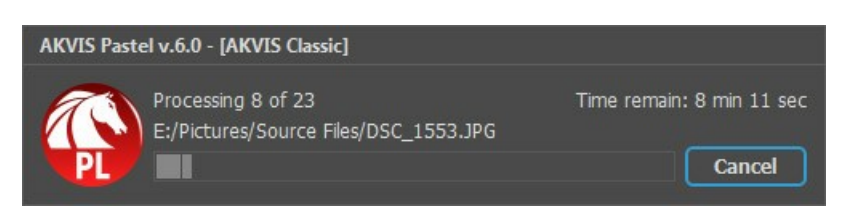

Si vous n'avez jamais utilisé le traitement par lots, il n'est pas difficile d'apprendre à l'utiliser.

Si vous utilisez la version autonome de **AKVIS Pastel**, [suivez ces étapes](https://akvis.com/fr/tutorial/batch-processing/standalone.php?utm_source=help).

Si vous utilisez le plugin **Pastel** dans Photoshop, [utilisez ce tutoriel](#page-46-0).

Le traitement par lots avec le plug-in est utile lorsque, en plus des effets de peinture, vous voulez aussi appliquer d'autres filtres et corrections, par exemple, hanger la taille de toutes les images.

# <span id="page-46-0"></span>**TRAITEMENT PAR LOTS AVEC LA VERSION PLUGIN**

Les plugins AKVIS prennent en charge la fonctionnalité d'automatisation dans **Adobe Photoshop**.

Le traitement par lots offre un gain de temps lorsque vouz devez appliquer des effets à un groupe de fichiers. Cette méthode applique les mêmes paramètres à un dossier plein d'images.

Si vous n'avez jamais utilisé le traitement par lots, il n'est pas difficile d'apprendre à l'utiliser. Il suffit de créer une action dans Photoshop, puis de l'appliquer à un dossier de photos.

Suivez les instructions :

**Étape 1.** Créez deux nouveaux dossiers, par exemple "source-files" et "result-files". Placez les images originales dans le dossier "source-files". Les résultats seront enregistrés dans le dossier "result-files".

**Étape 2.** Ouvrez l'une des images originales dans **Adobe Photoshop**. Nous allons utiliser cette photo pour régler les paramètres du plugin et pour créer une action (script).

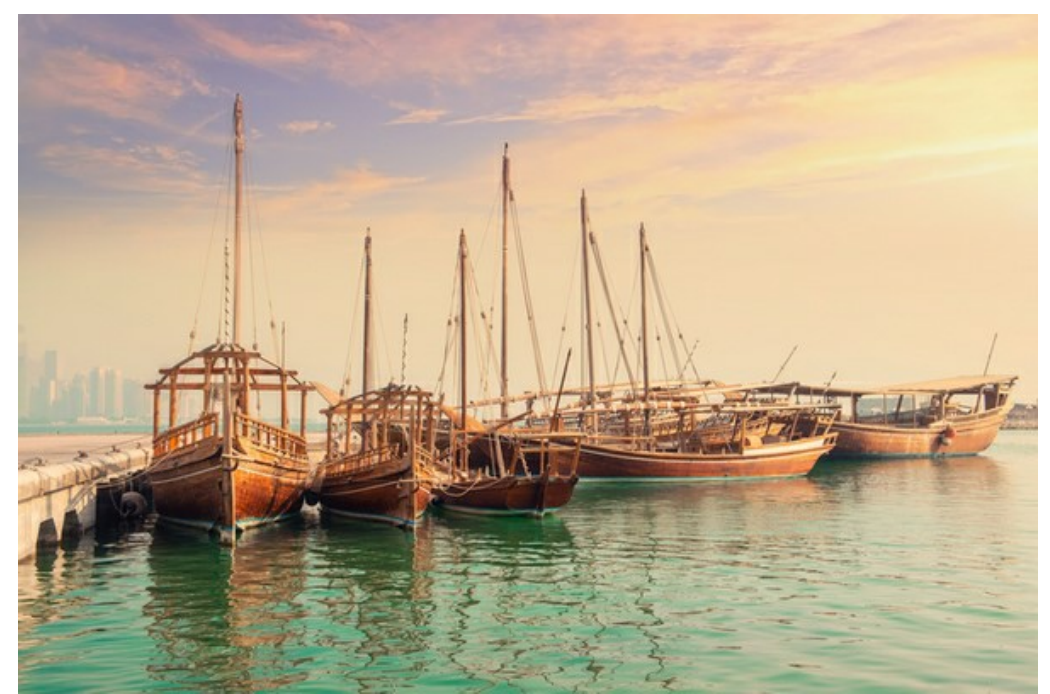

**Étape 3.** Ouvrez la palette **Actions** et cliquez sur le bouton **Créer un ensemble**. Dans la boite de dialogue qui apparaît, nommez cette nouvelle série de commandes, par exemple, **AKVIS**.

Si vous avez déjà un ensemble spécial pour les actions AKVIS, vous pouvez simplement le choisir.

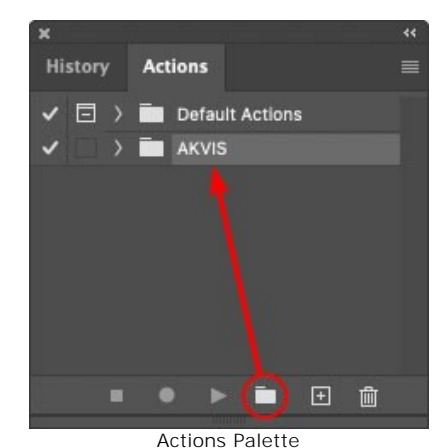

**Étape 4.** Appuyez sur le bouton **Créer une nouvelle action** qui se trouve au bas de la palette. Dans la boite de dialogue qui apparaît, entrez un nom pour l'action, par exemple, "Oil".

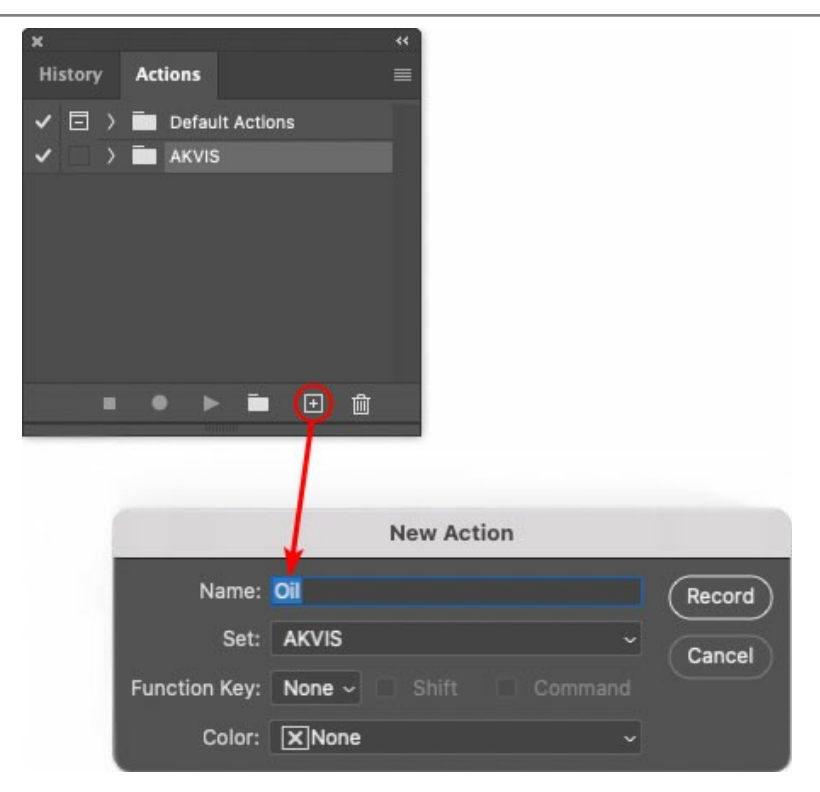

Cliquez sur le point rouge pour commencer à enregistrer l'action.

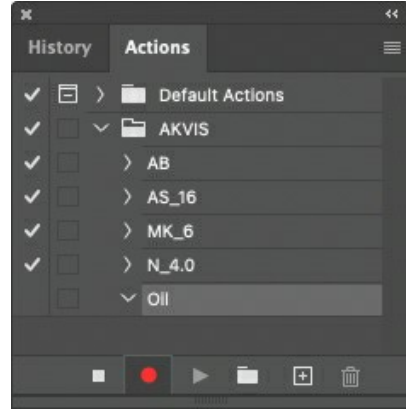

**Étape 5.** Ouvrez le plugin et réglez ces paramètres.

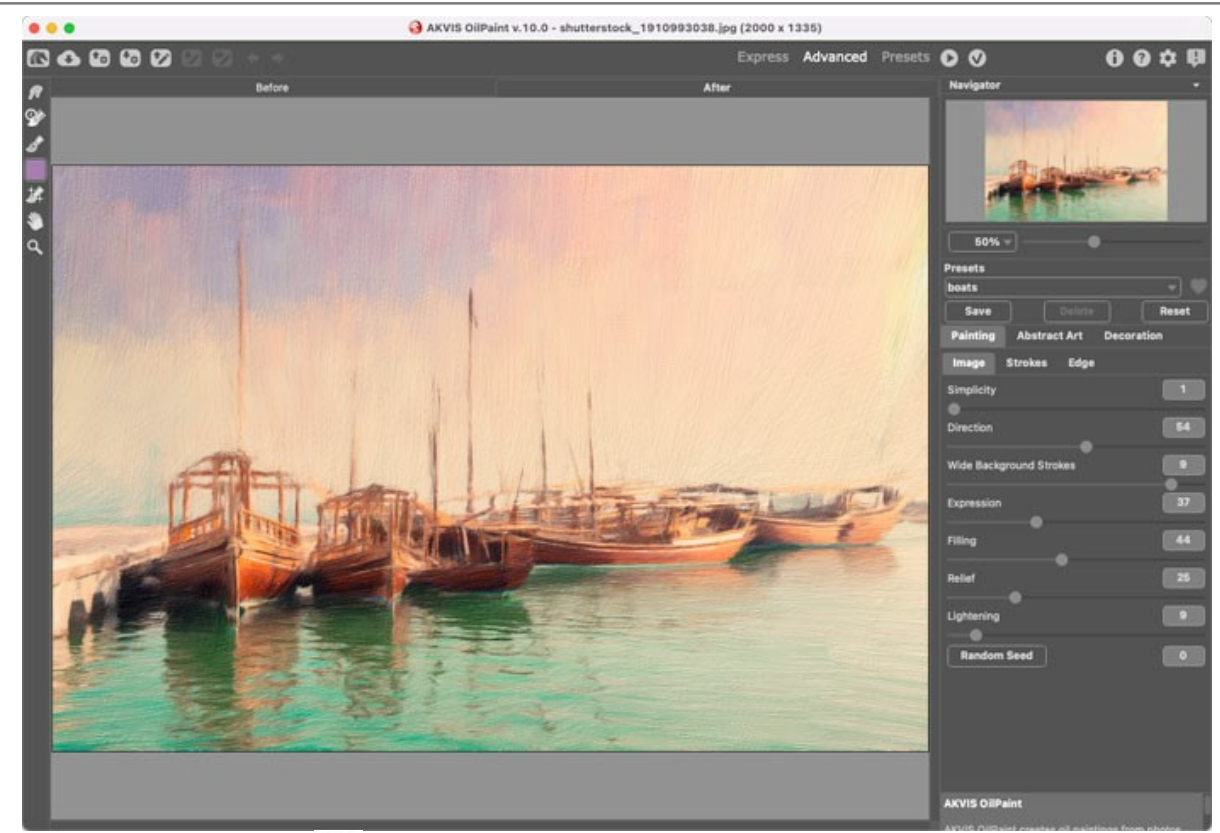

**Étape 6.** Appuyez sur le bouton  $\sqrt{ }$  pour appliquer le résultat et fermer la fenêtre du plugin. Dans la palette Actions dans votre nouvelle action, vous verrez une nouvelle ligne avec le nom du plugin.

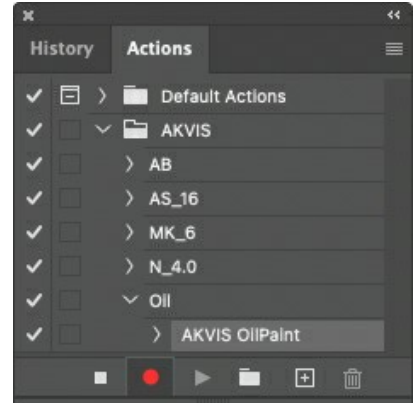

**Étape 7.** L'action est encore en cours d'enregistrement ! Dans le menu **Fichier** choisissez **Enregistrer sous** et enregistrez l'image dans le dossier "result-files".

**Étape 8.** Arrêtez l'enregistrement de l'action en appuyant sur le carré noir au fond de la palette **Actions**.

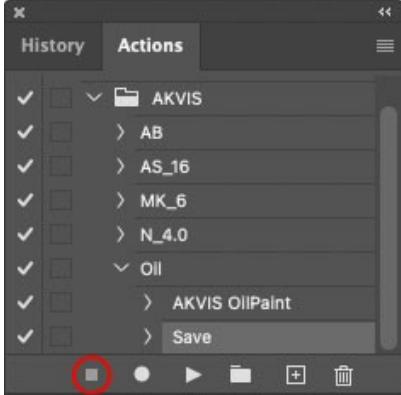

**Étape 9.** Supprimez le fichier que nous venons d'enregistrer.

**Étape 10.** Vous avez crée l'action. Pour lancer un traitement par lots d'un dossier d'images, choisissez la commande **Automatisation -> Traitement par lots** dans le menu **Fichier**.

**Étape 11.** Dans la fenêtre qui s'ouvre, saisissez toutes les données nécessaires.

Dans le champ **Ensemble** choisissez "AKVIS" et la nouvelle action.

Utilisez le champ **Source** pour spécifier le dossier où se trouvent les images à traiter. Cliquez sur **Choisir** et choisissez le dossier "source-files".

Puisque nous n'enregistrons pas la commande "Ouvrir un ficher" dans notre action, il faut deactiver l'option **Priorité sur les instructions de script "Ouvrir"**.

Dans le champ **Destination**, choisissez **Dossier**, cliquez sur "Choisir" et sélectionnez le dossier "result-files".

# Activez l'option **Priorité sur les instructions de script "Enregistrer sous"**.

Dans la section **Dénomination de fichier**, vous pouvez créer la structure des noms de fichiers pour les images obtenues. Si vous ne voulez pas changer les noms, dans la première liste déroulante choisissez "nom du document", et dans le second - "extension".

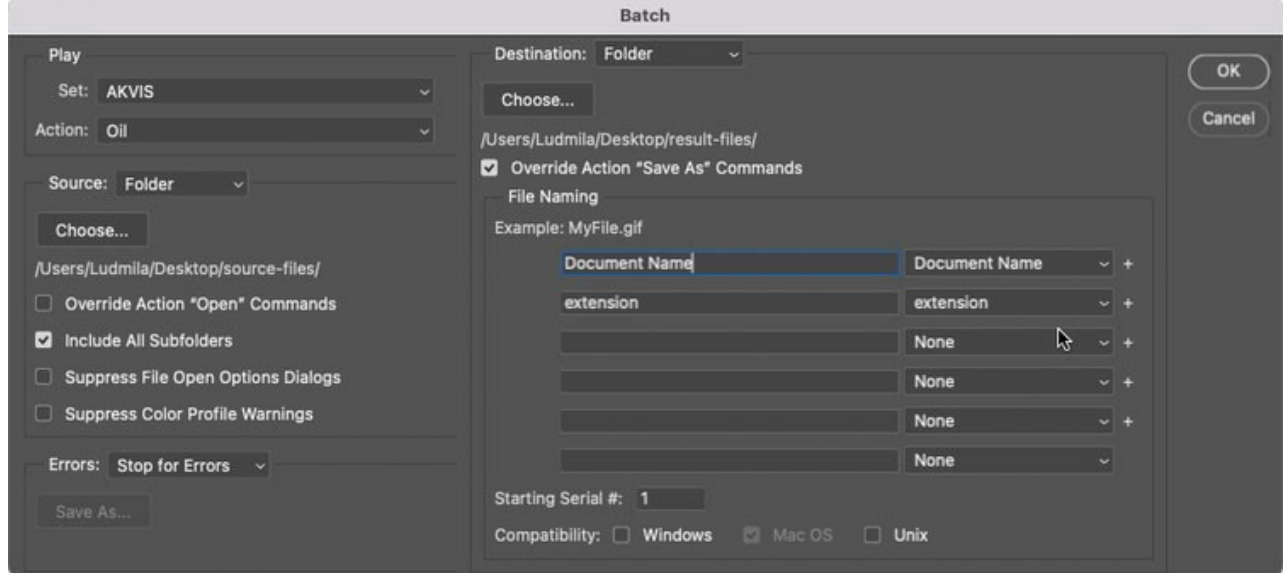

**Étape 12.** Cliquez sur le bouton **OK** pour commencer le traitement consécutif de tous les images dans le dossier "source-files". Les résultats seront enregistrés dans le dossier "result-files".

#### <span id="page-50-0"></span>**IMPRIMER**

La version autonome (standalone) du logiciel **AKVIS Pastel** permet d'imprimer des images. Pour cela, appuyez sur le bouton **pour ouvrir la boîte de dialogue Imprimer**.

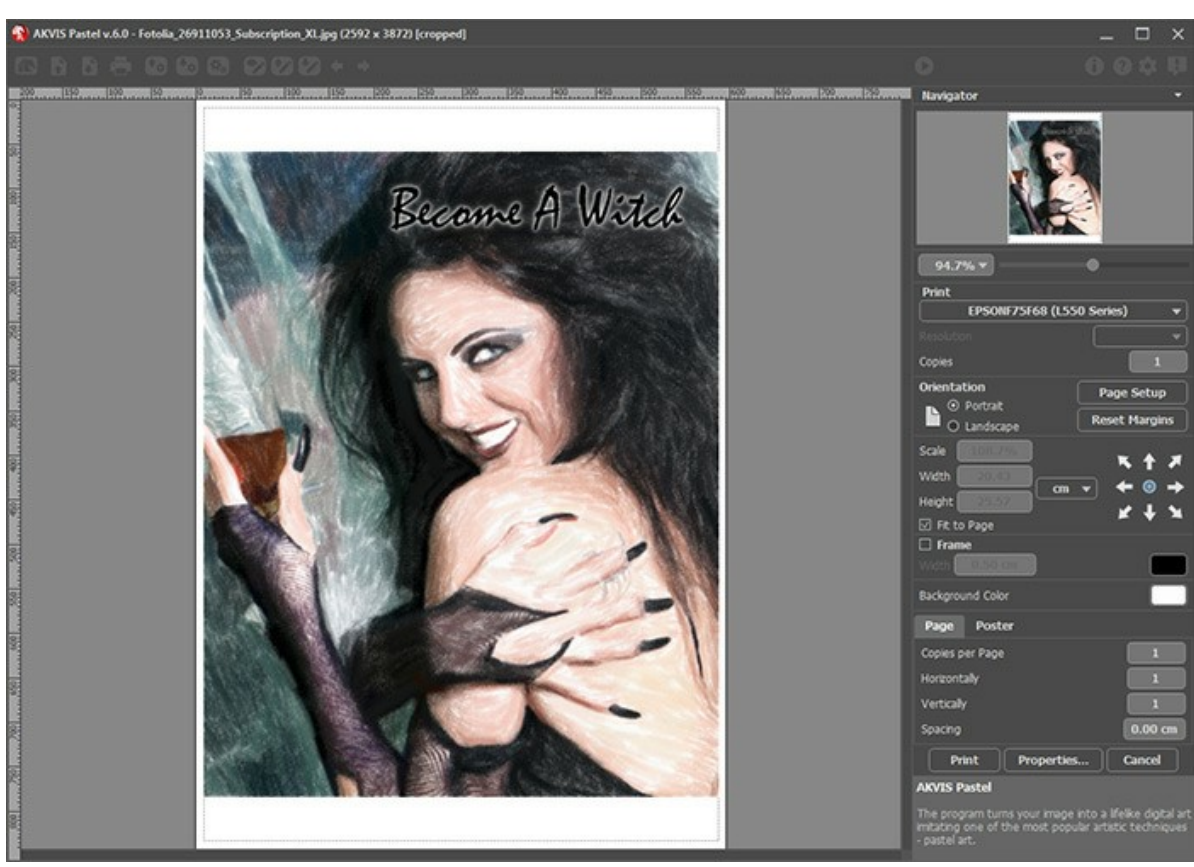

Options d'impression dans AKVIS Pastel

Réglez les paramètres dans le panneau Paramètres :

Choisissez une imprimante dans la liste des périphériques disponibles, définissez la résolution d'impression souhaitée et le nombre de copies à imprimer.

Dans le groupe **Orientation**, définissez la position de papier : **Portrait** (verticalement) ou **Paysage** (horizontalement).

Cliquez sur le bouton **Mise en page** pour ouvrir la boîte de dialogue dans laquelle vous pouvez choisir le format et l'orientation de l'image imprimée, ainsi que les marges d'impression.

Cliquez sur le bouton **Réinitialiser les marges** pour restaurer la taille par défaut.

Changez la taille de l'image imprimée en ajustant les paramètres **Echelle**, **Largeur**, **Hauteur** et **Ajuster à la page**. Ces paramètres n'influencent pas l'image elle-même, seulement la copie imprimée. Vous pouvez modifier la taille de l'image imprimée en entrant une valeur en %, ou en entrant les nouvelles valeurs de **Largeur** et **Hauteur**.

Si vous voulez redimensionner l'image proportionnellement à la taille de la page, sélectionnez **Ajuster à la page**.

Sélectionnez la position de l'image sur la page en utilisant la souris ou en cliquant sur les boutons flèches.

Vous pouvez activer l'option **Cadre** et ajuster sa largeur et sa couleur.

Choisissez la **Couleur de fond** en cliquant sur la plaque de couleur.

Dans l'onglet **Page**, vous pouvez ajuster les options d'impression de copies multiples sur une seule page.

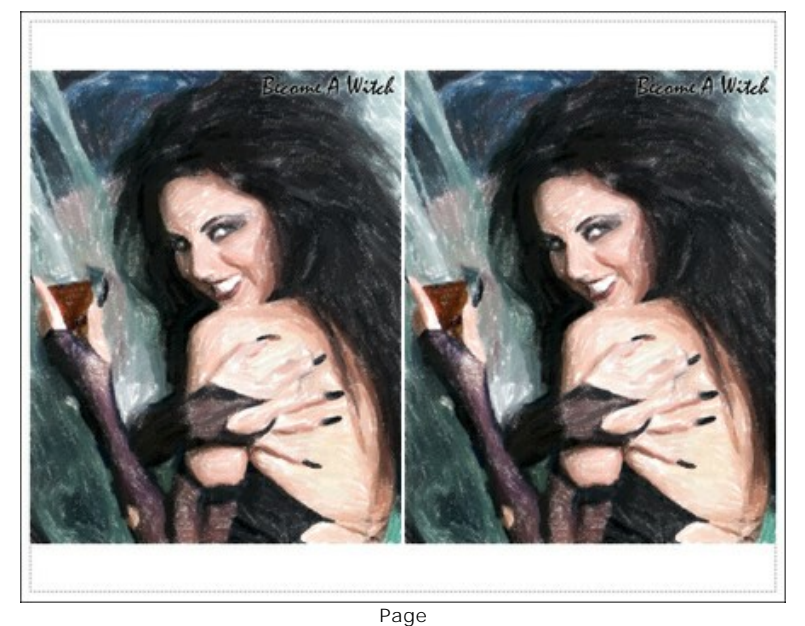

- **Copies par page**. Cette option vous permet de spécifier le nombre de copies de l'image sur une page.
- **Horizontalement** et **Verticalement**. Ces paramètres indiquent le nombre de lignes et de colonnes pour les  $\circ$ copies de l'image sur la page.
- **Espacement**. Le paramètre définit les marges entre les copies de l'image.

Dans l'onglet **Grand format**, il est possible de réaliser l'impression de l'image sur plusieurs pages pour former un tableau de sous-images.

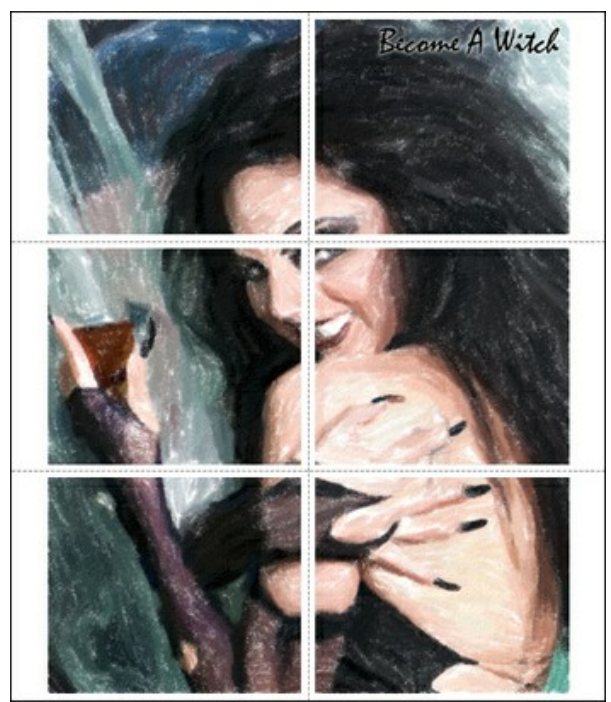

Grand format

- **Pages**. Si la case à cocher est activée, vous pouvez spécifier le nombre maximum de pages dans lesquelles l'image sera découpée. L'échelle de l'image sera ajustée pour s'adapter à ce nombre de pages. Si la case à cocher est désactivée, le logiciel sélectionne automatiquement le nombre optimal de pages en fonction de la taille réelle de l'image (échelle = 100%).
- **Largeur de recouvrement**. Si la case à cocher est activée, vous pouvez régler la largeur des marges nécessaires pour le collage des pages entre elles. Les marges seront ajoutées à droite et au bas de chaque partie.
- **Lignes de coupe**. Activez la case à cocher pour afficher les marques de coupe dans les marges.
- **Afficher les numéros**. Si la case à cocher est activée, le nombre de chaque partie (par colonne et par ligne) sera imprimé dans les marges.

Pour imprimer l'image avec les paramètres choisis, appuyez sur le bouton **Imprimer**. Pour annuler et fermer la boîte de dialogue d'impression, cliquez sur **Annuler**.

Cliquez sur le bouton **Propriétés...** pour ouvrir une boîte de dialogue système qui vous permet d'accéder aux paramètres avancés et d'envoyer le document à l'imprimante choisie.

#### <span id="page-52-0"></span>**CYGNES: DANSE SUR L'EAU**

Les cygnes sont souvent un symbole de la grâce, de la fidélité et de la noblesse. Ce bel oiseau est considéré comme l'une des figures les plus romantiques de la culture du monde. Hans Christian Andersen a écrit l'histoire touchante du Vilain Petit Canard qui se transforme en un beau cygne. "Le Lac des cygnes" composé par Piotr Ilitch Tchaïkovski est l'un des plus célèbres ballets de l'histoire de la musique.

Dans ce tutoriel, vous allez apprendre à créer une peinture au pastel avec **[AKVIS Pastel](#page-2-0)**.

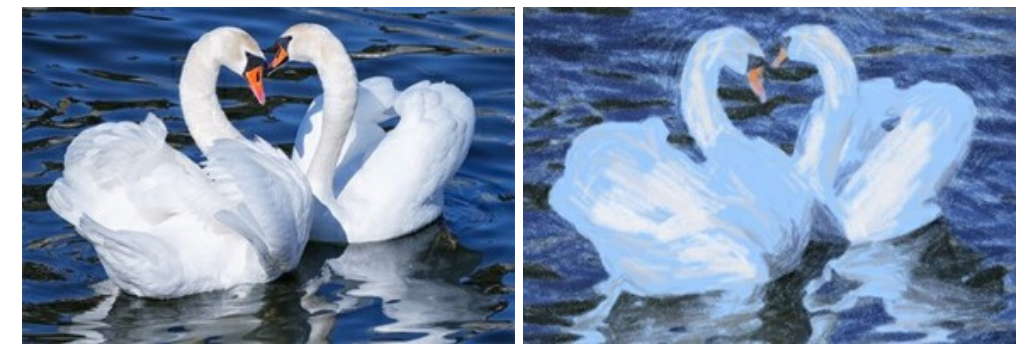

**Etape 1.** Ouvrez votre image dans **AKVIS Pastel**.

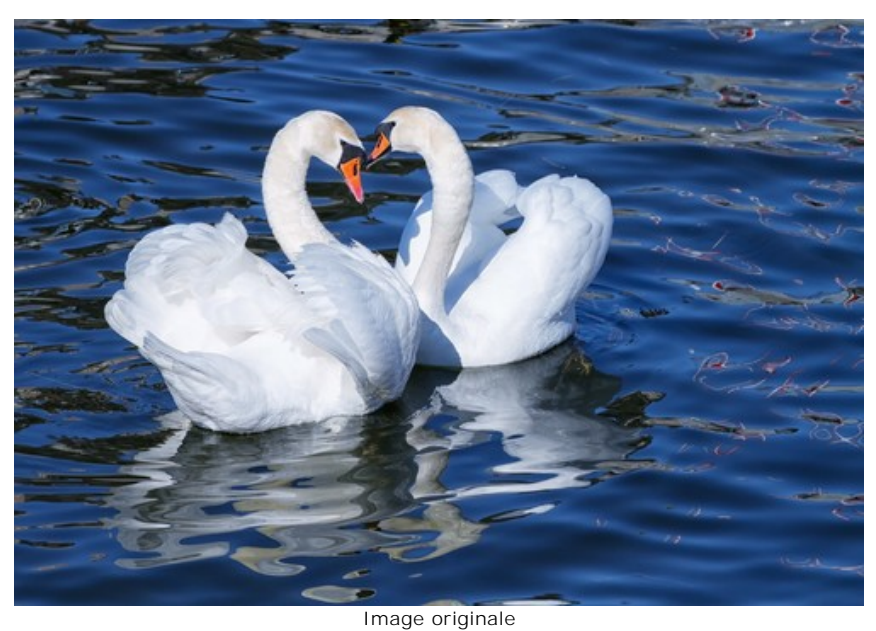

**Etape 2.** Le fragment traité sera affiché dans la fenêtre de prévisualisation.

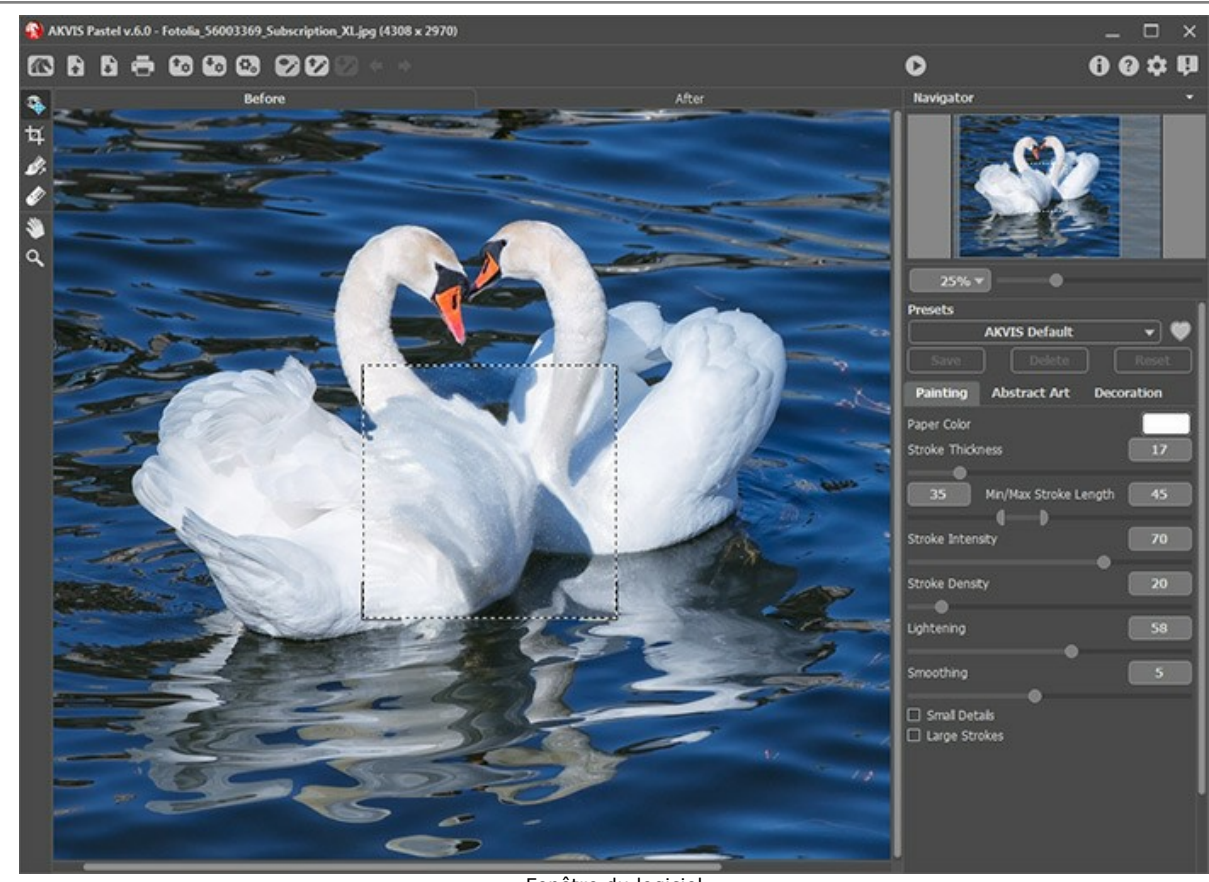

Fenêtre du logiciel **Etape 3.** Réglez les paramètres et démarrez l'édition en appuyant sur .

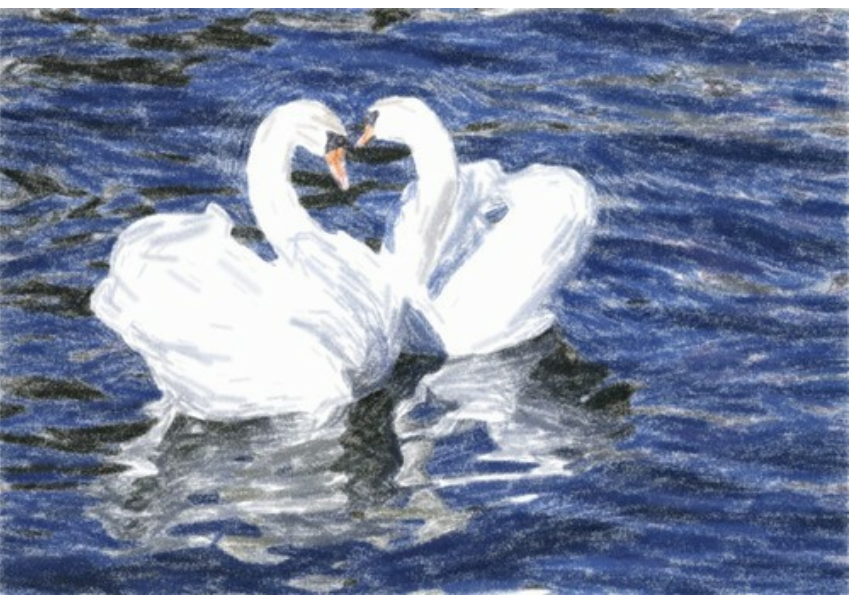

Résultat du traitement: Fond blanc

**Etape 4.** La couleur du fond est blanc. Vous pouvez spécifier une couleur différente en cliquant sur le carré **Couleur du papier**.

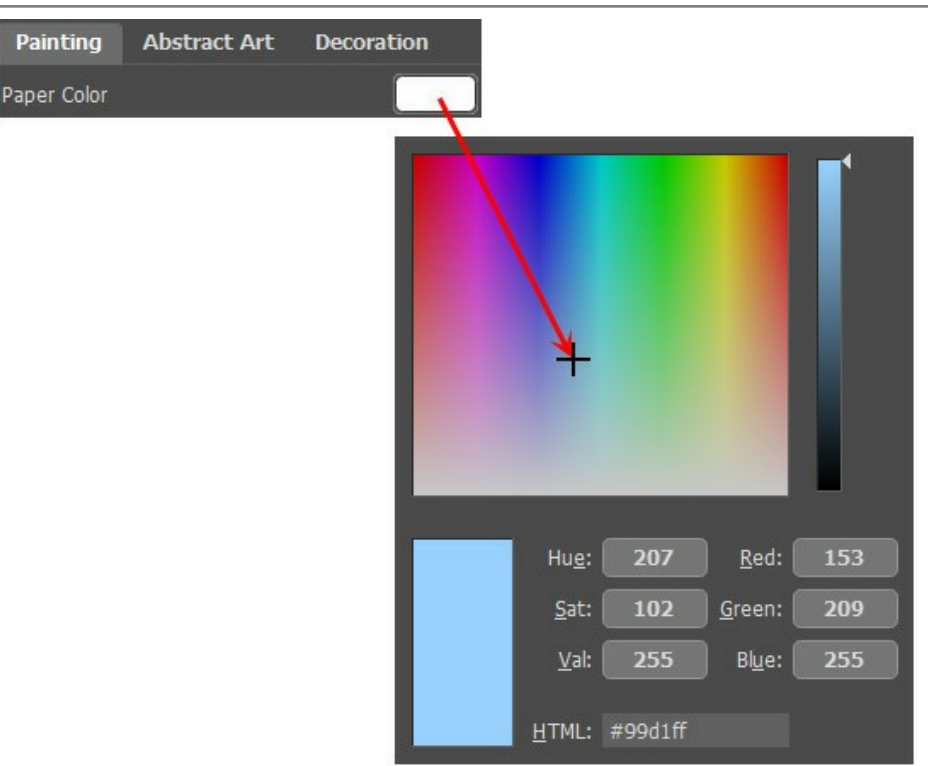

Nouvelle couleur du papier

Les résultats sont différents :

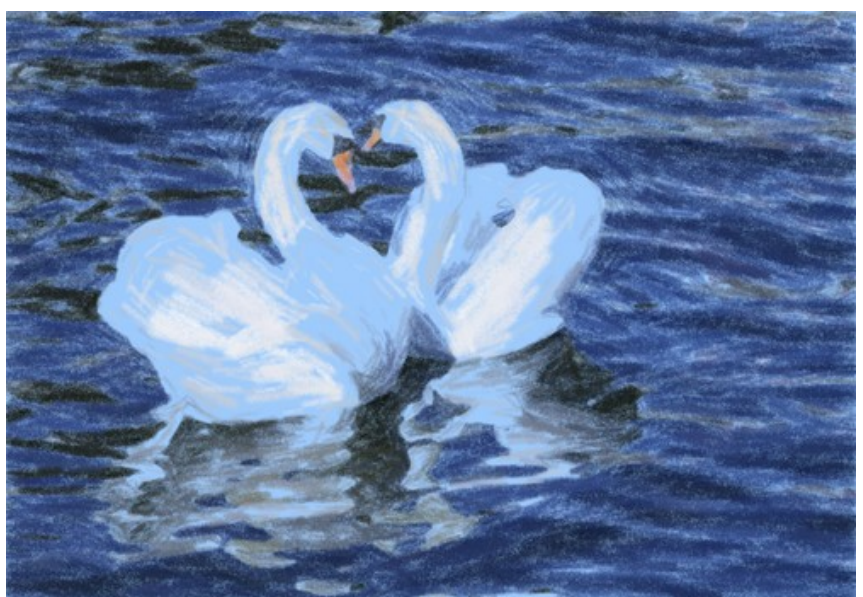

Résultat du traitement : Fond bleu (Cliquez sur l'image pour voir la version agrandie)

### <span id="page-55-0"></span>**LOGICIELS DE AKVIS**

#### **[AKVIS AirBrush — Techniques de photos à l'aérographe](https://akvis.com/fr/airbrush/index.php?utm_source=help)**

AKVIS AirBrush transforme automatiquement une photographie en une œuvre d'art qui semble avoir été peinte au jet d'encre par un aérographe. Grâce aux réglages proposés dans le mode de conversion d'une photo vers une peinture, le logiciel agit comme un filtre artistique permettant de créer des motifs à l'aérographe élégants et expressifs. [En savoir plus…](https://akvis.com/fr/airbrush/index.php?utm_source=help)

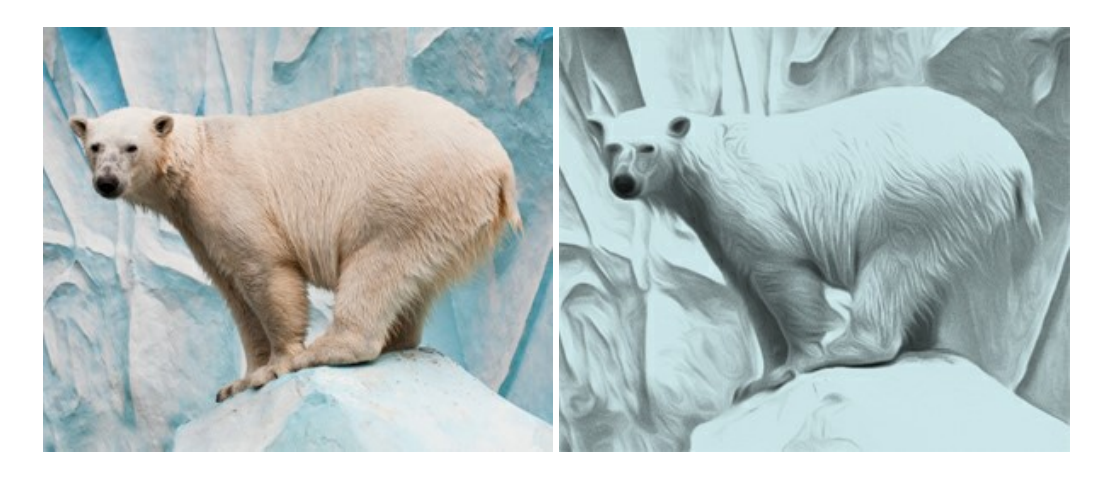

#### **[AKVIS Artifact Remover AI — Restauration d'images compressées en JPEG](https://akvis.com/fr/artifact-remover/index.php?utm_source=help)**

**AKVIS Artifact Remover AI** utilise des algorithmes d'intelligence artificielle pour supprimer les artefacts de compression JPEG et restaurer la qualité d'origine des images compressées. Le logiciel propose 4 modes d'amélioration d'image, chacun impliquant un réseau de neurones unique développé spécialement pour cette occasion. Le logiciel est disponible gratuitement pour les utilisateurs à domicile. Pour un usage commercial, on a besoin de la licence Business. [En savoir plus…](https://akvis.com/fr/artifact-remover/index.php?utm_source=help)

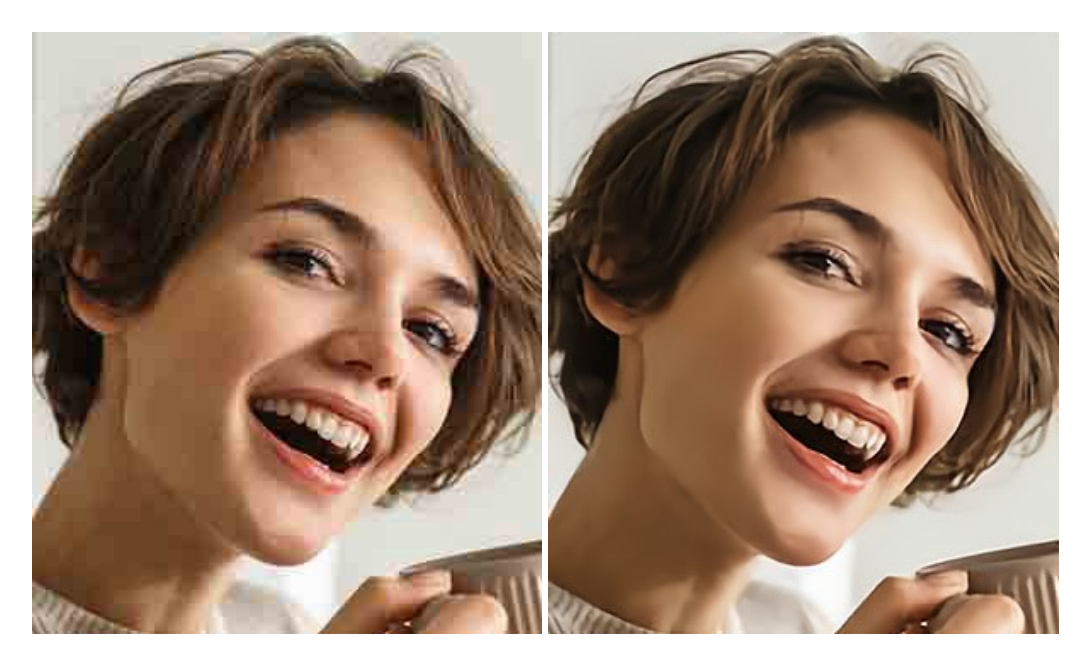

#### **[AKVIS ArtSuite — Encadrements et effets spéciaux pour vos photos](https://akvis.com/fr/artsuite/index.php?utm_source=help)**

**AKVIS ArtSuite** offre une collection impressionnante d'encadrements et d'effets spéciaux polyvalents pour vos photos. Il propose plusieurs modèles et textures pour créer une panoplie quasi illimitée d'encadrements virtuels. Décorez vos photos pour leur donner un air de fête ! [En savoir plus…](https://akvis.com/fr/artsuite/index.php?utm_source=help)

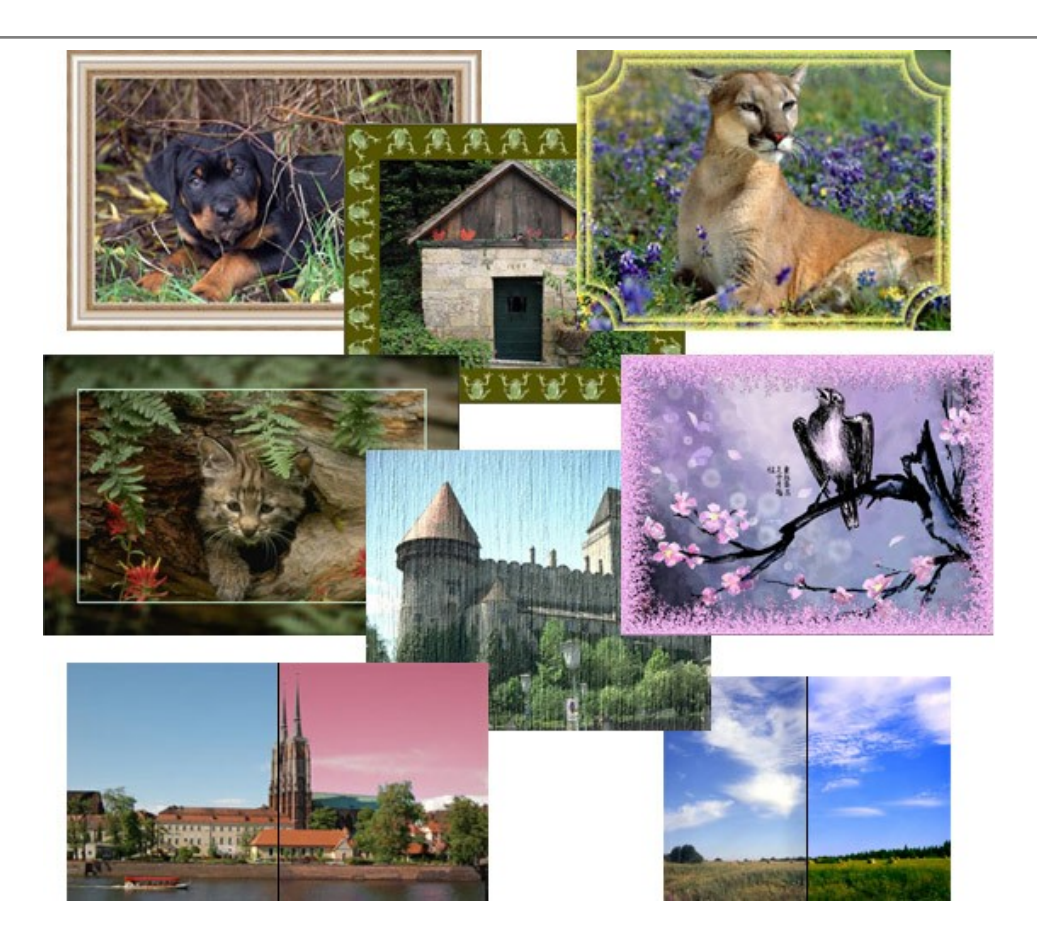

# **[AKVIS ArtWork — Ensemble polyvalent de techniques de peinture](https://akvis.com/fr/artwork/index.php?utm_source=help)**

**AKVIS ArtWork** permet de créer une peinture à partir d'une photo numérique en utilisant diverses techniques : Huile, Aquarelle, Gouache, Bande dessinée, Plume et encre, Linogravure, Pastel, Pointillisme et Pochoir. Créez des œuvres d'art à partir de n'importe quelle image ! [En savoir plus…](https://akvis.com/fr/artwork/index.php?utm_source=help)

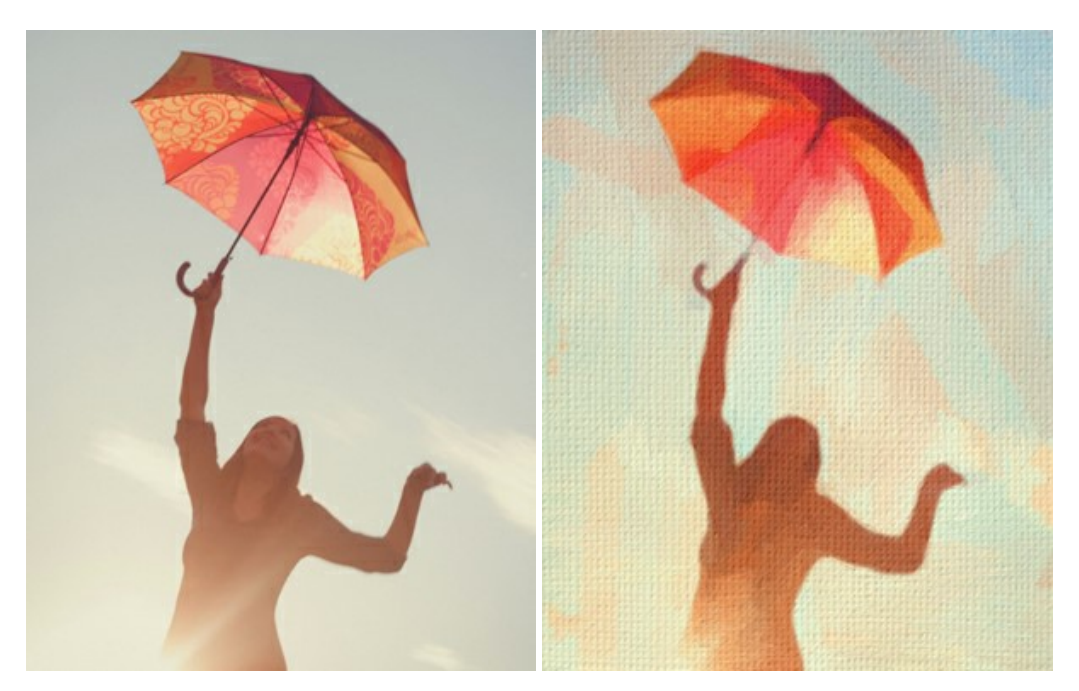

# **[AKVIS Chameleon — Logiciel de montage photo](https://akvis.com/fr/chameleon/index.php?utm_source=help)**

AKVIS Chameleon est un outil amusant qui permet de réaliser des collages à partir de vos photos. Le processus de création devient alors divertissant et aisé. Cet outil simple à utiliser ne demande aucune sélection précise d'un objet. Grâce à ce logiciel vous pourrez créer rapidement des collages à partir de vos propres photos. [En savoir plus…](https://akvis.com/fr/chameleon/index.php?utm_source=help)

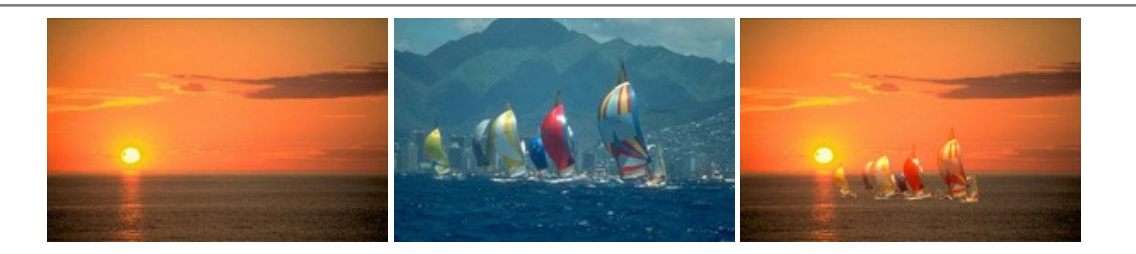

#### **[AKVIS Charcoal — Dessins au fusain et à la craie](https://akvis.com/fr/charcoal/index.php?utm_source=help)**

AKVIS Charcoal offre une approche innovatrice qui permet de convertir des images en dessins au fusain et à la craie. Grâce à ce logiciel, vous pourrez créer des dessins expressifs en noir et blanc de qualité professionnelle. En faisant appel aux jeux de couleurs et aux options du logiciel, comme entre autres le crayon à la sanguine, il vous sera possible de concevoir des effets artistiques remarquables. [En savoir plus…](https://akvis.com/fr/charcoal/index.php?utm_source=help)

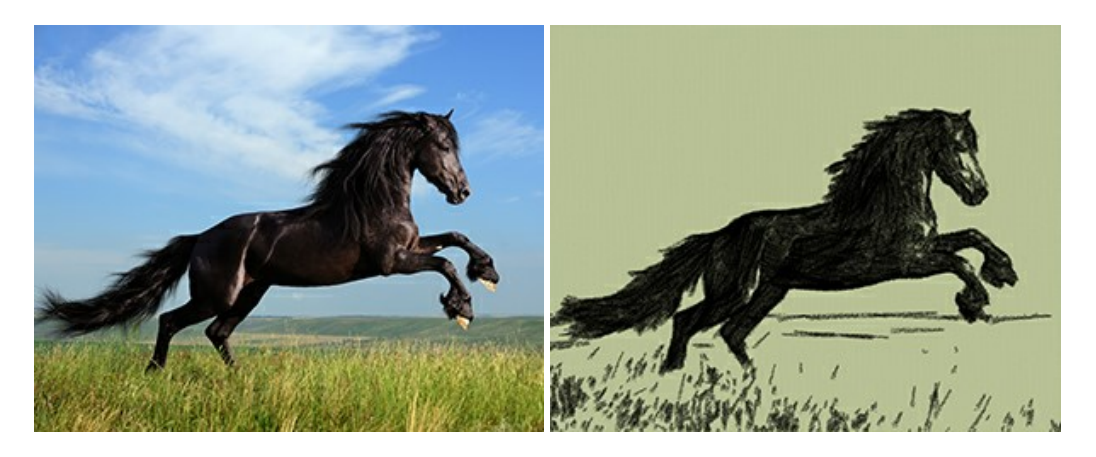

#### **[AKVIS Coloriage — Colorisation de photos en noir et blanc](https://akvis.com/fr/coloriage/index.php?utm_source=help)**

AKVIS Coloriage permet de coloriser des photos en noir et blanc et de substituer une couleur par une autre sur une photo en couleur. Vous n'avez qu'à spécifier les couleurs désirées par un coup de pinceau et le logiciel fait le reste du travail : il [reconnaît la démarcation d'un objet et peut adapter la nouvelle couleur aux niveaux de gris de l'image originale.](https://akvis.com/fr/coloriage/index.php?utm_source=help) En savoir plus…

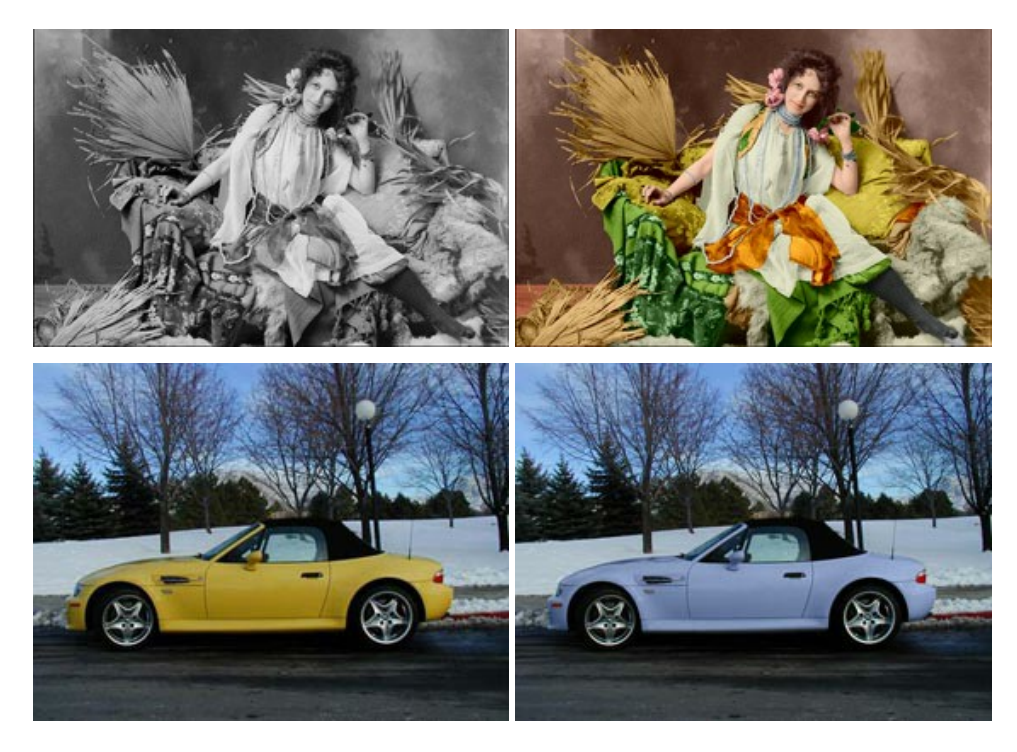

#### **[AKVIS Decorator — Remodelage et recoloration](https://akvis.com/fr/decorator/index.php?utm_source=help)**

**AKVIS Decorator** vous permet de remodeler la surface d'un objet de façon réaliste. Le logiciel applique une texture à l'objet tout en conservant son volume, en suivant les plis et les sillons. Le nouveau modèle paraît tout à fait naturel et vous permet de voir les choses différemment. La recoloration est également une fonction facile à réaliser. [En savoir plus…](https://akvis.com/fr/decorator/index.php?utm_source=help)

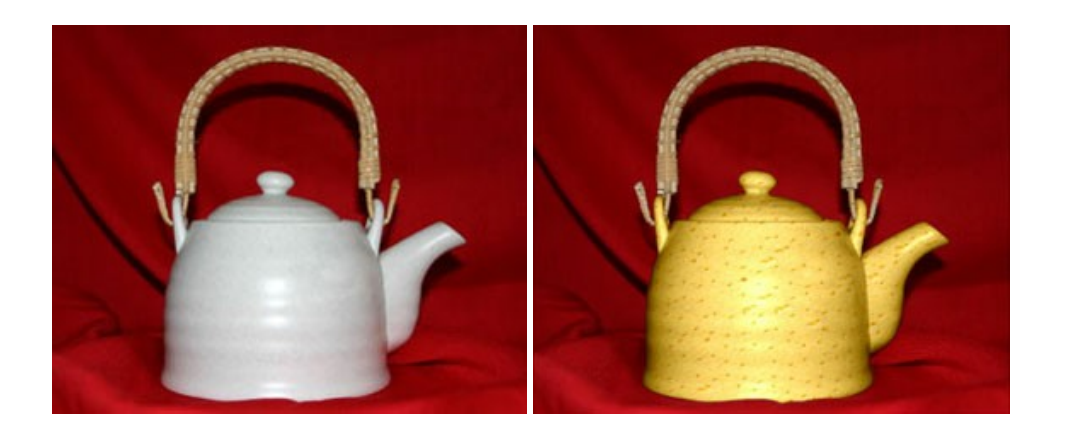

#### **[AKVIS Draw — Dessin au crayon à main levée](https://akvis.com/fr/draw/index.php?utm_source=help)**

AKVIS Draw convertit vos photos en dessins à main levée. Le logiciel peut créer des dessins à la plume d'apparence réaliste ou des dessins en noir et blanc et en couleurs. Ajoutez à vos photos une touche de dessins à main levée. [En savoir plus…](https://akvis.com/fr/draw/index.php?utm_source=help)

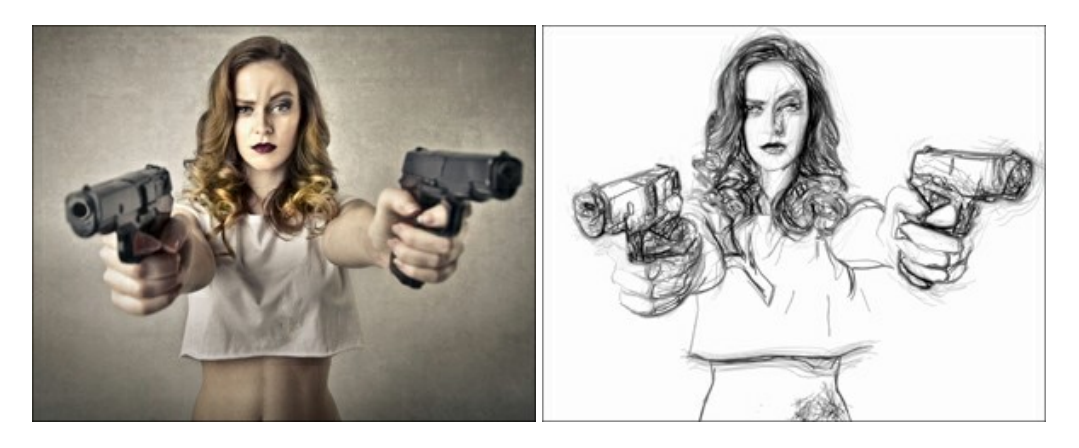

# **[AKVIS Enhancer — Faites ressortir les détails de vos photos](https://akvis.com/fr/enhancer/index.php?utm_source=help)**

**AKVIS Enhancer** permet de fixer une image sombre, d'améliorer les détails sur une image, d'augmenter et de régler le contraste et la luminosité. Il y a trois modes de traitement : *Amélioration des détails*, *Prépresse* et *Correction de la tonalité*. Améliorez vos photos avec AKVIS Enhancer ! [En savoir plus…](https://akvis.com/fr/enhancer/index.php?utm_source=help)

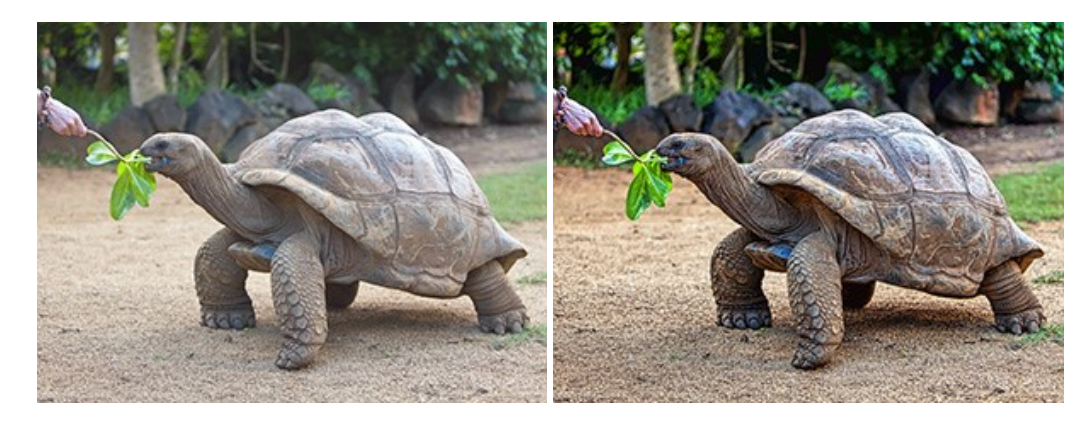

#### **[AKVIS Explosion — Effets d'explosion fabuleux](https://akvis.com/fr/explosion/index.php?utm_source=help)**

**AKVIS Explosion** offre des effets créatifs de destruction et d'explosion de particules pour vos photos. Il éclate un objet et applique des particules de poussière et de sable à une image. Avec le logiciel, vous pouvez créer des graphismes impressionnants en quelques minutes ! [En savoir plus…](https://akvis.com/fr/explosion/index.php?utm_source=help)

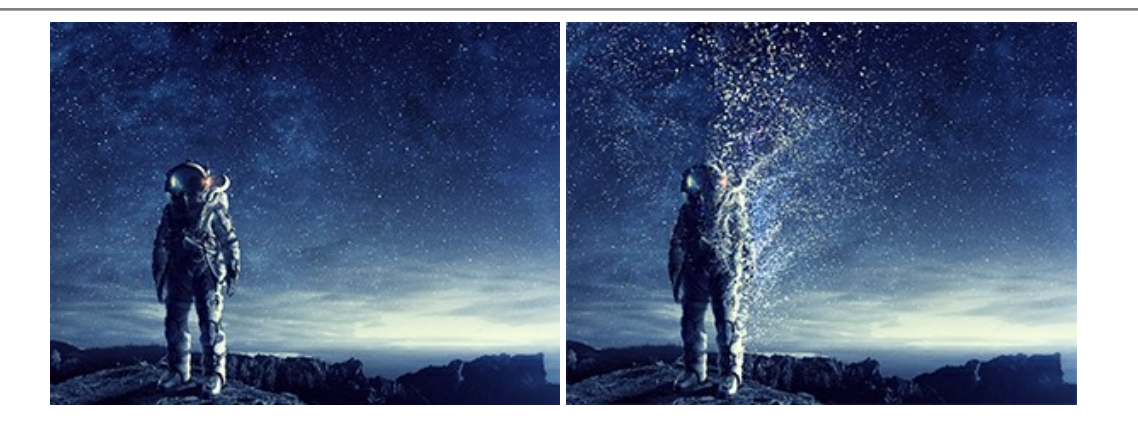

#### **[AKVIS Frames — Agrémentez vos photos d'encadrements](https://akvis.com/fr/frames/index.php?utm_source=help)**

**AKVIS Frames** est un logiciel gratuit permettant d'intégrer les paquets de cadres AKVIS. Grâce à ce logiciel, vous pourrez facilement agrémenter vos photos d'encadrements uniques ! [En savoir plus…](https://akvis.com/fr/frames/index.php?utm_source=help)

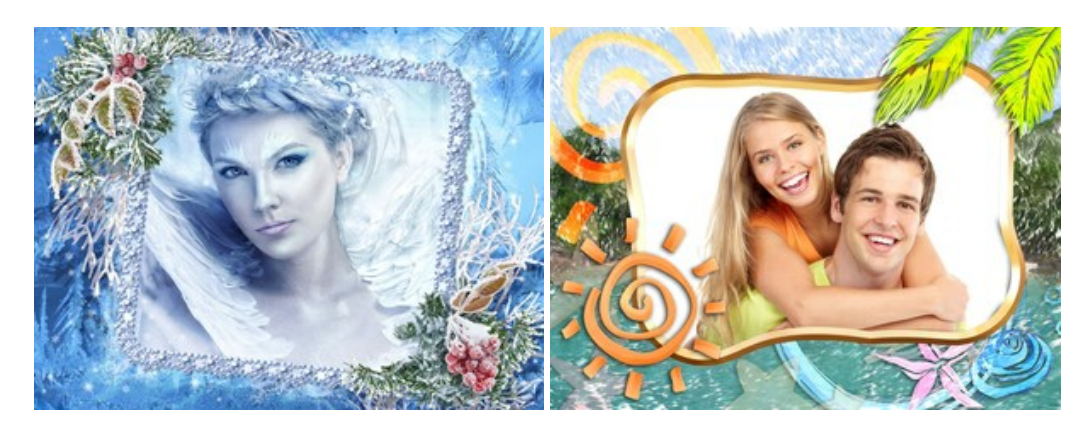

# **[AKVIS HDRFactory — Photographie HDR : plus éclatante que la réalité !](https://akvis.com/fr/hdrfactory/index.php?utm_source=help)**

**AKVIS HDRFactory** vous permet de créer une image à grande gamme dynamique (HDR) à partir d'une série de clichés ou en utilisant une seule photo. De plus, vous pouvez aussi retoucher vos photos. Ajoutez plus de couleurs à vos photos avec AKVIS HDRFactory ! [En savoir plus…](https://akvis.com/fr/hdrfactory/index.php?utm_source=help)

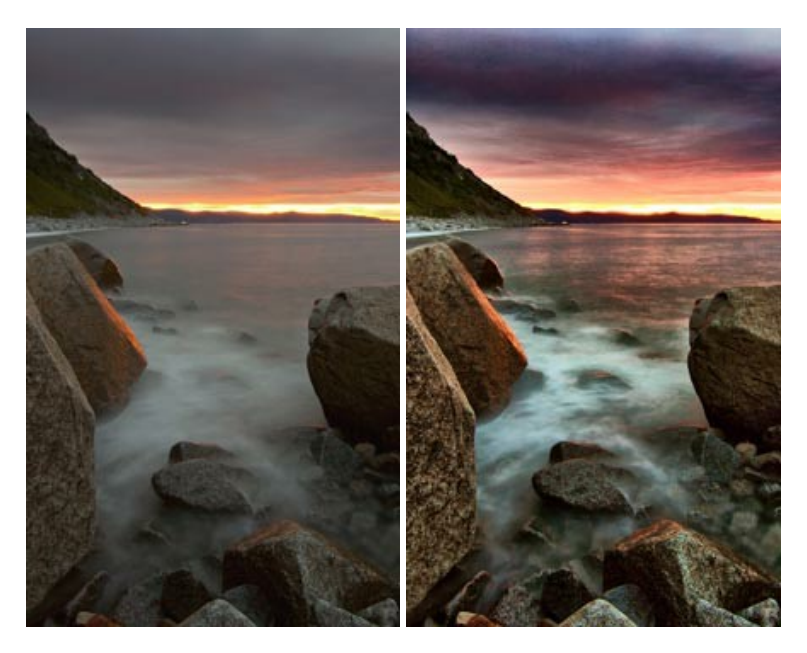

# **[AKVIS Inspire AI — Stylisation artistique des images](https://akvis.com/fr/inspire/index.php?utm_source=help)**

**AKVIS Inspire AI** stylise des images à l'aide de divers échantillons de peinture. Basé sur l'IA, le logiciel applique la palette de couleurs et le style de l'œuvre sélectionnée à votre photo créant un nouveau chef-d'œuvre. Le logiciel comprend une galerie de styles artistiques et permet de charger des échantillons personnalisés. Imitez différents styles d'artistes de renommée mondiale ! [En savoir plus…](https://akvis.com/fr/inspire/index.php?utm_source=help)

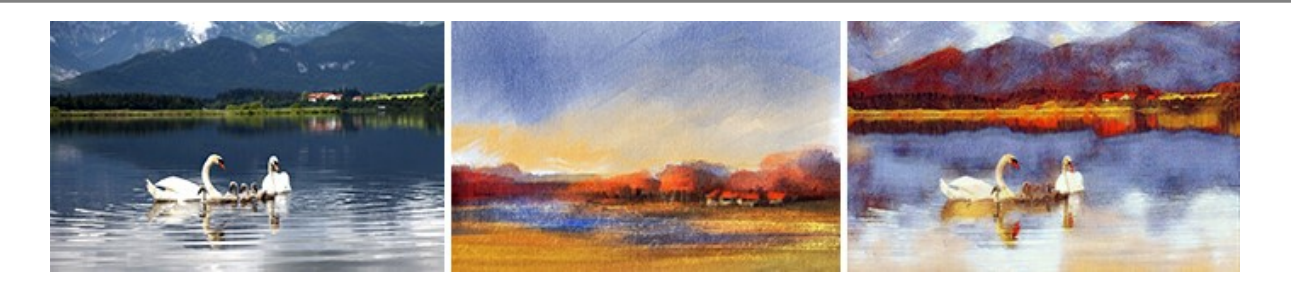

#### **[AKVIS LightShop — Effets de lumière et d'étoiles](https://akvis.com/fr/lightshop/index.php?utm_source=help)**

AKVIS LightShop vous permet de créer une grande variété d'effets de lumière étonnants ! Le logiciel propose des techniques avancées pour ajouter des effets d'étoiles ou luminescents à vos photos. Un effet de lumière attire l'attention et illumine n'importe quelle photo. Ajoutez un peu de magie à vos images ! [En savoir plus…](https://akvis.com/fr/lightshop/index.php?utm_source=help)

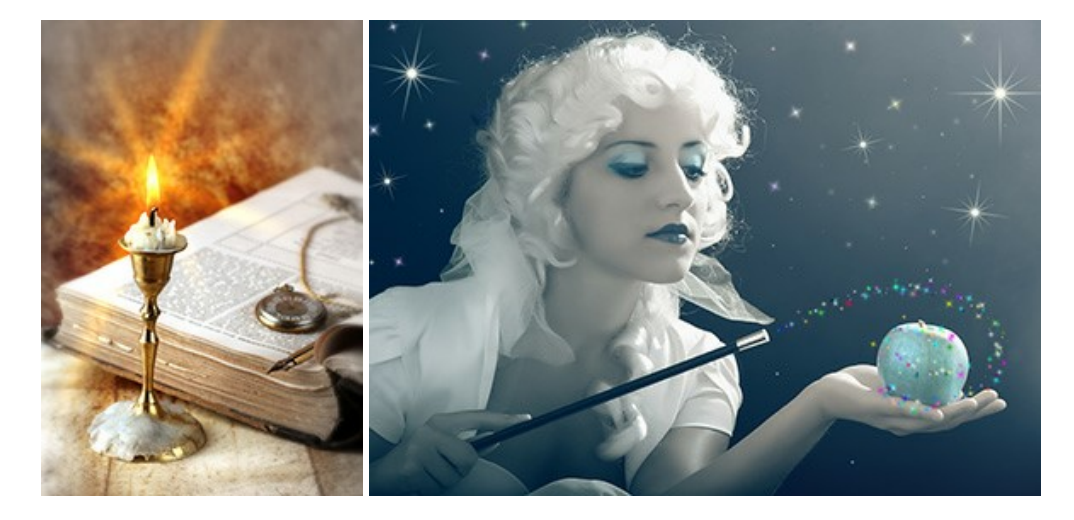

#### **[AKVIS Magnifier AI — Agrandissez vos images et améliorez la qualité](https://akvis.com/fr/magnifier/index.php?utm_source=help)**

**AKVIS Magnifier AI** vous permet d'augmenter la taille des photos et d'améliorer la qualité et l'apparence de l'image. À l'aide d'algorithmes basés sur des réseaux neuronaux, AKVIS Magnifier AI agrandit les images numériques à une résolution très élevée - jusqu'à 800 % et produit des impressions de la taille d'un mur. Améliorez la résolution de l'image, créez des images claires et détaillées avec une qualité parfaite ! [En savoir plus…](https://akvis.com/fr/magnifier/index.php?utm_source=help)

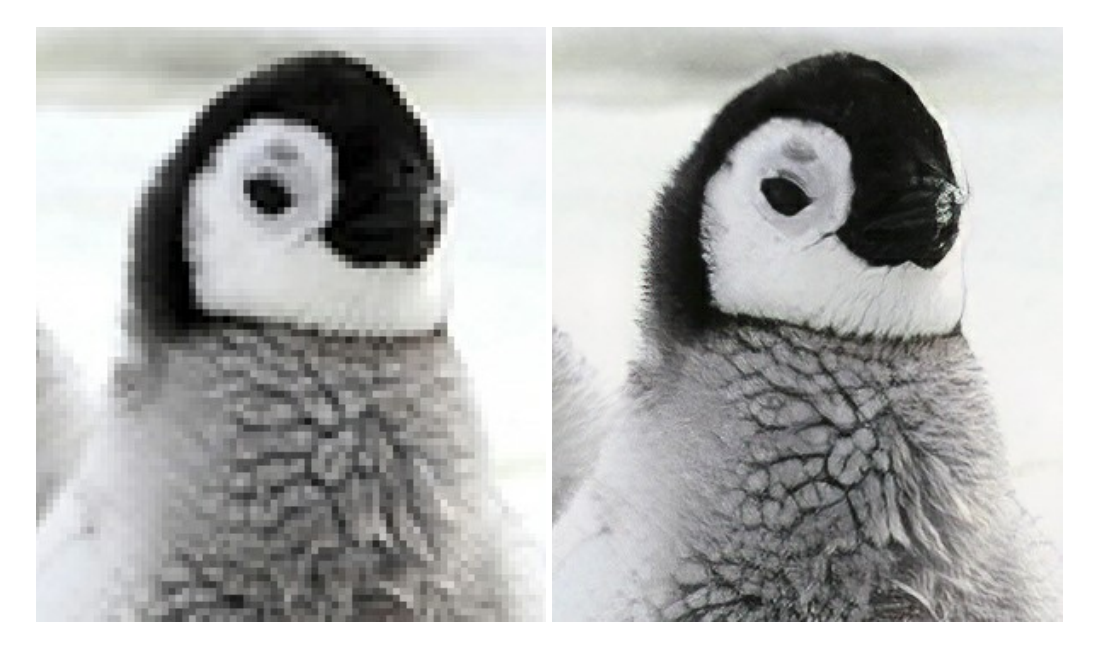

#### **[AKVIS MakeUp — Creez votre portrait ideal](https://akvis.com/fr/makeup/index.php?utm_source=help)**

AKVIS MakeUp améliore vos portraits en leur donnant une allure professionnelle. Le logiciel retouche les imperfections du visage pour rendre la peau radieuse, somptueuse, épurée et uniforme. Il permet également d'ajouter du charme à vos photos [en créant un effet de tons clairs. Présentez-vous sous votre meilleur jour sur toutes vos photos grâce à AKVIS MakeUp !](https://akvis.com/fr/makeup/index.php?utm_source=help) En savoir plus…

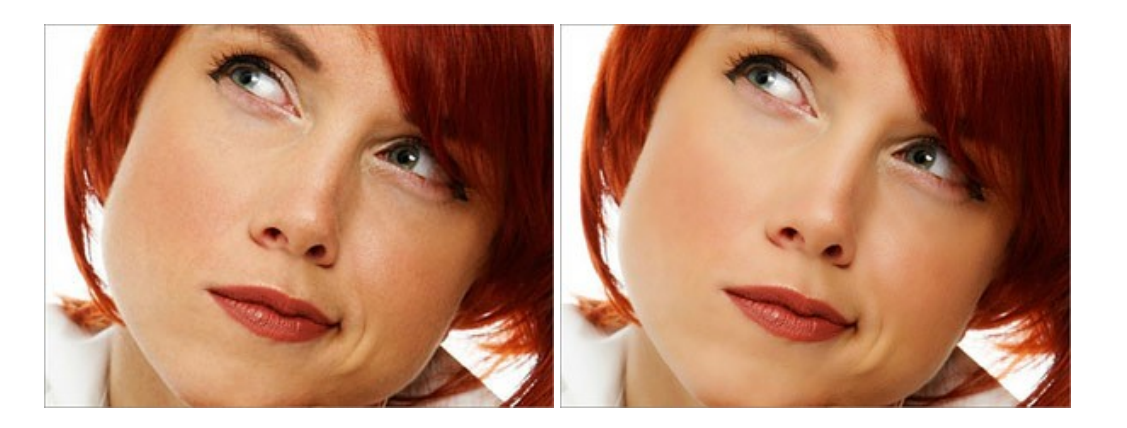

# **[AKVIS NatureArt — Phénomènes naturels sur vos photos](https://akvis.com/fr/natureart/index.php?utm_source=help)**

**AKVIS NatureArt** est un excellent outil pour reproduire la magnificence des phénomènes naturels sur vos photos. Le logiciel propose les effets naturels suivants : [Pluie](https://akvis.com/fr/natureart-tutorial/effects/rain.php?utm_source=help)

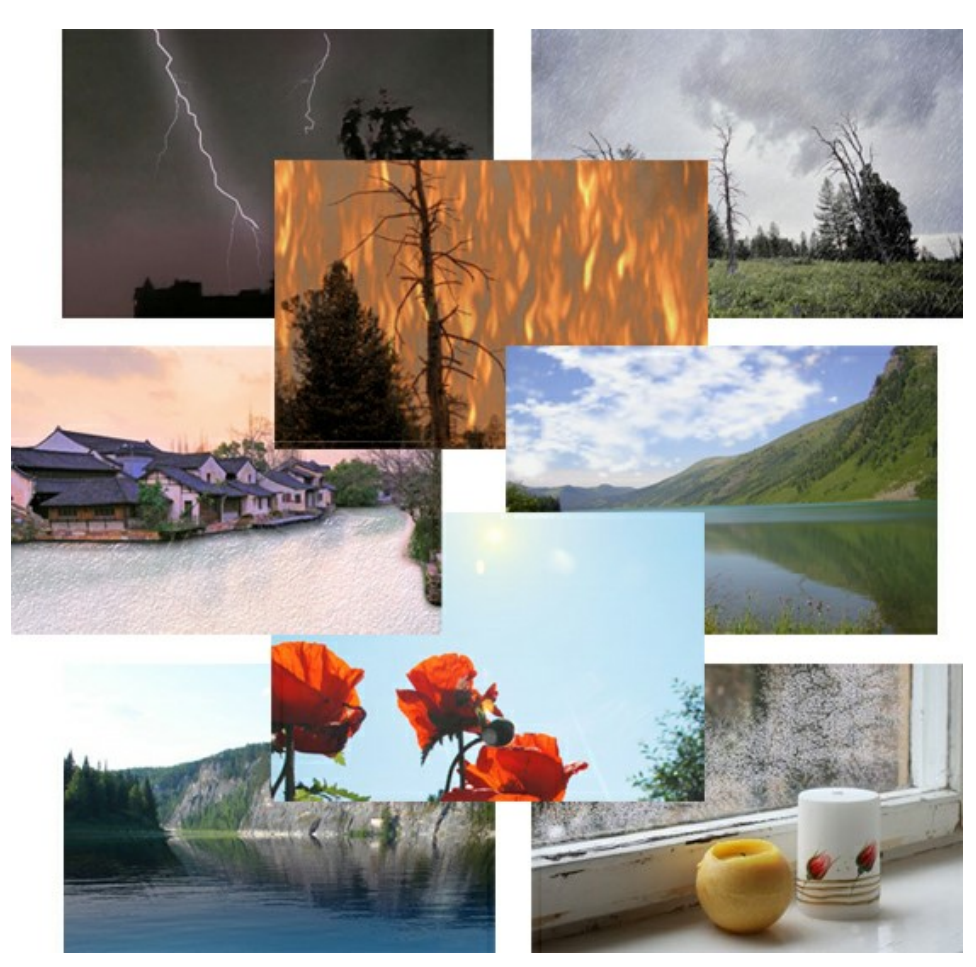

# **[AKVIS Neon — Dessins lumineux à partir de vos photo](https://akvis.com/fr/neon/index.php?utm_source=help)**

AKVIS Neon vous permet de concevoir des effets de traits lumineux étonnants. Grâce à ce logiciel, vous serez en mesure de transformer une photo en image néon comme si elle avait été tracée à l'encre lumineuse. [En savoir plus…](https://akvis.com/fr/neon/index.php?utm_source=help)

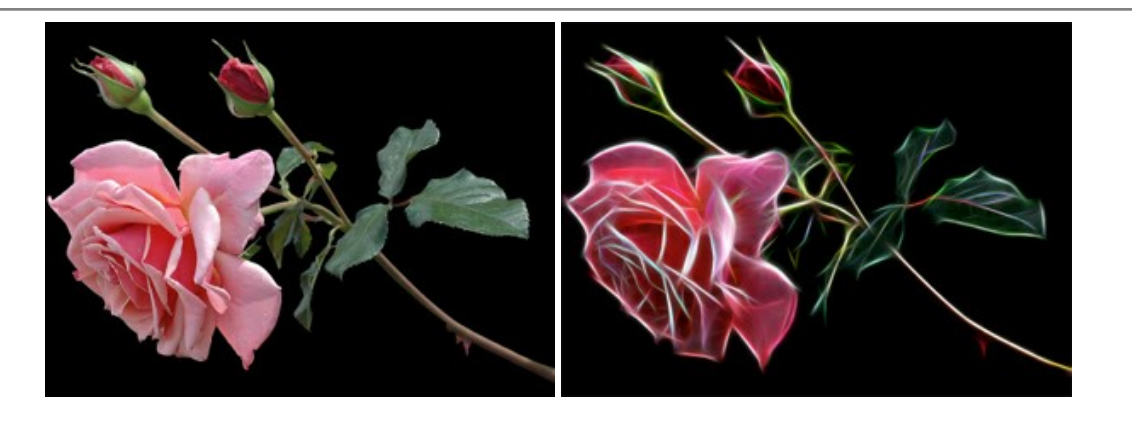

#### **[AKVIS Noise Buster AI — Réduction du bruit numérique](https://akvis.com/fr/noise-buster/index.php?utm_source=help)**

**AKVIS Noise Buster AI** est un logiciel de suppression du bruit sur les images numériques et numérisées. Il est efficace pour éliminer tout type de bruit, à la fois le bruit de chrominance ou de luminance sans ruiner les autres aspects des photos traitées. Le logiciel comprend des technologies d'IA et des réglages de retouche manuelle. [En savoir plus…](https://akvis.com/fr/noise-buster/index.php?utm_source=help)

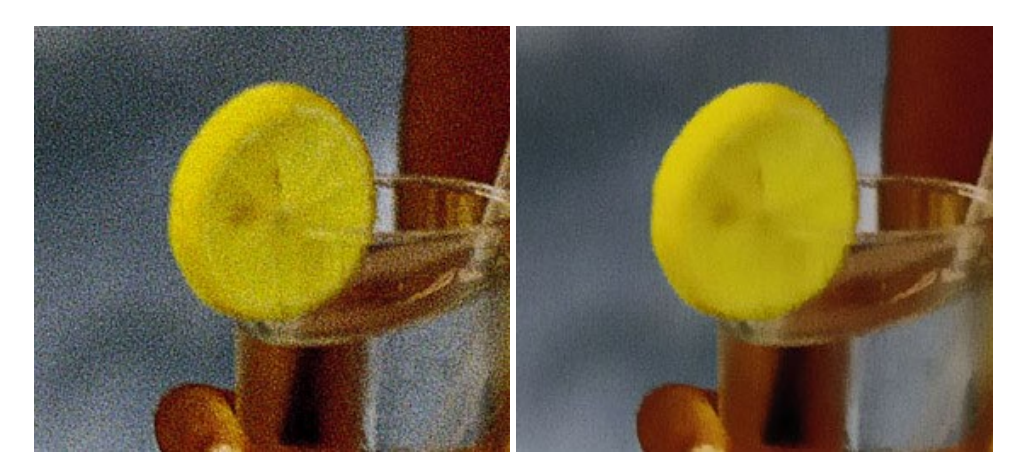

# **[AKVIS OilPaint — Effet de peinture à l'huile](https://akvis.com/fr/oilpaint/index.php?utm_source=help)**

AKVIS OilPaint transforme vos photos en peintures à l'huile. La réalisation singulière d'une peinture se révèle directement sous vos yeux. Son algorithme unique permet de simuler fidèlement la technique d'un véritable pinceau. Ce logiciel d'avant-garde vous transforme en artiste peintre ! [En savoir plus…](https://akvis.com/fr/oilpaint/index.php?utm_source=help)

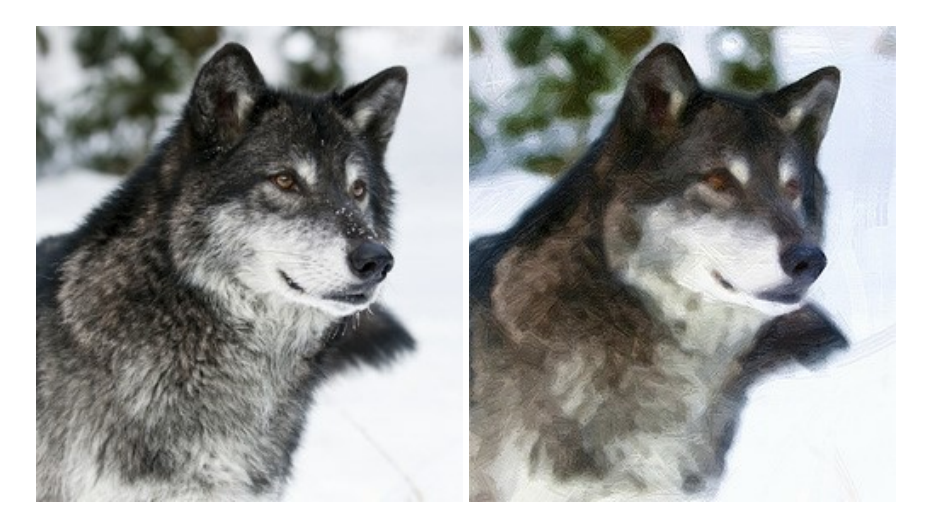

#### **[AKVIS Pastel — Effet de peinture au pastel](https://akvis.com/fr/pastel/index.php?utm_source=help)**

AKVIS Pastel transforme vos photos en œuvres au pastel. Le logiciel métamorphose vos photos en toiles numériques réalistes en imitant l'une des techniques artistiques les plus populaires. AKVIS Pastel constitue un puissant outil pour stimuler votre créativité ! [En savoir plus…](https://akvis.com/fr/pastel/index.php?utm_source=help)

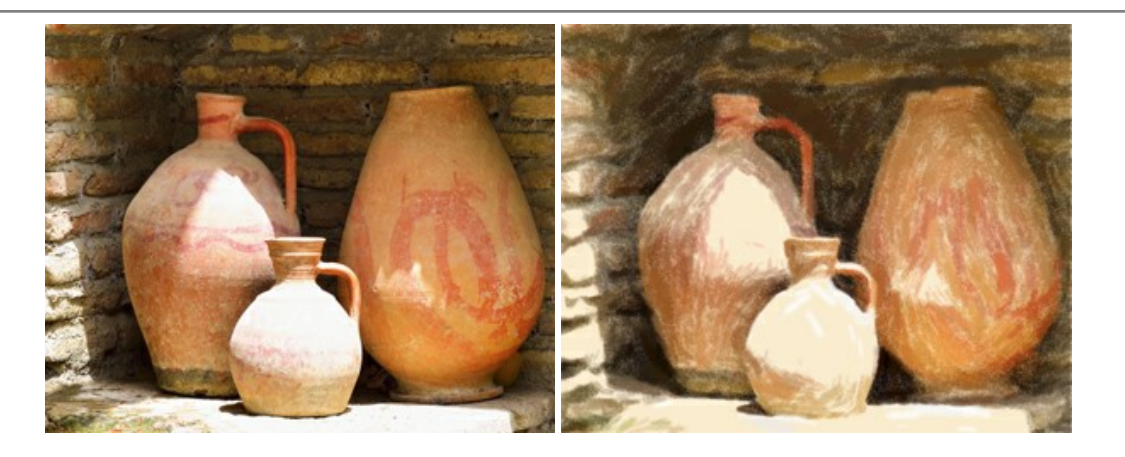

#### **[AKVIS Points — Effet de peinture pointilliste](https://akvis.com/fr/points/index.php?utm_source=help)**

AKVIS Points transforme vos photos en peintures grâce à une technique artistique captivante : le pointillisme. Ce logiciel vous permet de réaliser facilement de superbes œuvres d'art inspirées du pointillisme. Découvrez l'univers des couleurs éclatantes ! [En savoir plus…](https://akvis.com/fr/points/index.php?utm_source=help)

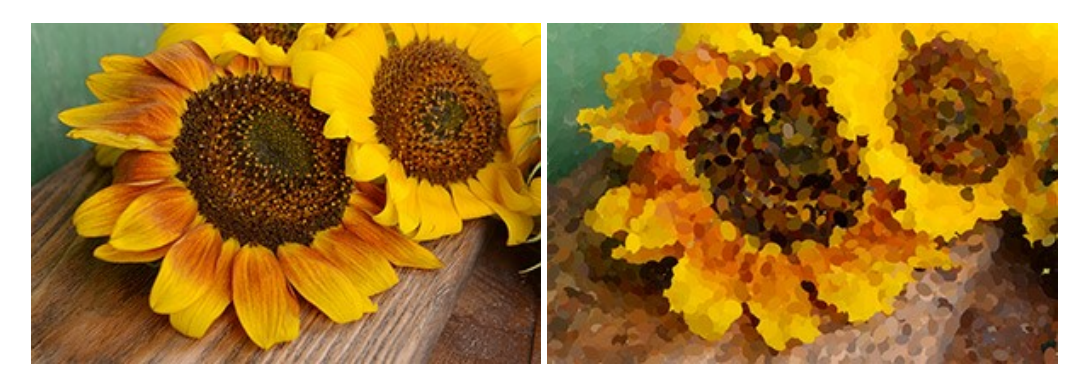

# **[AKVIS Refocus AI — Amélioration de la netteté, ajout d'effets de flou](https://akvis.com/fr/refocus/index.php?utm_source=help)**

**AKVIS Refocus AI** permet d'améliorer la netteté des images floues et d'appliquer des effets de bokeh et de flou artistique aux photos. Le logiciel propose cinq modes de traitement : Mise au point AI, Inclinaison-Décalage, Flou de diaphragme, Flou de mouvement et Flou radial. [En savoir plus…](https://akvis.com/fr/refocus/index.php?utm_source=help)

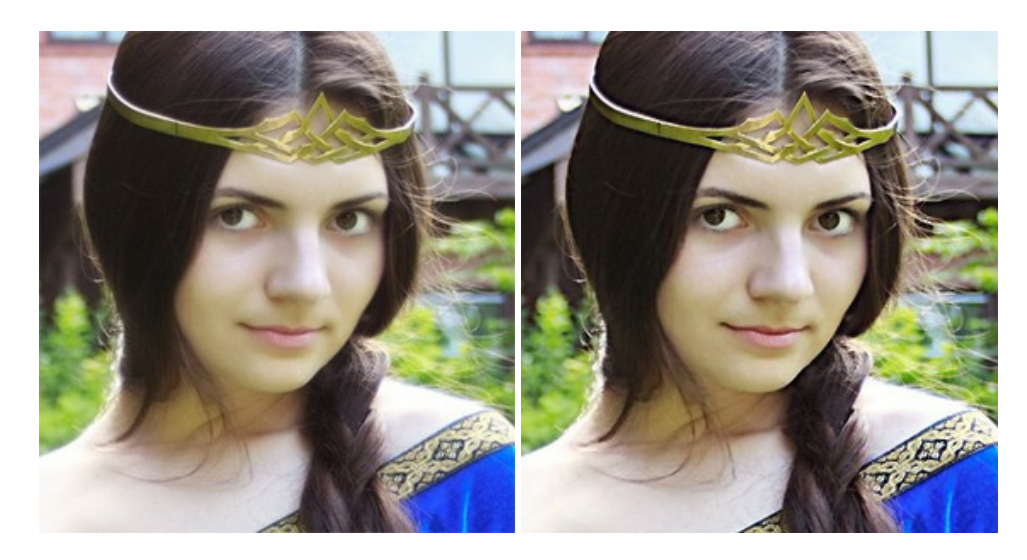

# **[AKVIS Retoucher — Restauration d'images](https://akvis.com/fr/retoucher/index.php?utm_source=help)**

AKVIS Retoucher est pratique pour restaurer et retoucher les photos. Le logiciel élimine la poussière, les rayures, les taches et d'autres imperfections qui apparaissent sur les photos endommagées. Il peut aussi reconstituer habilement certains détails manquants d'une photo en faisant appel aux éléments contenus dans les zones adjacentes. [En savoir plus…](https://akvis.com/fr/retoucher/index.php?utm_source=help)

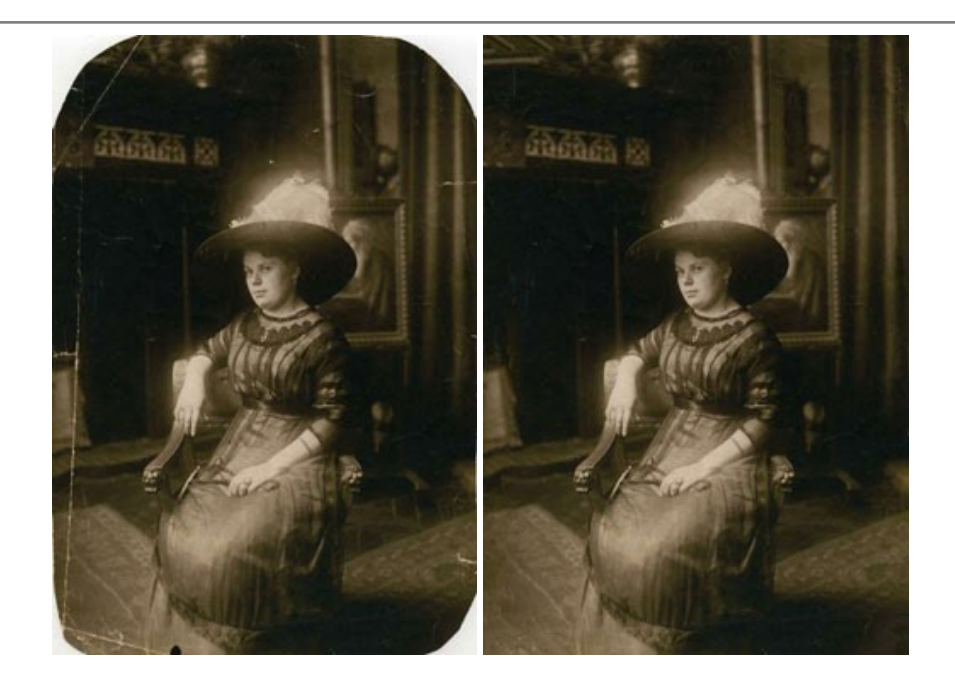

#### **[AKVIS Sketch — Convertissez vos photos en dessins](https://akvis.com/fr/sketch/index.php?utm_source=help)**

**AKVIS Sketch** vous permet de créer des dessins au crayon magnifiques à partir de n'importe quelle photo. Le logiciel crée des œuvres d'art en couleur et en noir et blanc, imitant la technique du crayon à mine et du crayon de couleur. Il propose les styles de traitement *Classique*, *Artistique*, *Maestro* et *Multistyle*, chacun avec une série de presets intégrés. Vous n'avez plus à manipuler des crayons pour devenir un artiste ! En savoir plus...

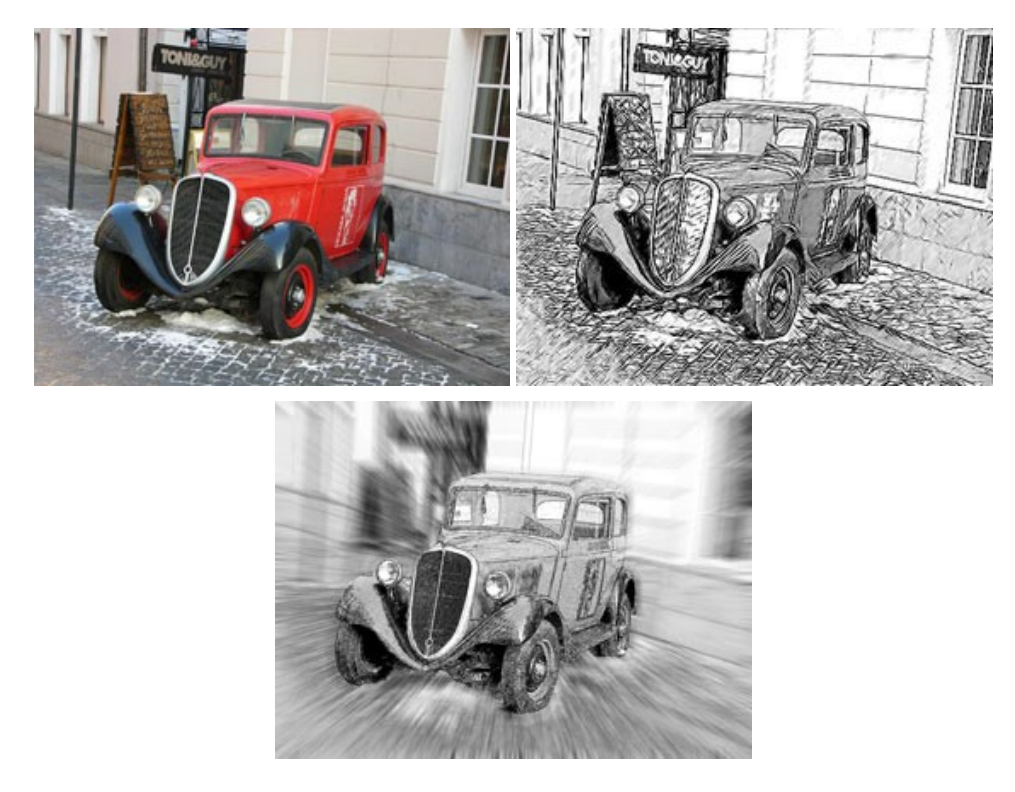

# **[AKVIS SmartMask — Détourage précis des objets](https://akvis.com/fr/smartmask/index.php?utm_source=help)**

AKVIS SmartMask est un outil de sélection pratique, agréable à utiliser et qui vous permet d'épargner du temps. Jamais le détourage d'objets n'a été aussi simple ! Le logiciel accroît grandement votre productivité. Vous passerez moins de votre [temps à effectuer du travail fastidieux et vous pourrez donner libre cours à votre créativité afin de concrétiser vos idées.](https://akvis.com/fr/smartmask/index.php?utm_source=help) En savoir plus…

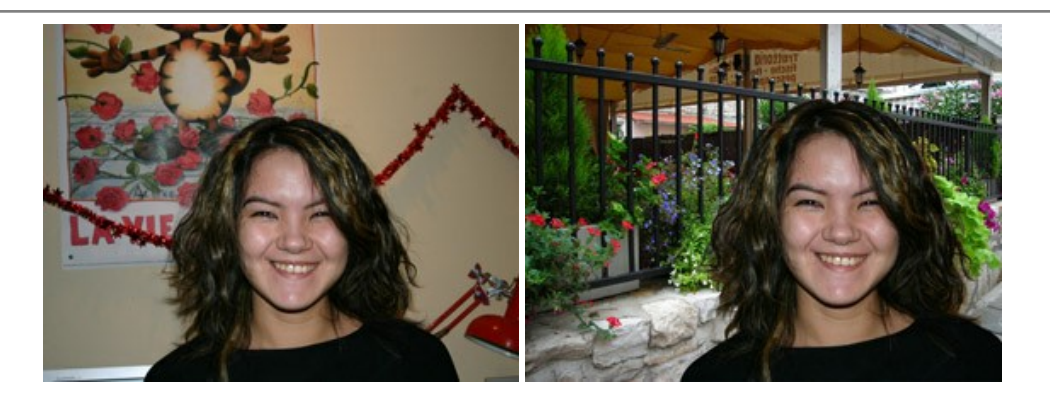

#### **[AKVIS Watercolor — Art de l'aquarelle](https://akvis.com/fr/watercolor/index.php?utm_source=help)**

**AKVIS Watercolor** donne facilement à une photo l'apparence d'une aquarelle brillante et vibrante. Le logiciel comprend deux styles de conversion de photo en peinture : *Aquarelle classique* et *Aquarelle contournée*, chacun est fourni avec une large gamme de presets prêts à l'emploi. Le logiciel transforme des images ordinaires en œuvres d'art à l'aquarelle. [En savoir plus…](https://akvis.com/fr/watercolor/index.php?utm_source=help)

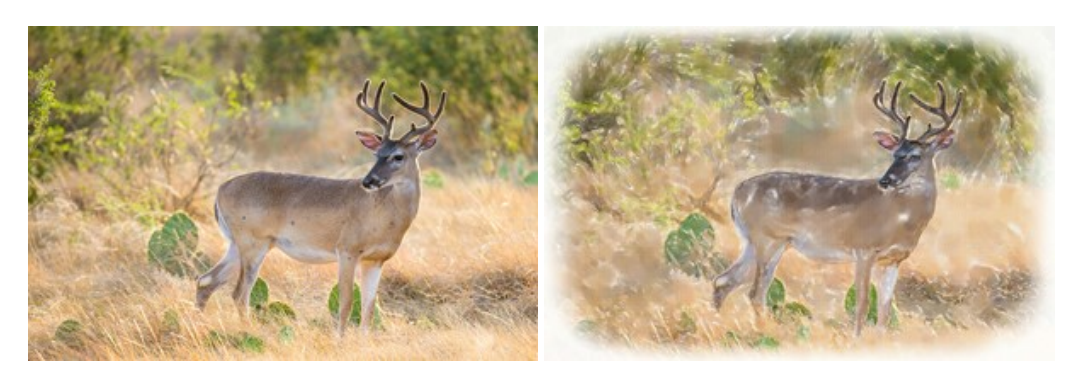